# *SpeedStream®*

# *Wireless DSL/Cable Router*

*Model SS2624*

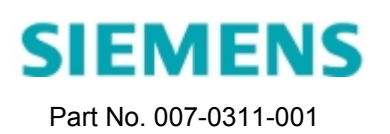

Download from Www.Somanuals.com. All Manuals Search And Download.

# **TABLE OF CONTENTS**

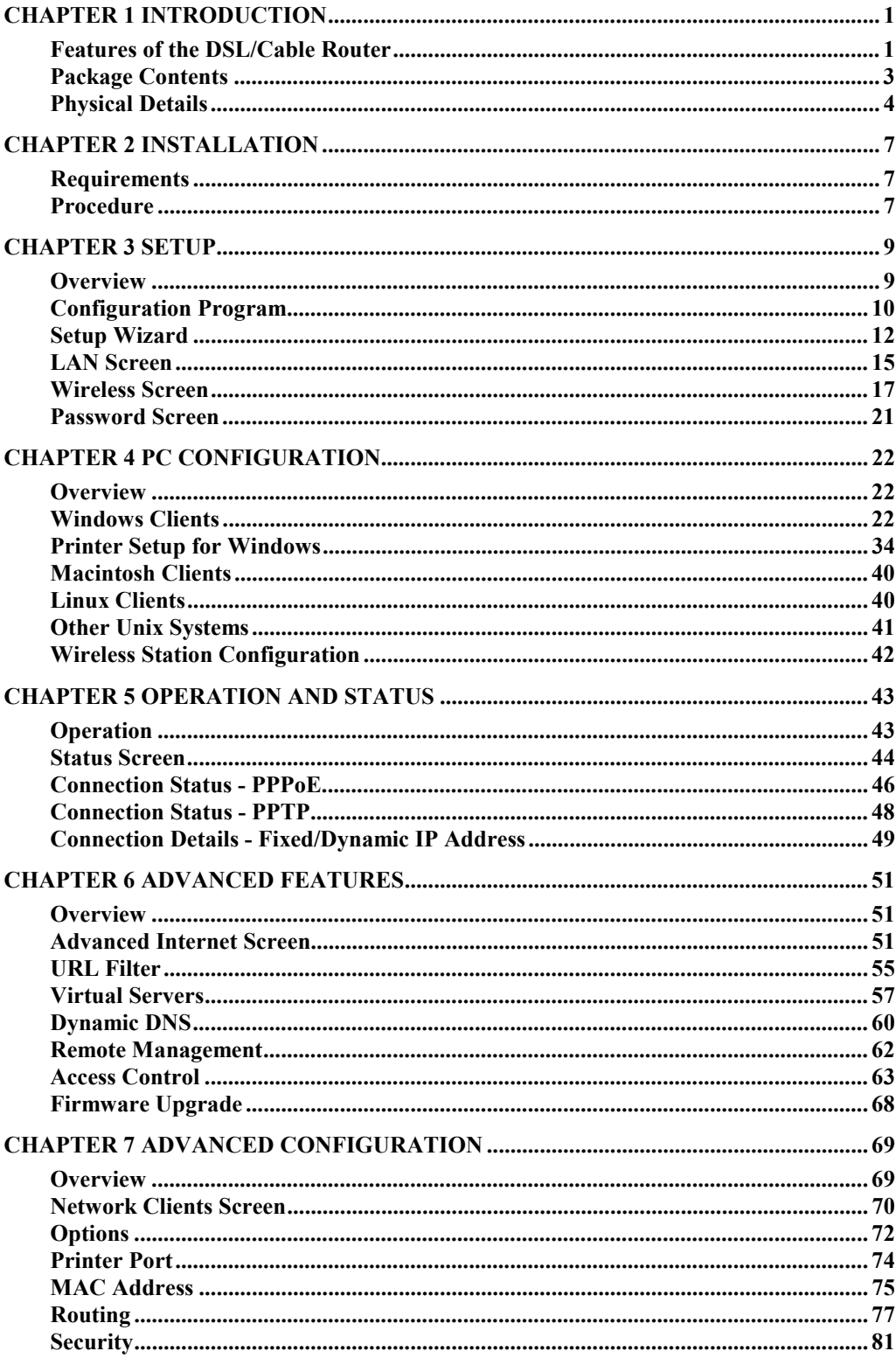

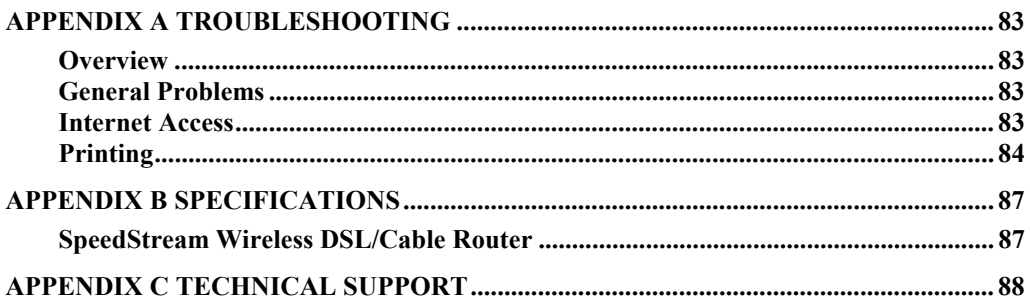

© 2002 Efficient Networks, Inc. A Siemens Company. All rights reserved. Efficient Networks, its logos and SpeedStream are registered and unregistered trademarks of Efficient Networks, Inc. Siemens and the Siemens logo are trademarks of Siemens AG, Germany. All other trademarks are held by their respective companies. Efficient Networks reserves the right to make changes to product specifications at any time without notice.

All trademarks and trade names are the properties of their respective owners.

# <span id="page-3-0"></span>**Chapter 1 Introduction**

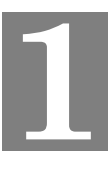

*This Chapter provides an overview of the SpeedStream Wireless DSL/Cable Router's features and capabilities.*

Congratulations on the purchase of your new SpeedStream DSL/Cable Router; commonly referred to as a Broadband Router. The SpeedStream Wireless DSL/Cable Router is a multifunction device providing the following services:

- *Wireless LAN Access Point* for equipment compliant with the IEEE802.11b (DSSS) specifications.
- *Shared Broadband Internet Access* for all LAN users.
- 4-Port Switching Hub for 10BaseT or 100BaseT connections.
- *Network Printer* LAN users can share the printer attached to the SpeedStream Router.

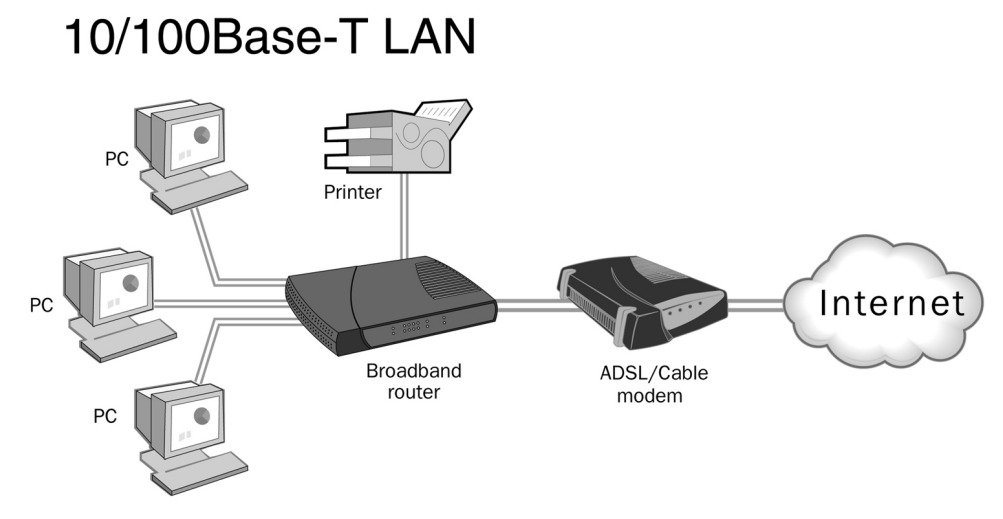

#### **Figure 1: SpeedStream Router**

## **Features of the DSL/Cable Router**

The SpeedStream Wireless DSL/Cable Router incorporates many advanced features, carefully designed to provide sophisticated functions while being easy to use.

#### **Internet Access Features**

- *Shared Internet Access.* All users on the LAN can access the Internet through the DSL/Cable Router, using only a single external IP Address. The local (invalid) IP Addresses are hidden from external sources. This process is called NAT (Network Address Translation).
- **DSL & Cable Modem Support.** The DSL/Cable Router has a 10BaseT Ethernet port for connecting a DSL or Cable Modem. All popular DSL and Cable Modems are supported.
- *PPPoE and PPTP Support.* The Internet (WAN port) connection supports PPPoE (PPP over Ethernet) and PPTP (Peer-to-Peer Tunneling Protocol), as well as "Direct Connection" type services.
- **Fixed or Dynamic IP Address.** On the Internet (WAN port) connection, the DSL/Cable Router supports both Dynamic IP Address (IP Address is allocated on connection) and Fixed IP Address.

#### **Wireless Features**

- **Standards Compliant.** The Wireless DSL/Cable Router complies with the IEEE802.11b (DSSS) specifications for Wireless LANs.
- *WEP support.* Support for WEP (Wired Equivalent Privacy) is included. Both 64 Bit and 128 Bit keys are supported.
- *Access Control.* The Access Control feature can ensure that only trusted Wireless Stations can access your LAN.
- **Simple Configuration.** If the default settings are unsuitable, they can be changed quickly and easily.

#### **Advanced Internet Functions**

- *Conferencing & Telephony Applications.* Internet Telephony and Conferencing applications, which are often difficult to use when behind a Firewall, are supported.
- *Special Internet Applications.* Applications that use non-standard connections or port numbers are normally blocked by the Firewall. The ability to define and allow such applications is provided, to enable such applications to be used normally.
- **Virtual Servers.** This feature allows Internet users to access Internet servers on your LAN. The required setup is quick and easy.
- **DMZ.** One (1) PC on your local LAN can be configured to allow unrestricted 2-way communication with Servers or individual users on the Internet. This provides the ability to run programs that are incompatible with Firewalls.
- **URL Filter.** Use the URL Filter to block access to undesirable Web sites by LAN users.
- **Internet Access Log.** See which Internet connections have been made.
- *VPN Support.* VPN (Virtual Private Networking) connections using PPTP and IPSec are transparently supported - no configuration is required.

#### **LAN Features**

- 4-Port Switching Hub. The DSL/Cable Router incorporates a 4-port 10/100BaseTswitching hub, making it easy to create or extend your LAN.
- *DHCP Server Support.* **D**ynamic **H**ost **C**onfiguration **P**rotocol provides a dynamic IP address to PCs and other devices upon request. The DSL/Cable Router can act as a **DHCP Server** for devices on your local LAN and WLAN.
- *Multi Segment LAN Support.* LANs containing one or more segments are supported, via the Router's RIP (Routing Information Protocol) support and built-in static routing table.
- *Network Printer.* The printer attached to the DSL/Cable Router becomes a "Network Printer", available to all Windows and Linux (Unix) clients on your LAN.

#### <span id="page-5-0"></span>**Configuration & Management**

- **Easy Setup.** Use your Web browser from anywhere on the LAN for configuration.
- **Remote Management.** The DSL/Cable Router can be managed from any PC on your LAN. And, if the Internet connection exists, it can also (optionally) be configured via the Internet.
- *UPnP Support.* UPnP (Universal Plug and Play) allows automatic discovery and configuration of the DSL/Cable Router. UPnP is by supported by Windows ME, XP, or later.

#### **Security Features**

- *Password protected Configuration*. Optional password protection is provided to prevent unauthorized users from modifying the configuration data and settings.
- *NAT Protection.* An intrinsic side effect of NAT (Network Address Translation) technology is that by allowing all LAN users to share a single IP address, the location and even the existence of each PC is hidden. From the external viewpoint, there is no network, only a single device - the DSL/Cable Router.
- *Stateful Inspection Firewall.* All incoming data packets are monitored and all incoming server requests are filtered, thus protecting your network from malicious attacks from external sources.
- **Protection against DoS attacks.** DoS (Denial of Service) attacks can flood your Internet connection with invalid packets and connection requests, using so much bandwidth and so many resources that Internet access becomes unavailable. The DSL/Cable Router incorporates protection against DoS attacks.

# **Package Contents**

The following items should be included:

- SpeedStream Wireless DSL/Cable Router (SS2624)
- Wireless Antenna
- Power Adapter
- Quick Start Guide
- CD-ROM containing the on-line manual and Printer Port Driver for Windows®
- Extended Warranty/Product Registration Card

If any of the above items are damaged or missing, please contact SpeedStream Technical Support for assistance.

# <span id="page-6-0"></span>**Physical Details**

#### **LEDs**

The front panel contains the following LEDs.

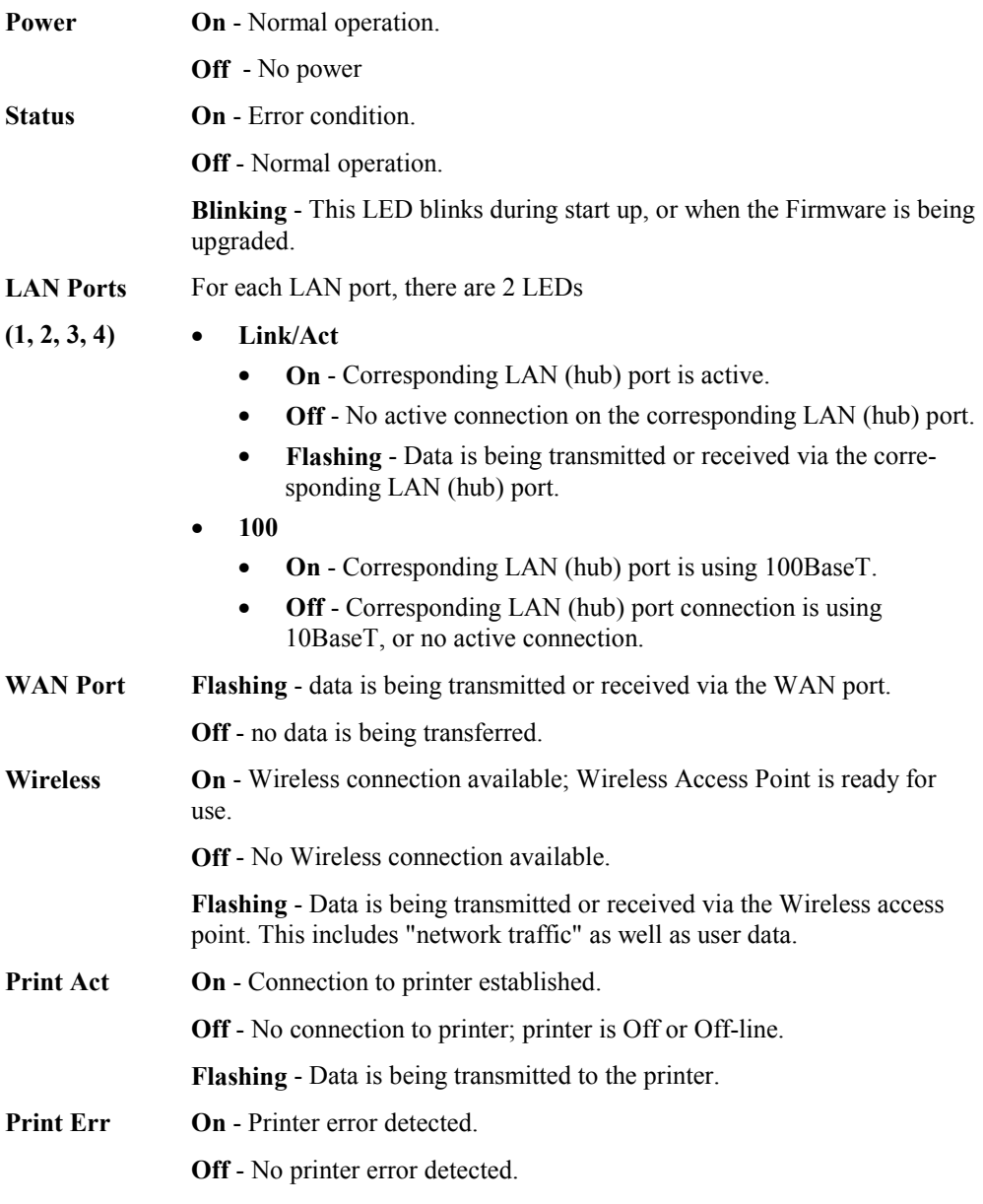

# **Rear Panel**

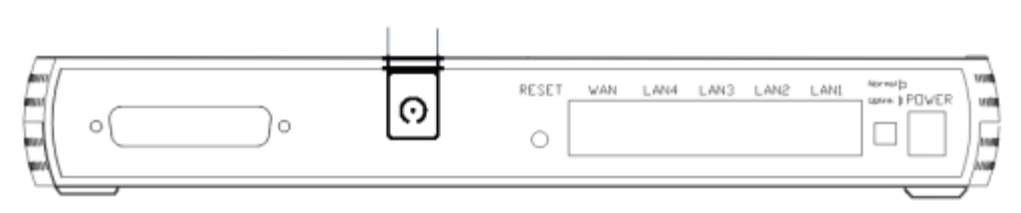

#### **Figure 2: Rear Panel**

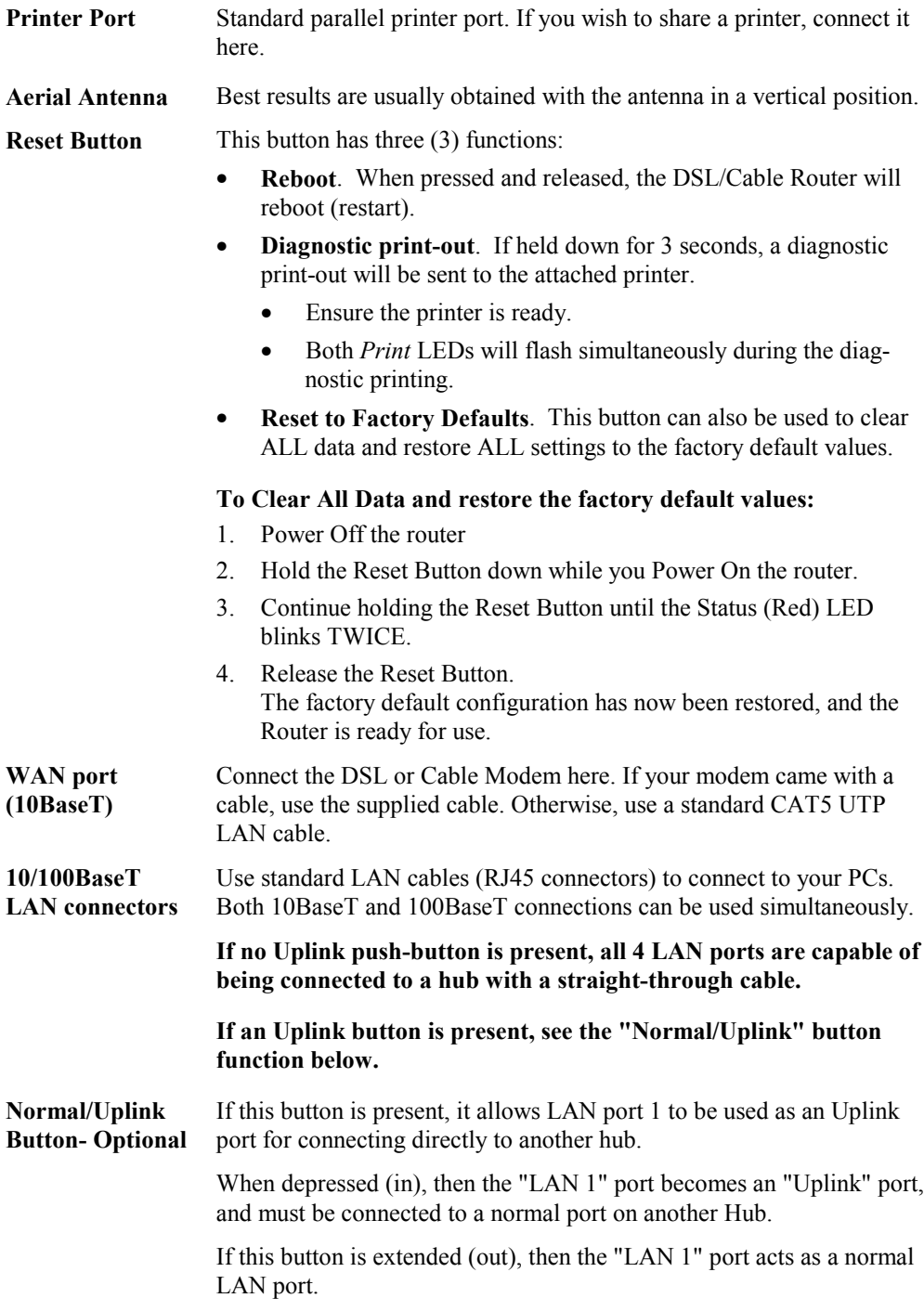

**Power port** Connect the supplied power adapter here.

# <span id="page-9-0"></span>**Chapter 2 Installation**

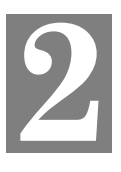

*This Chapter covers the physical installation of the SpeedStream Wireless DSL/Cable Router.*

# **Requirements**

- DSL or Cable modem, and an Internet Access account with an ISP, for shared Internet access.
- Network cables. Use standard 10/100BaseT CAT5 network (UTP) cables with RJ45 connectors
- TCP/IP network protocol must be installed on all PCs.
- For shared access to the attached printer, the following clients are supported:
	- Windows 95/98/ME
	- Windows NT 4.0, 2000 or XP
	- Unix (LPD printing)

# **Procedure**

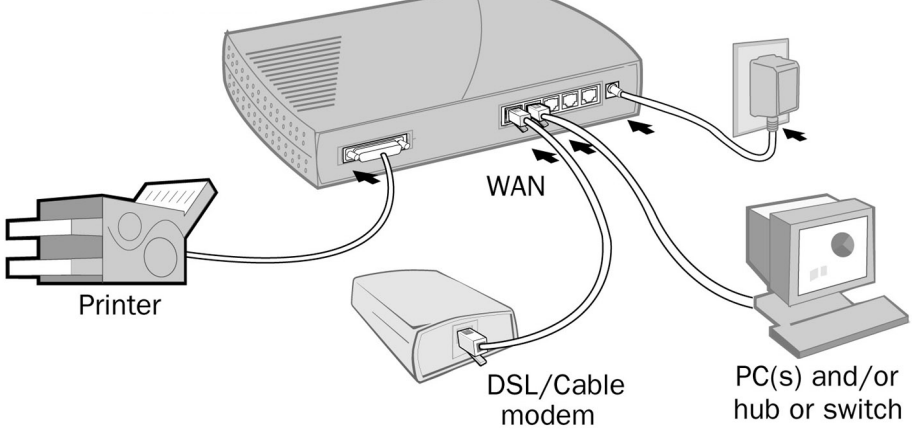

**Figure 3: Installation Diagram**

#### **1. Choose an Installation Site**

Select a suitable place on the network to install the DSL/Cable Router. Ensure both the DSL/Cable Router and the DSL or Cable modem are powered OFF.

#### **2. Connect LAN Cables**

- Use standard 10/100 CAT5 network cables to connect PCs to the Switching Hub ports on the DSL/Cable Router.
- Both 10BaseT and 100BaseT connections can be used simultaneously.

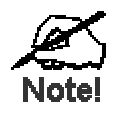

**The wired LAN connection, rather than the Wireless interface, is preferred for first-time router setup. Once the Wireless configuration is correct, the Wireless interface can be used for any further configuration.**

#### **3. Connect WAN Cable**

Connect the DSL or Cable modem to the WAN port on the DSL/Cable Router. Use the cable supplied with your DSL/Cable modem. .

#### **4. Attach Antenna**

Attach the supplied wireless antenna to the connector provided on the back of the DSL/Cable Router. Secure the antenna by turning the grooved or ridged ring on the antenna until snug (Do not over tighten).

#### **5. Connect Printer Cable**

Use a standard parallel printer cable to connect your printer to the Printer port on the DSL/Cable Router.

#### **6. Power Up**

- Power on the Cable or DSL modem.
- Power on the Printer.
- Connect the supplied power adapter to the DSL/Cable Router and power up. Use only the power adapter provided. Using a different one may cause hardware damage

#### **7. Check the LEDs**

- The *Status* LED should flash, then turn On. If it stays On, or flashing, there is a hardware error.
- For each active LAN (PC) connection, the LAN *Link/Act* LED should be ON
- The *WAN* LED should be ON.
- The *Wireless* LED should be ON.
- The *Print Act* LED should be ON.

For more information, refer to [LEDs](#page-6-0) in Chapter 1.

# <span id="page-11-0"></span>**Chapter 3 Setup**

**3**

*This Chapter provides details of the Setup process.*

# **Overview**

This chapter describes the setup procedure for:

- **Internet Access**
- LAN configuration
- Wireless LAN configuration.
- Assigning a Password to protect the configuration data.

PCs on your local LAN may also require configuration. For details, see *Chapter 4 - PC Configuration*.

Other configuration may be required, depending on which features and functions of the DSL/Cable Router you wish to use. Use the table below to locate detailed instructions for the required functions.

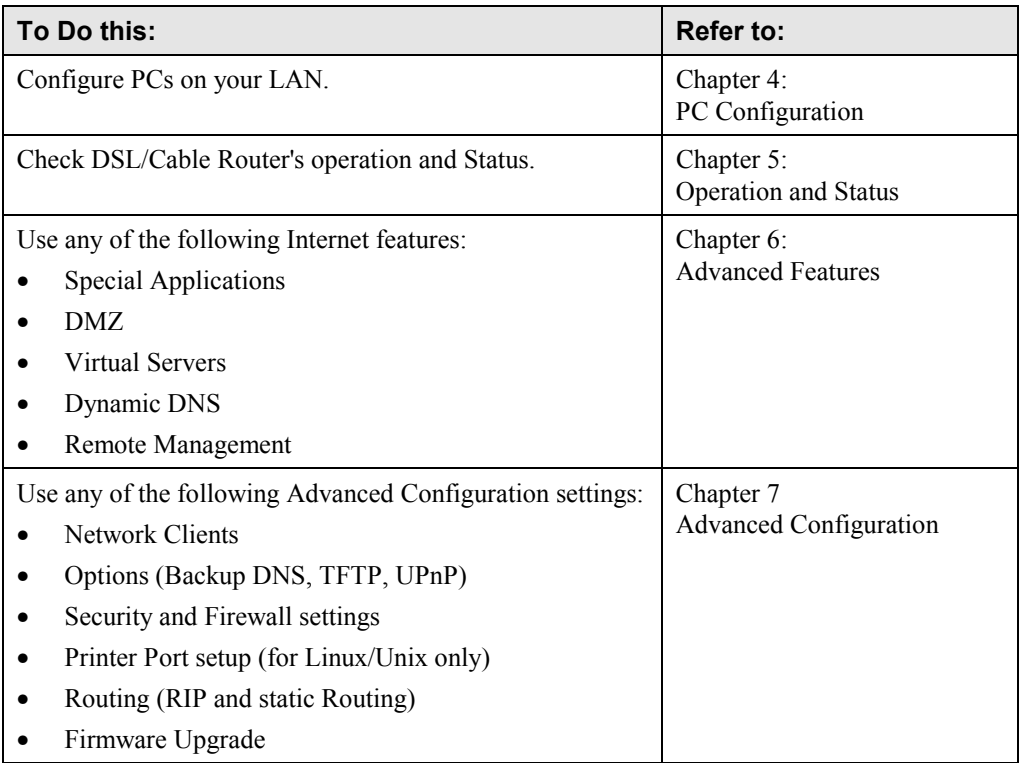

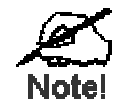

**Where use of a certain feature requires that PCs or other LAN devices be configured, this is also explained in the relevant chapter.**

# <span id="page-12-0"></span>**Configuration Program**

The DSL/Cable Router contains an HTTP server. This enables you to connect to it, and configure it, using your Web Browser. **Your Browser must support JavaScript**. The configuration program has been tested on the following browsers:

- Netscape V4.08 or later
- Internet Explorer V4 or later

#### **Preparation**

Before attempting to configure the DSL/Cable Router, please ensure that:

- Your PC can establish a physical connection to the Router. The PC and the DSL/Cable Router must be directly connected (using the Hub ports on the Router) or on the same LAN segment.
- The DSL/Cable Router must be installed and powered ON.
- If the DSL/Cable Router's default IP Address (192.168.254.254) is already used by another device, the other device must be turned OFF until the DSL/Cable Router is allocated a new IP Address during configuration.

#### **Connecting to the Wireless DSL/Cable Router**

#### **Using UPnP**

If your Windows operating system supports UPnP, an icon for the DSL/Cable Router will appear in the system tray, notifying you that a new network device has been found, and offering to create a new desktop shortcut to the newly-discovered device.

- Unless you intend to change the IP Address of the Router, you can accept the desktop shortcut.
- Whether you accept the desktop shortcut or not, you can always find UPnP devices in *My Network Places* (previously called *Network Neighborhood*).
- Double click the icon for the DSL/Cable Router (either on the Desktop, or in *My Network Places*) to start the configuration. Refer to the following section *[Setup Wizard](#page-14-0)* for details of the initial configuration process.

#### **Using your Web Browser**

To establish a connection from your PC to the DSL/Cable Router:

- 1. After installing the DSL/Cable Router in your LAN, start your PC. If your PC is already running, restart it.
- 2. Start your Web browser.
- 3. In the *Address* box, enter "HTTP://" and the IP Address of the DSL/Cable Router, as in this example, which uses the DSL/Cable Router's default IP Address: HTTP://192.168.254.254

#### **If you can't connect**

If the Router does not respond, check the following:

- The DSL/Cable Router is properly installed, LAN connection is OK, and it is powered ON. You can test the connection by using the "Ping" command:
	- Open the MS-DOS window or command prompt window.
	- Enter the command: ping 192.168.254.254 If no response is received, either the connection is not working, or your PC's IP address is not compatible with the DSL/Cable Router's IP Address. (See next item.)
- If your PC is using a fixed IP Address, its IP Address must be within the range 192.168.254.1 to 192.168.254.253 to be compatible with the DSL/Cable Router's default IP Address of 192.168.254.254. Also, the *Network Mask* must be set to 255.255.255.0. See *Chapter 4 - PC Configuration* for details on checking your PC's TCP/IP settings.
- Ensure that your PC and the DSL/Cable Router are on the same network segment. (If you don't have a router, this must be the case.)

# <span id="page-14-0"></span>**Setup Wizard**

The first time you connect to the DSL/Cable Router, the Setup Wizard will run automatically. (The Setup Wizard will also run if the Router's default settings are restored.)

- 1. Step through the Wizard until finished.
	- You need to know the type of Internet connection service used by your ISP. Check the data supplied by your ISP.
	- The common connection types and associated data are explained in the tables below.
- 2. On the final screen of the Wizard, run the test and check that an Internet connection can be established.
	- If the connection fails, check your data, the Cable or DSL modem, and all connections.
	- When you exit the Wizard, you will see the Home screen. If you wish to run the Wizard again at any time, use the "Setup Wizard" button on the main menu.

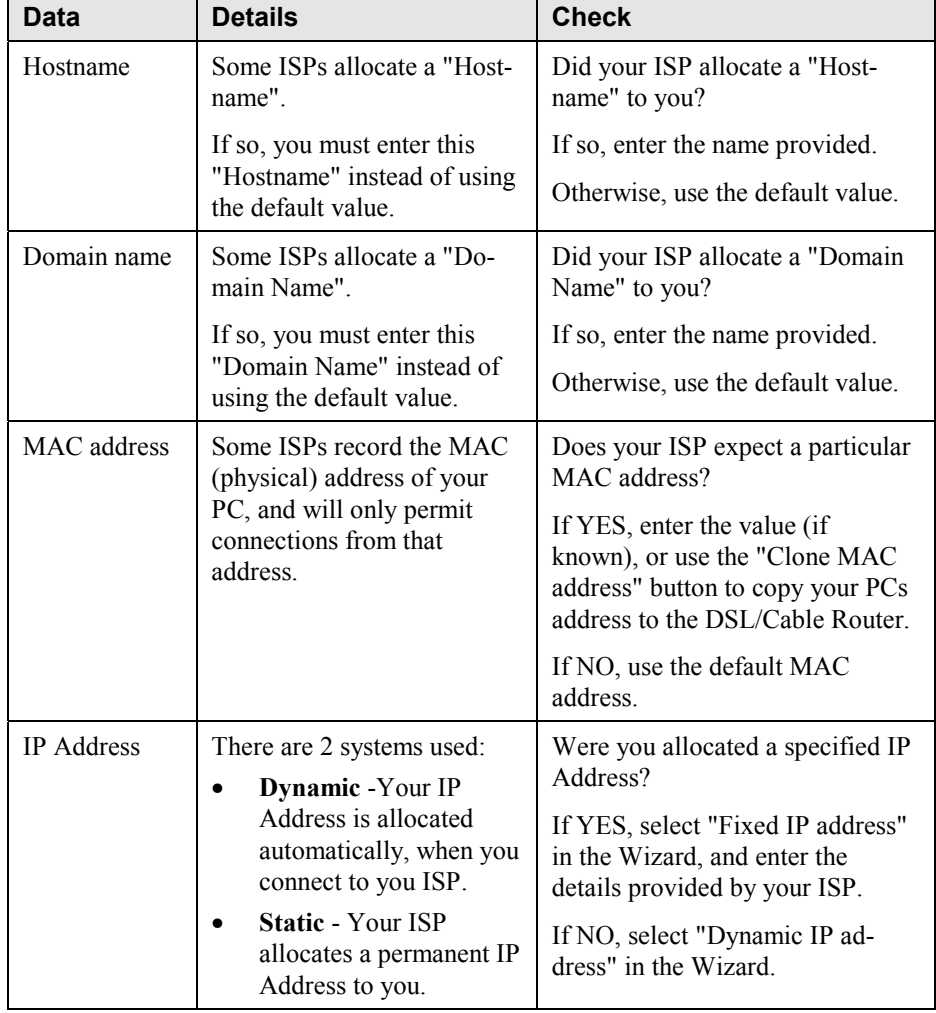

#### **Cable Modems**

#### **DSL Modems**

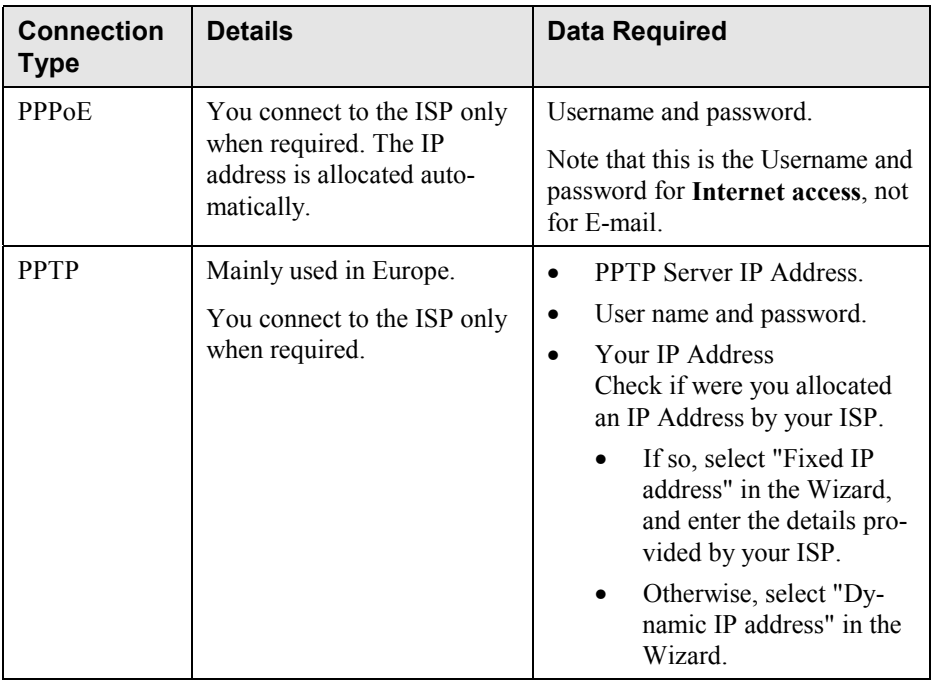

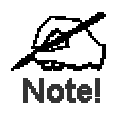

**If your ISP currently requires using PPPoE client software on your PC, this software is no longer required and should be disabled or uninstalled.**

#### **Other Modems (e.g. Satellite Broadband)**

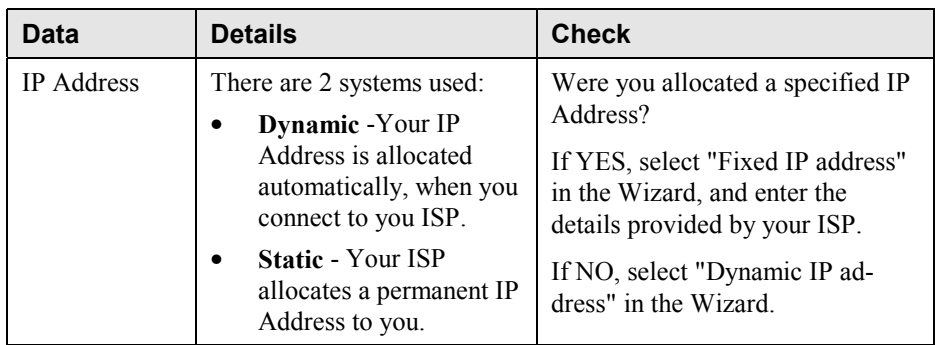

#### **Home Screen**

After finishing the Setup Wizard, you will see the *Home* screen. When you connect in the future, you will see this screen when you connect. An example screen is shown below.

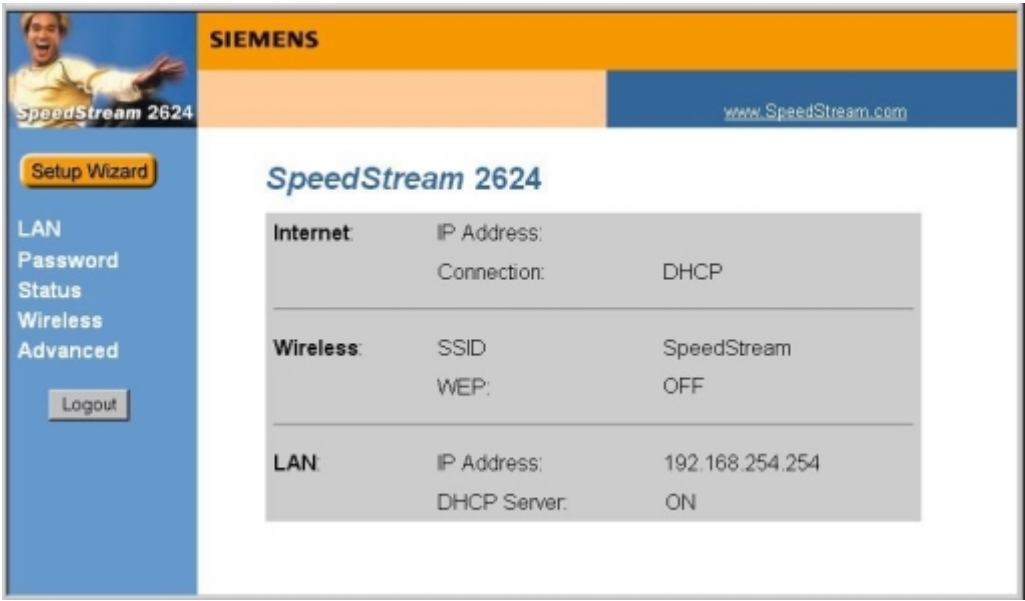

#### **Figure 4: Home Screen**

#### **Navigation & Data Input**

- Use the menu bar on the left of the screen, and the "Back" button on your Browser, for navigation.
- Changing to another screen without clicking "Save" does NOT save any changes you may have made. You must "Save" before changing screens or your data will be ignored.
- When finished, you should use the "Logout" button, rather than just close your Browser.

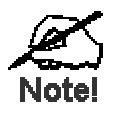

**On each screen, clicking the "Help" button will display help for that screen.**

**From any help screen, you can access the list of all help files (help index).**

# <span id="page-17-0"></span>**LAN Screen**

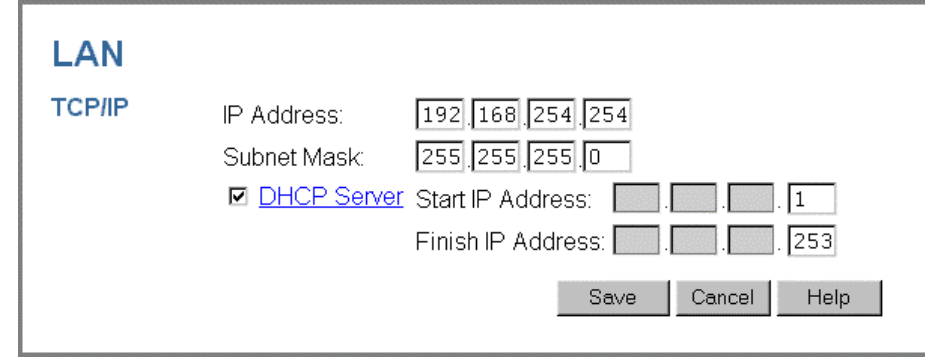

Use the *LAN* link on the main menu to reach the *LAN* screen. An example screen is shown below:

**Figure 5: LAN Screen**

#### **Data - LAN Screen**

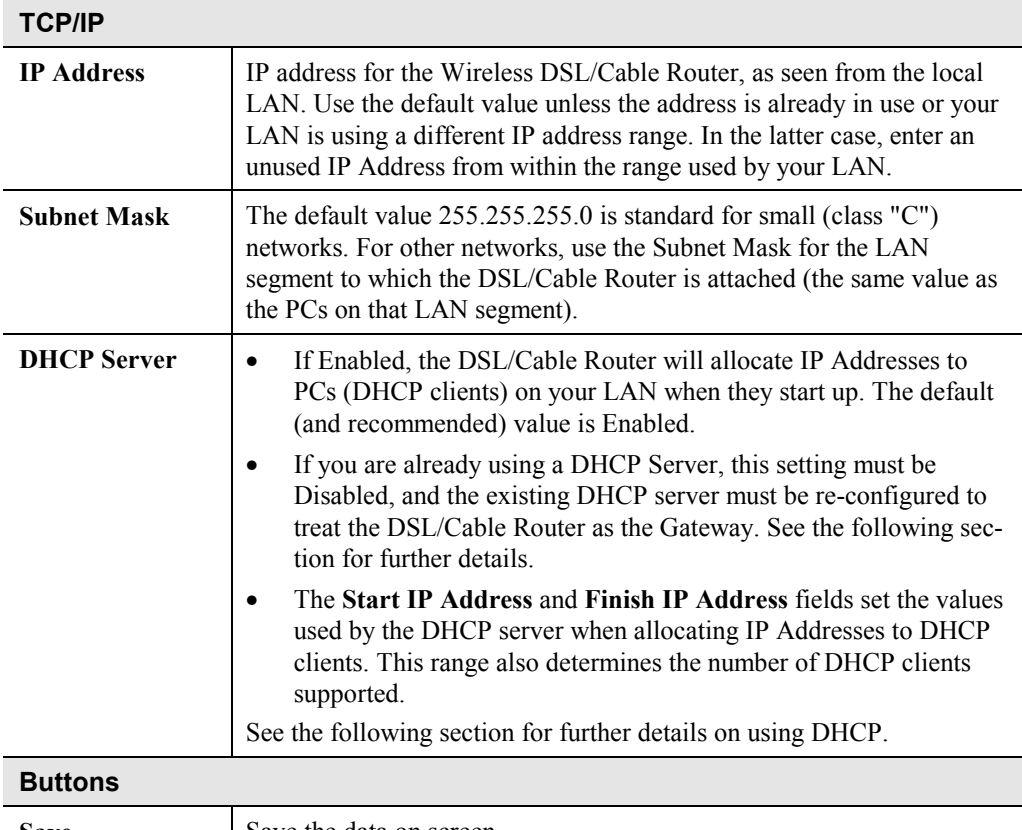

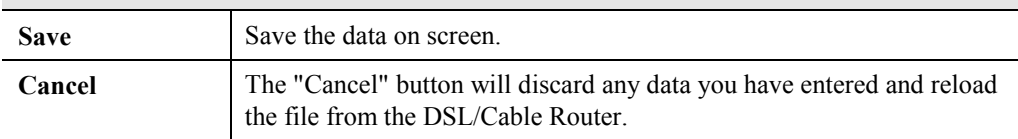

#### **DHCP**

#### **What DHCP Does**

A DHCP (Dynamic Host Configuration Protocol) **server** allocates a valid IP address to a DHCP **client** (PC or device) upon request.

- The client request is made when the client device starts up (boots).
- The DHCP Server provides the *Gateway* and *DNS* addresses to the client, as well as allocating an IP Address.
- The DSL/Cable Router can act as a **DHCP server**.
- Windows 95/98/ME and other non-Server versions of Windows will act as a DHCP **client**. This is the default Windows setting for the TCP/IP network protocol. However, Windows uses the term *Obtain an IP Address automatically* instead of "DHCP Client".
- You must NOT have two (2) or more DHCP Servers on the same LAN segment. (If your LAN does not have other Routers, this means there must only be one (1) DHCP Server on your LAN.)

#### **Using the DSL/Cable Router's DHCP Server**

This is the default setting. The DHCP Server settings are on the *LAN* screen. On this screen, you can:

- Enable or Disable the DSL/Cable Router's *DHCP Server* function.
- Set the range of IP Addresses allocated to PCs by the DHCP Server function.

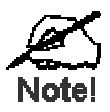

**You can assign Fixed IP Addresses to some devices while using DHCP, provided that the Fixed IP Addresses are NOT within the range used by the DHCP Server.**

#### **Using another DHCP Server**

You can only use one (1) DHCP Server per LAN segment. If you wish to use another DHCP Server, rather than the DSL/Cable Router's, the following procedure is required.

- 1. Disable the DHCP Server feature in the DSL/Cable Router. This setting is on the LAN screen.
- 2. Configure the DHCP Server to provide the DSL/Cable Router's IP Address as the *Default Gateway*.

#### **To Configure your PCs to use DHCP**

This is the default setting for TCP/IP under Windows 95/98/Me. See *Chapter 4 - Client Configuration* for the procedure to check these settings.

# <span id="page-19-0"></span>**Wireless Screen**

The Wireless Access Point settings must match the other Wireless stations. To change the DSL/Cable Router's default settings for the Wireless Access Point feature, use the *Wireless* link on the main menu to reach the *Wireless* screen. An example screen is shown below.

| Wireless              |                                                                                                    |                                 |               |
|-----------------------|----------------------------------------------------------------------------------------------------|---------------------------------|---------------|
| <b>Identification</b> | Regulatory Domain:<br>Station Name:<br>SSID (Service Set Identifier)                                                                                                    | USA<br>SCOFFB01<br> SpeedStream |               |
| <b>Options</b>        | Channel No:<br>WEP data encryption:                                                                                                    | $ 11 - 1 $<br>Off               | Configure WEP |
| <b>Access Point</b>   | Allow <b>LAN</b> access by:<br><b>⊙</b> ALL Wireless stations<br><b>Select Stations</b><br>O Selected Wireless stations only<br>Allow <b>Internet</b> access by:<br><b>⊙ALL Wireless stations</b><br><b>Select Stations</b><br>O Selected Wireless stations only<br>Cancel<br>Save<br>Help |                                 |               |

**Figure 6: Wireless Screen**

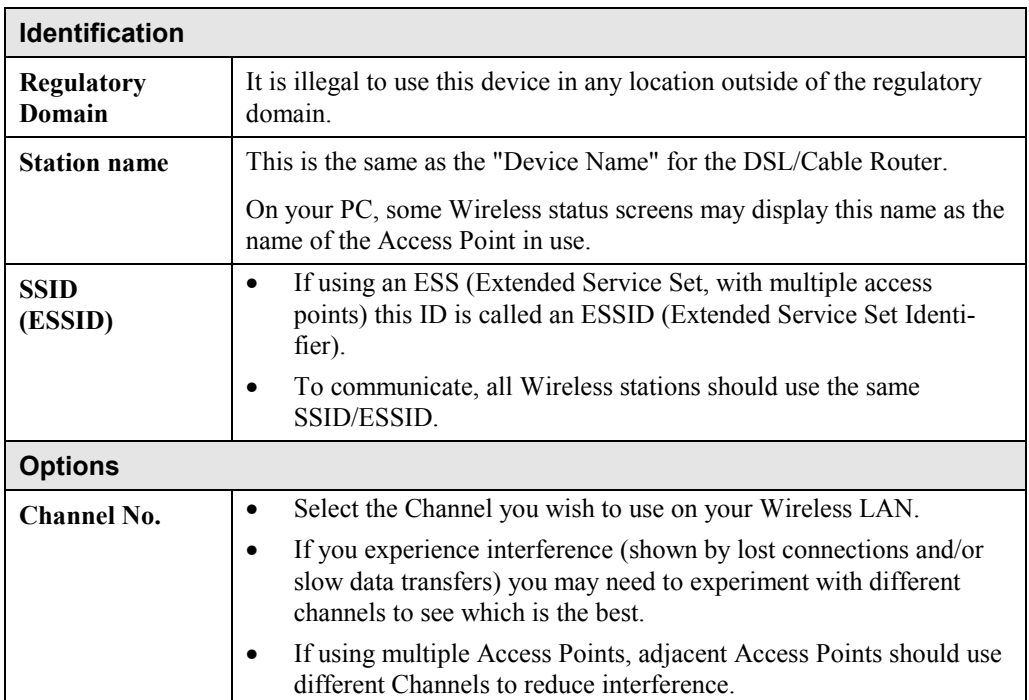

#### **Data - Wireless Screen**

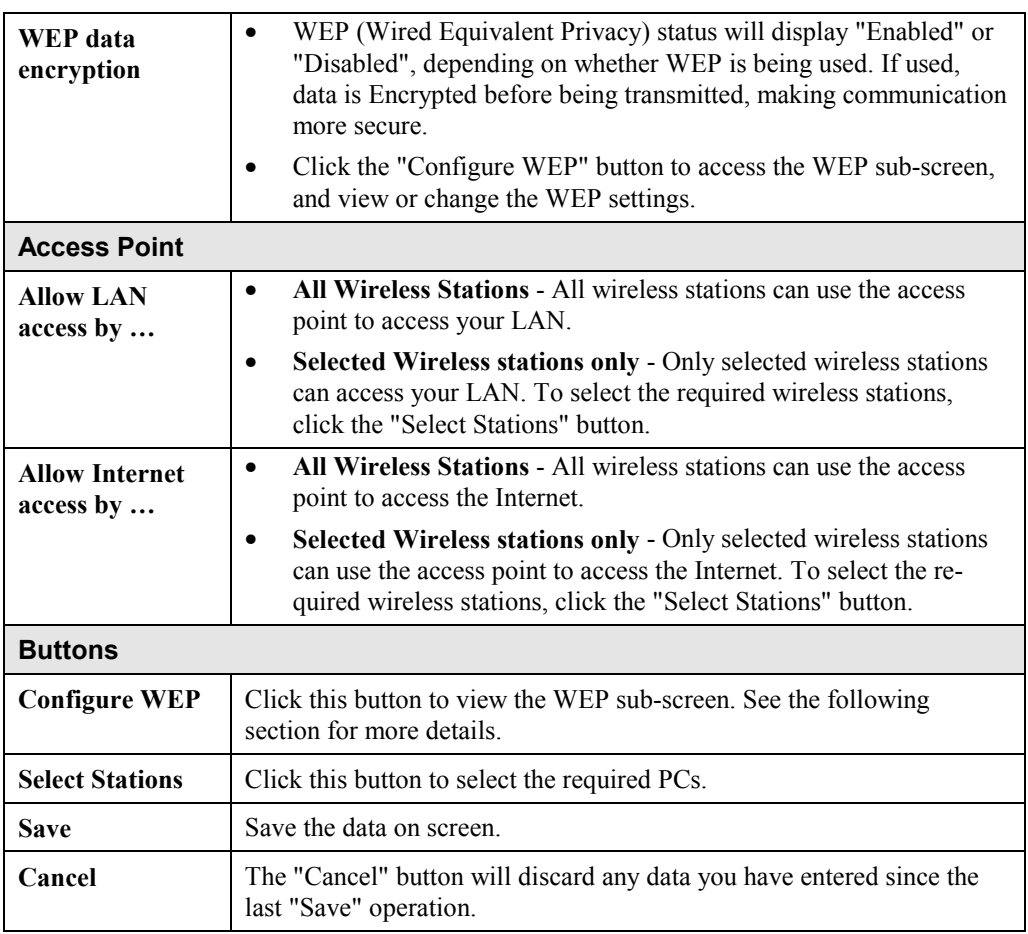

### **WEP Screen**

This screen is accessed by clicking the "Configure WEP" button on the *Wireless* screen. An example WEP screen is shown below. Note that in IE, the "Key Table" is only displayed when required.

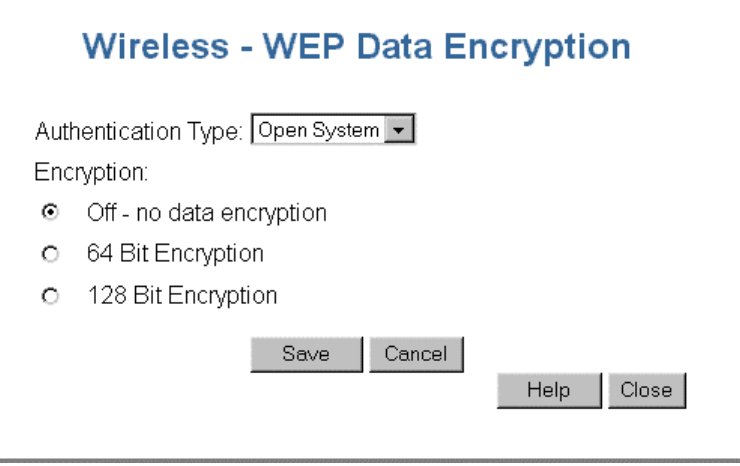

**Figure 7: WEP Screen**

#### **Data - WEP Screen**

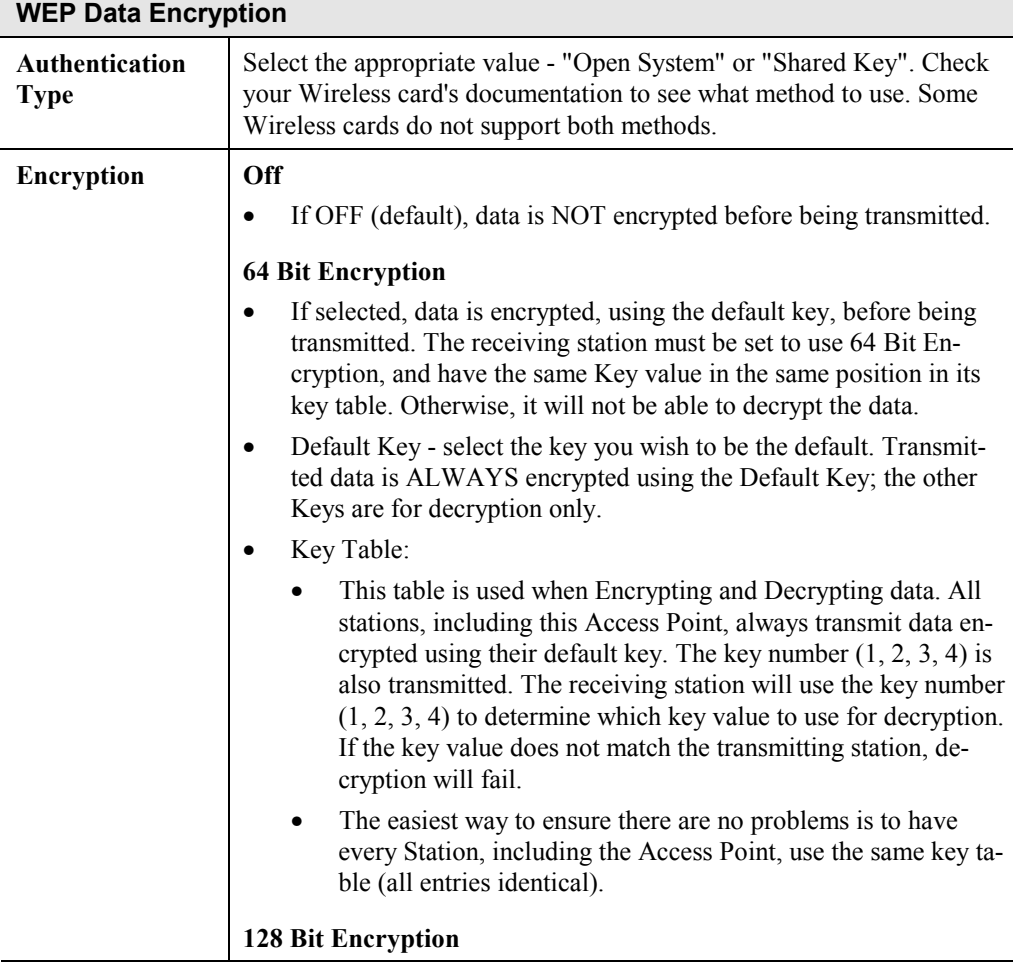

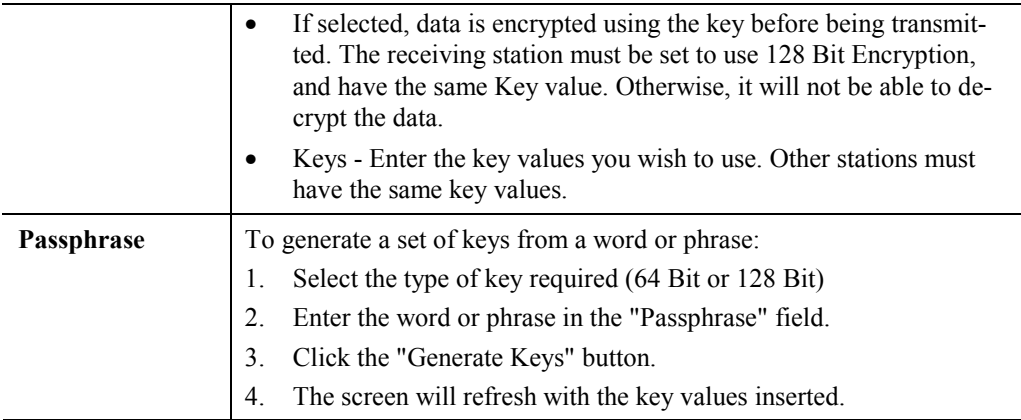

# <span id="page-23-0"></span>**Password Screen**

The password screen allows you to assign a password to the DSL/Cable Router.

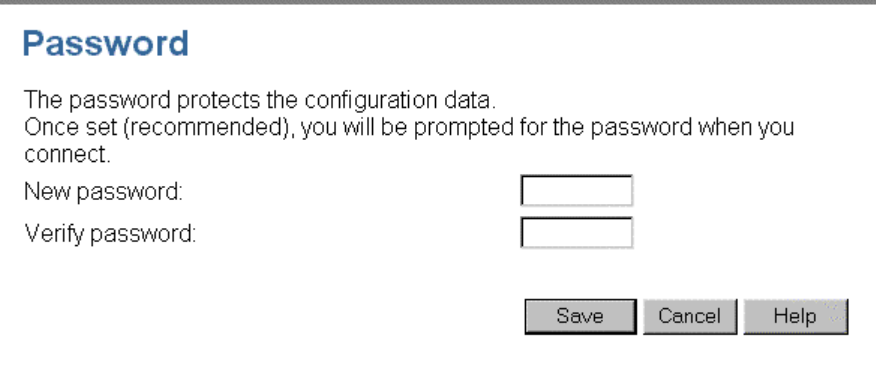

**Figure 8: Password Screen**

Once you have assigned a password to the DSL/Cable Router (on the *Password* screen above) you will be prompted for the password when you connect, as shown below. (If no password has been set, this dialog will not appear.)

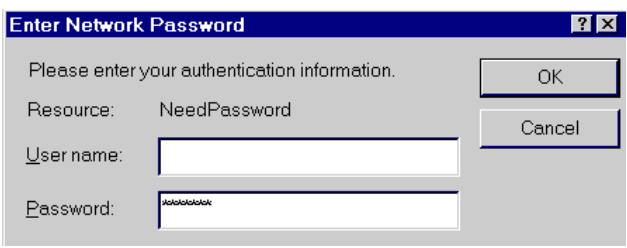

**Figure 9: Password Dialog**

- Leave the "User Name" blank.
- Enter the password for the DSL/Cable Router, as set on the *Password* screen above.

# <span id="page-24-0"></span>**Chapter 4 PC Configuration**

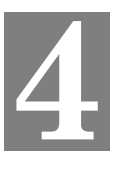

*This Chapter details the PC Configuration required for each PC on the local LAN.*

## **Overview**

For each PC, the following may need to be configured:

- TCP/IP network settings
- Wireless settings
- Internet Access configuration
- Printer configuration

# **Windows Clients**

This section describes how to configure Windows clients for:

- Internet access via the DSL/Cable Router
- Sharing the Printer connected to the DSL/Cable Router.

The first step is to check the PC's TCP/IP settings.

The DSL/Cable Router uses the TCP/IP network protocol for all functions, so it is essential that the TCP/IP protocol be installed and configured on each PC.

#### **TCP/IP Settings - Overview**

#### **If using the default DSL/Cable Router settings, and the default Windows TCP/IP settings, no changes need to be made.**

- By default, the DSL/Cable Router will act as a DHCP Server, automatically providing a suitable IP Address (and related information) to each PC when the PC boots.
- For all non-Server versions of Windows, the default TCP/IP setting is to act as a DHCP client.

#### **If using a Fixed (specified) IP address, the following changes are required:**

- The *Gateway* must be set to the IP address of the DSL/Cable Router
- The *DNS* should be set to the address provided by your ISP.

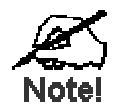

**If your LAN has a Router, the LAN Administrator must reconfigure the Router itself. Refer to** *Chapter 7 - Routing* **for details.**

#### **Checking TCP/IP Settings - Windows 9x/ME:**

1. Select *Control Panel - Network*. You should see a screen like the following:

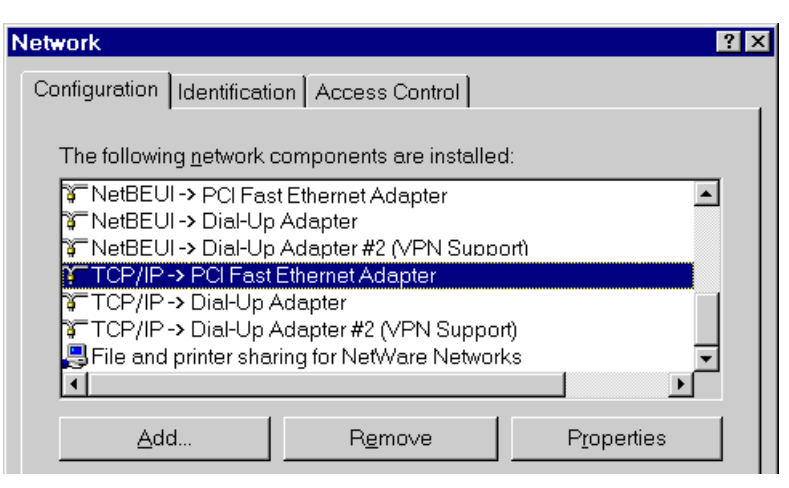

**Figure 10: Network Configuration**

- 2. Select the *TCP/IP* protocol for your network card.
- 3. Click on the *Properties* button. You should then see a screen like the following.

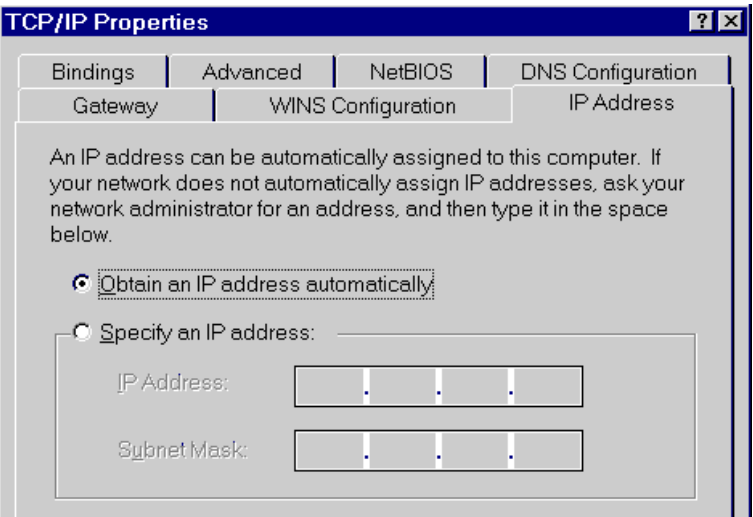

**Figure 11: IP Address (Win 95)**

Ensure your TCP/IP settings are correct, as follows:

#### **Using DHCP**

To use DHCP, select the radio button *Obtain an IP Address automatically*. This is the default Windows settings.

Restart your PC to ensure it obtains an IP Address from the DSL/Cable Router.

#### **Using "Specify an IP Address"**

• If your PC is already configured, do NOT change the settings on the IP Address tab shown in Figure 11 above.

• On the *Gateway* tab, enter the DSL/Cable Router's IP address in the *New Gateway* field and click *Add*. Your LAN administrator can advise you of the IP Address they assigned to the DSL/Cable Router.

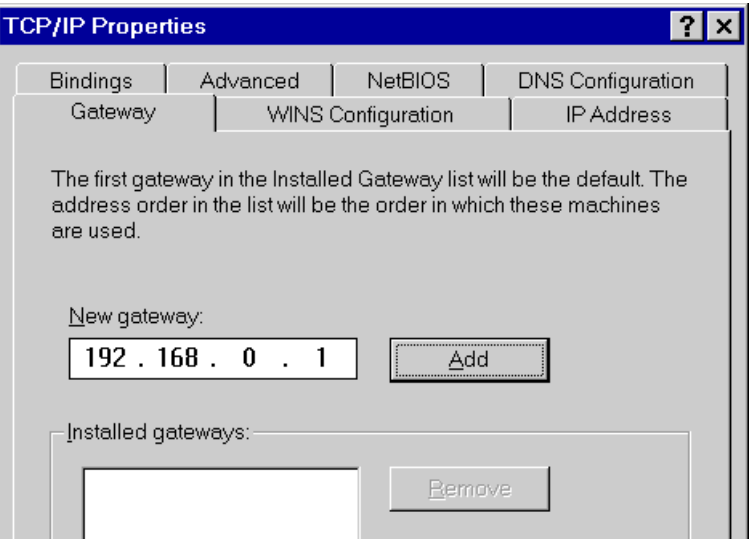

**Figure 12: Gateway Tab (Win 95/98)**

• On the *DNS Configuration* tab, ensure *Enable DNS* is selected. If the *DNS Server Search Order* list is empty, enter the DNS address provided by your ISP in the fields beside the *Add* button, then click *Add*.

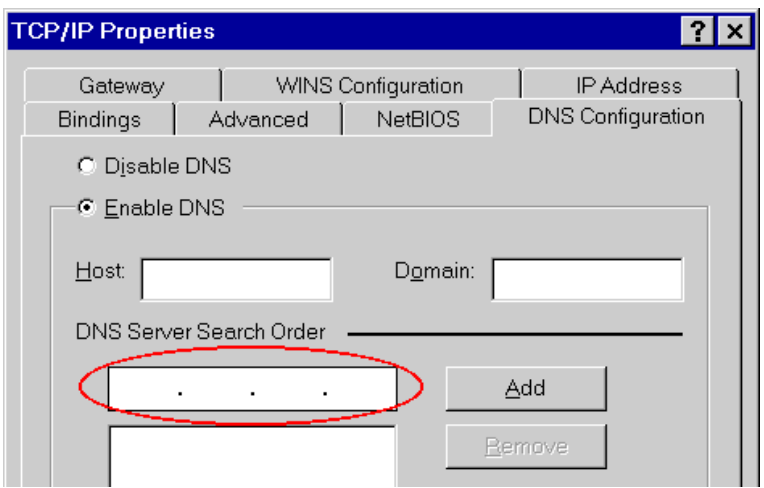

**Figure 13: DNS Tab (Win 95/98)**

#### **Checking TCP/IP Settings - Windows NT4.0**

1. Select *Control Panel - Network*, and, on the *Protocols* tab, select the TCP/IP protocol, as shown below.

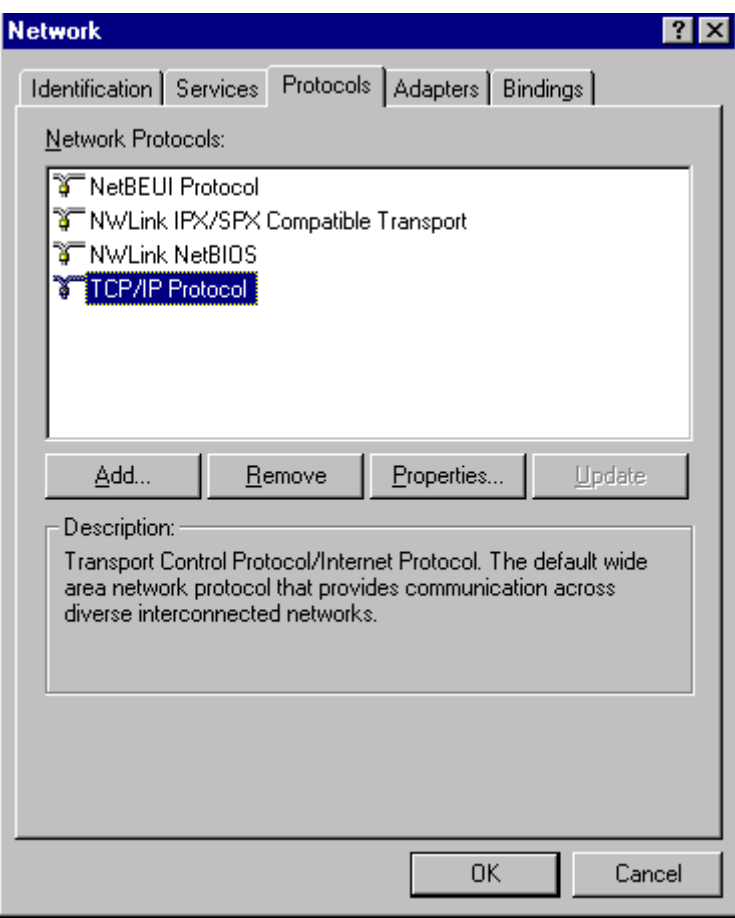

**Figure 14: Windows NT4.0 - TCP/IP**

2. Click the *Properties* button to see a screen like the one below.

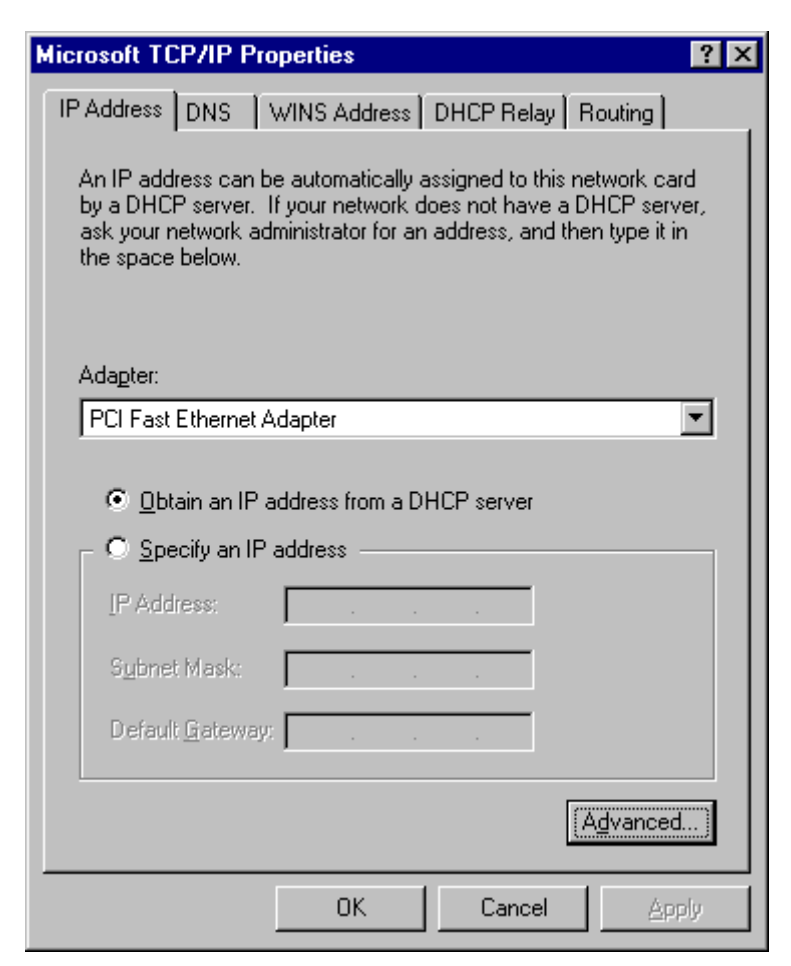

**Figure 15: Windows NT4.0 - IP Address**

- 3. Select the network card for your LAN.
- 4. Select the appropriate radio button *Obtain an IP address from a DHCP Server* or *Specify an IP Address*, as explained below.

#### **Obtain an IP address from a DHCP Server**

This is the default Windows setting. **Using this method is recommended**. By default, the DSL/Cable Router will act as a DHCP Server.

Restart your PC to ensure it obtains an IP Address from the DSL/Cable Router.

#### **Specify an IP Address**

If your PC is already configured, check with your network administrator before making the following changes.

- 1. The *Default Gateway* must be set to the IP address of the DSL/Cable Router. To set this:
	- Click the *Advanced* button on the screen above.
	- On the following screen, click the *Add* button in the *Gateways* panel, and enter the DSL/Cable Router's IP address, as shown in [Figure 16 b](#page-29-0)elow.
	- If necessary, use the *Up* button to make the DSL/Cable Router the first entry in the *Gateways* list.

<span id="page-29-0"></span>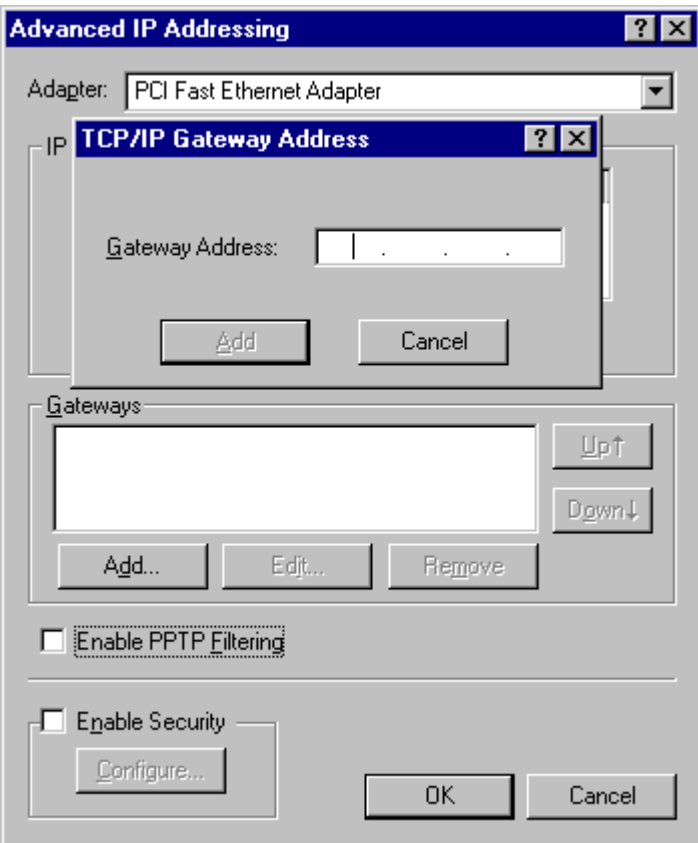

**Figure 16 - Windows NT4.0 - Add Gateway**

- 2. The DNS should be set to the address provided by your ISP, as follows:
	- Click the DNS tab.
	- On the DNS screen, shown below, click the *Add* button (under *DNS Service Search Order*), and enter the DNS provided by your ISP.

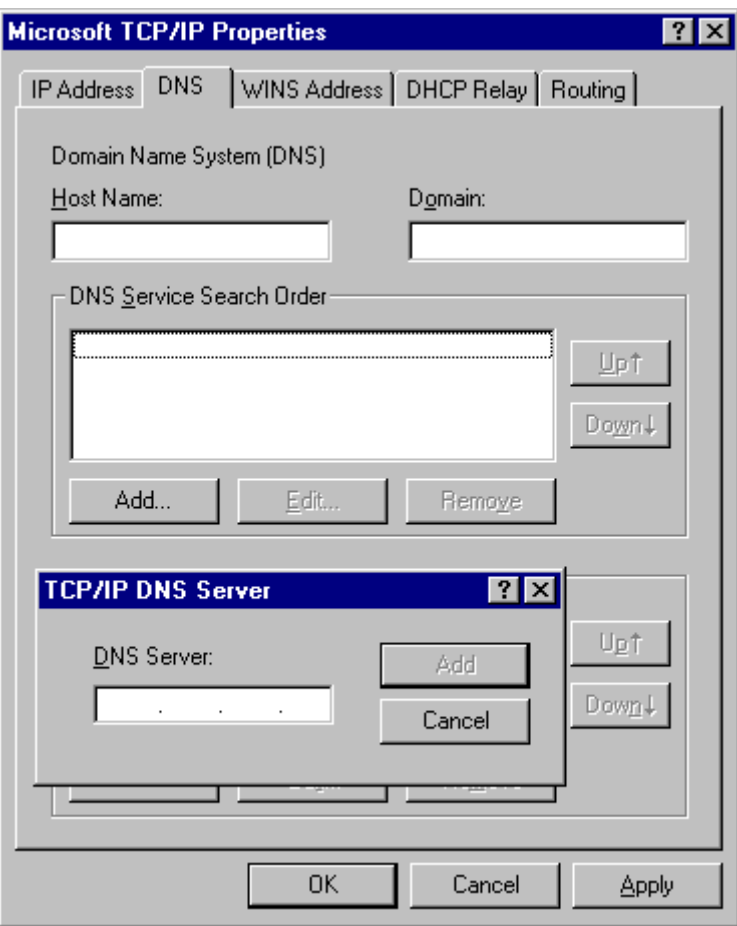

**Figure 17: Windows NT4.0 - DNS**

#### **Checking TCP/IP Settings - Windows 2000:**

- 1. Select *Control Panel Network and Dial-up Connection*.
- 2. Right click the *Local Area Connection* icon and select *Properties*. You should see a screen like the following:

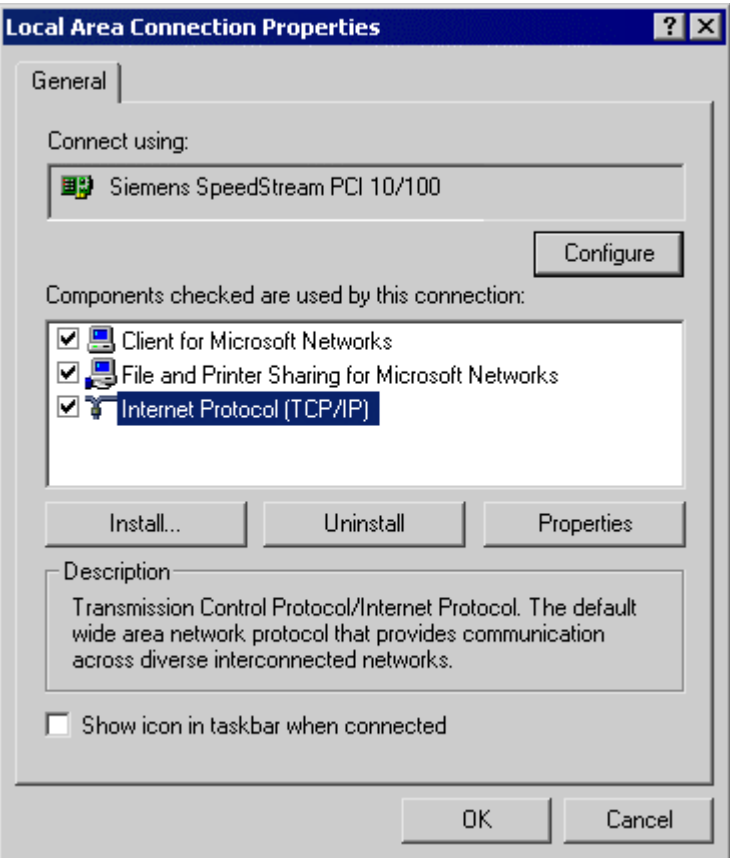

**Figure 18: Network Configuration (Win 2000)**

- 3. Select the *TCP/IP* protocol for your network card.
- 4. Click on the *Properties* button. You should then see a screen like the following.

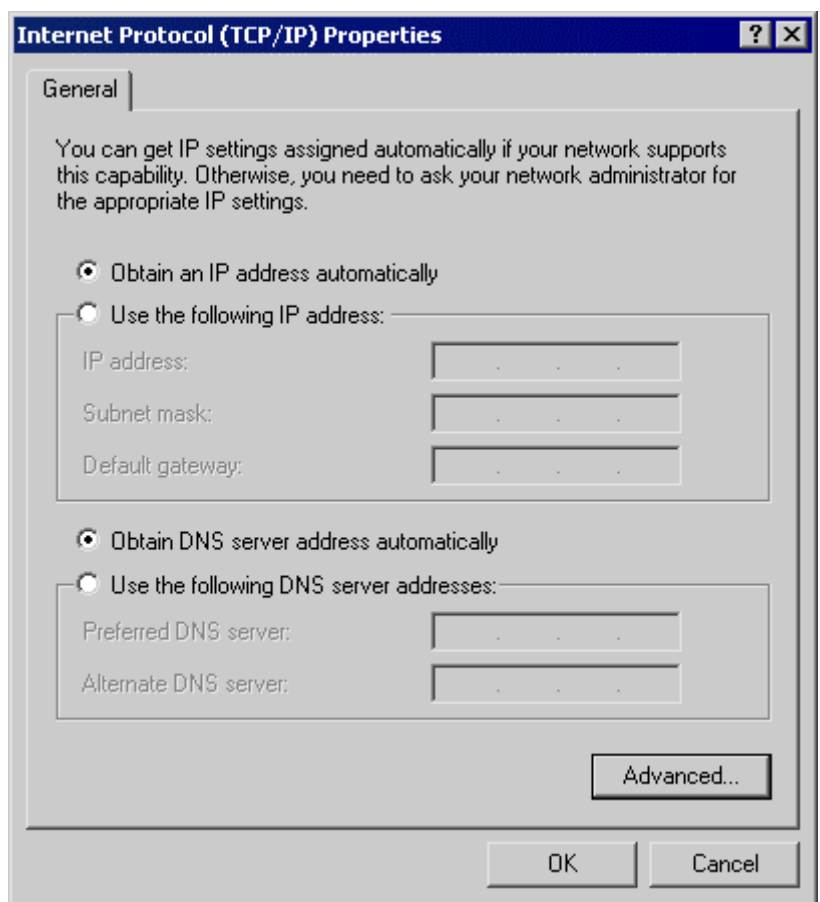

**Figure 19: TCP/IP Properties (Win 2000)**

5. Ensure your TCP/IP settings are correct:

#### **Using DHCP**

To use DHCP, select the radio button *Obtain an IP Address automatically*. This is the default Windows settings.

Restart your PC to ensure it obtains an IP Address from the DSL/Cable Router.

#### **Using a fixed IP Address ("Use the following IP Address")**

If your PC is already configured, check your ISP's documentation before making the following changes.

- Enter the DSL/Cable Router's IP address in the *Default gateway* field and click *OK*.
- If the *DNS Server* fields are empty, select *Use the following DNS server addresses*, and enter the DNS address or addresses provided by your ISP, then click *OK*.

#### **Checking TCP/IP Settings - Windows XP:**

- 1. Select *Control Panel Network Connection*.
- 2. Right click the *Local Area Connection* and choose *Properties*. You should see a screen like the following:

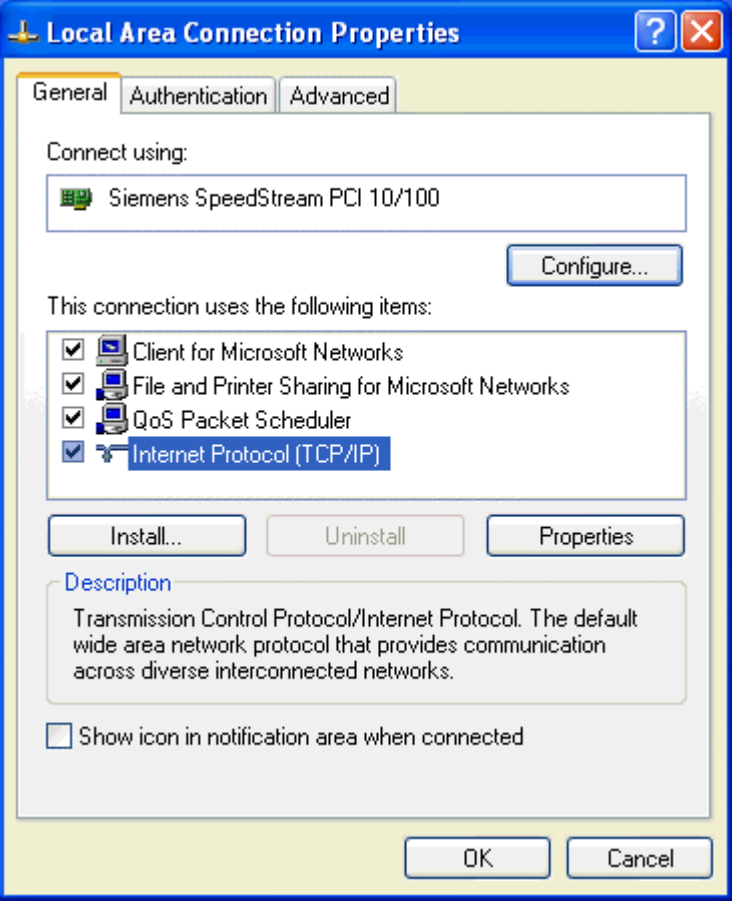

**Figure 20: Network Configuration (Windows XP)**

- 3. Select the *TCP/IP* protocol for your network card.
- 4. Click on the *Properties* button. You should then see a screen like the following.

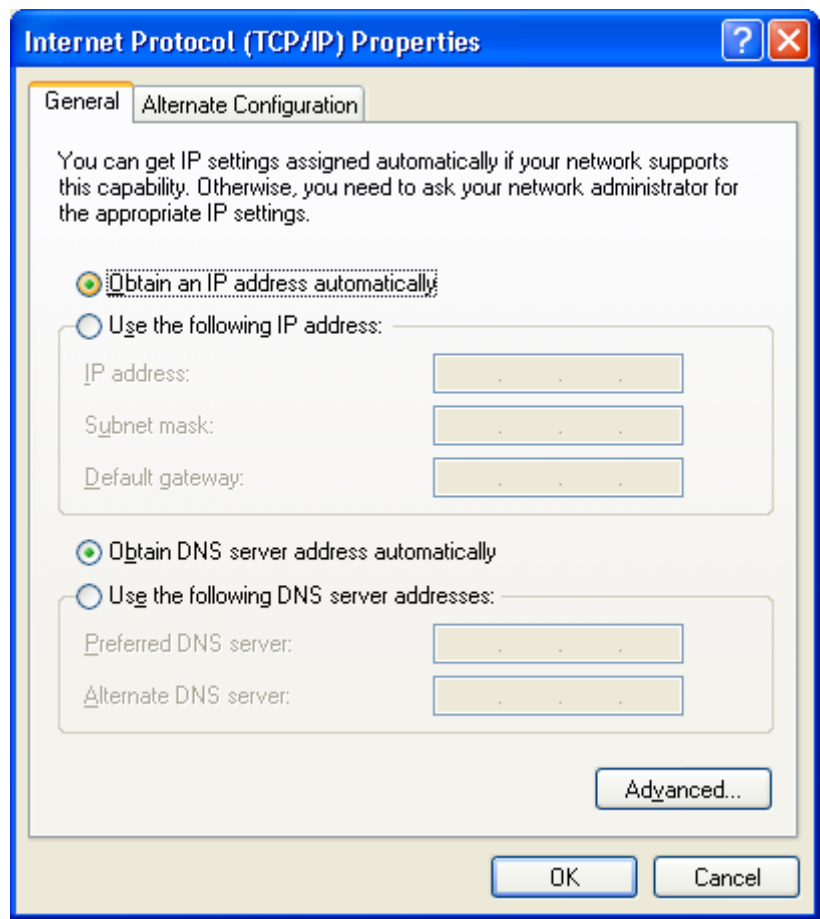

**Figure 21: TCP/IP Properties (Windows XP)**

5. Ensure your TCP/IP settings are correct.

#### **Using DHCP**

To use DHCP, select the radio button *Obtain an IP Address automatically*. This is the default Windows settings.

Restart your PC to ensure it obtains an IP Address from the DSL/Cable Router.

#### **Using a fixed IP Address ("Use the following IP Address")**

- If your PC is already configured, do NOT change the settings on the screen shown in Figure 21 above, unless advised to do so by your network administrator.
- You can enter the DSL/Cable Router's IP address in the *Default gateway* field and click *OK*. Your LAN administrator can advise you of the IP Address they assigned to the DSL/Cable Router.
- If the *DNS Server* fields are empty, select *Use the following DNS server addresses*, and enter the DNS address or addresses provided by your ISP, then click *OK*.

#### **Internet Access**

To configure your PCs to use the DSL/Cable Router for Internet access:

- Ensure that the DSL modem, Cable modem, or other permanent connection is functional.
- Use the following procedure to configure your Browser to access the Internet via the LAN, rather than by a Dial-up connection.

#### **For Windows 9x/2000**

- 1. Select *Start Menu Settings Control Panel Internet Options*.
- 2. Select the *Connection* tab, and click the *Setup* button.
- 3. Select "I want to set up my Internet connection manually, or I want to connect through a local area network (LAN)" and click *Next*.
- 4. Select "I connect through a local area network (LAN)" and click *Next*.
- 5. Ensure all of the boxes on the following *Local area network Internet Configuration* screen are **unchecked**.
- 6. Check the "No" option when prompted "Do you want to set up an Internet mail account now?".
- 7. Click *Finish* to close the Internet Connection Wizard. Setup is now completed.

#### **For Windows XP**

- 1. Select *Start Menu Control Panel Network and Internet Connections*.
- 2. Select *Set up or change your Internet Connection*.
- 3. Select the *Connection* tab, and click the *Setup* button.
- 4. Cancel the pop-up "Location Information" screen.
- 5. Click *Next* on the "New Connection Wizard" screen.
- 6. Select "Connect to the Internet" and click *Next*.
- 7. Select "Set up my connection manually" and click *Next*.
- 8. Check "Connect using a broadband connection that is always on" and click *Next*.
- 9. Click *Finish* to close the New Connection Wizard. Setup is now completed.

#### **Accessing AOL**

To access AOL (America On Line) through the DSL/Cable Router, the *AOL for Windows* software must be configured to use TCP/IP network access, rather than a dial-up connection. The configuration process is as follows:

- Start the *AOL for Windows* communication software. Ensure that it is Version 2.5, 3.0 or later. This procedure will not work with earlier versions.
- Click the *Setup* button.
- Select *Create Location*, and change the location name from "New Locality" to "Broadband Router".
- Click *Edit Location*. Select *TCP/IP* for the *Network* field. (Leave the *Phone Number* blank.)
- Click *Save*, then *OK*. Configuration is now complete.
- Before clicking "Sign On", always ensure that you are using the "Broadband Router" location.
### **Printer Setup for Windows**

The DSL/Cable Router provides printing support for 2 methods for printing from Windows:

- **Print Port Driver.** After installing the Print Port Driver, Windows users can print directly to the DSL/Cable Router. Print jobs are spooled (queued) on each PC. The supplied Print Port Driver supports Windows 95/98, Windows ME, Windows NT4.0, Windows 2000 and Windows XP.
- **LPD/LPR Printing.** If using Windows NT 4.0 Server or Windows 2000 Server, LPD/LPR printing can be used. No software needs to be installed on either the Windows Server or each client PC. Print jobs will be spooled (queued) on the Windows Server, and can be managed using the standard Windows Server tools.

### **Print Port Driver Setup**

The following procedure is for all versions of Windows (95/98/Me, NT4.0, 2000, XP). The Windows "Add Printer" screens will vary depending on your version or Windows, but the procedure is the same:

- 1. Insert the supplied CD-ROM into your drive. If the setup program does not start automatically, run SETUP.EXE in the root folder.
- 2. At the *Select Components* screen, select the *Print Port Driver* option.
- 3. Follow the prompts to complete the installation.
- 4. The *Print Port Setup* will then run, and the following screen will be displayed.

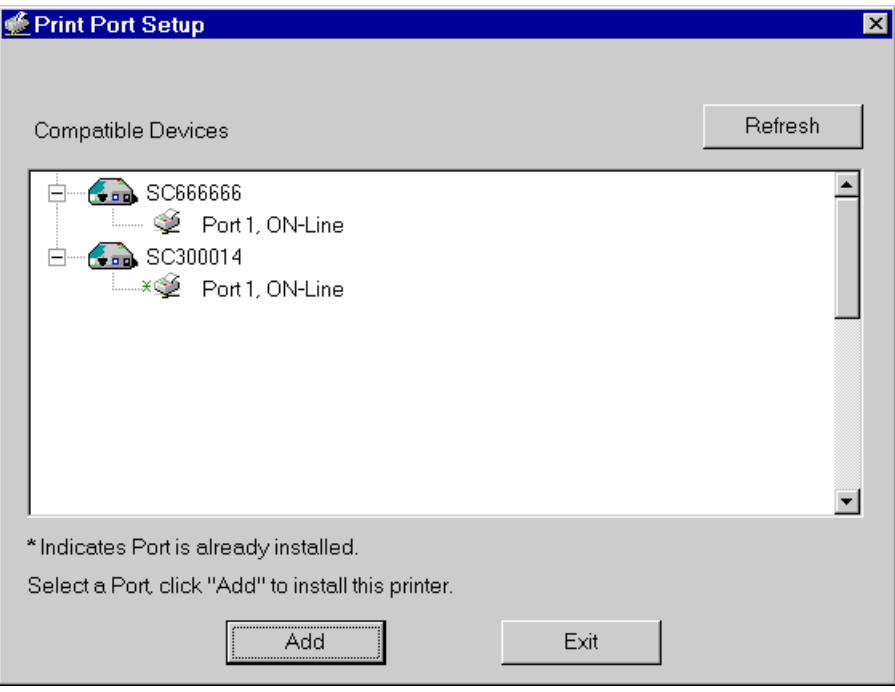

#### **Figure 22: Print Port Setup**

5. Select the desired device and port, and then click the "Add" button.

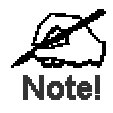

**Under Windows 95, if you see the following error message, either install Internet Explorer 4 or later, or follow the procedure in the "Trouble Shooting - Printing" section of Appendix A.**

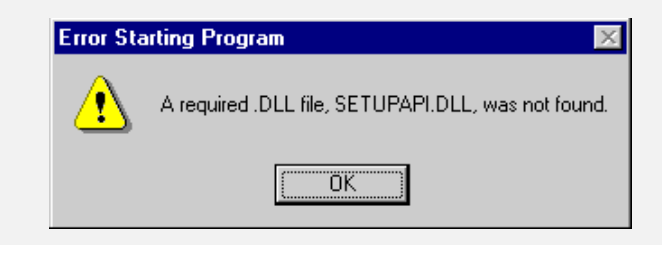

- 6. A pop-up message will inform you if the port has been created successfully, and then the Windows *Add Printer* wizard will start.
	- Select the correct Printer Manufacturer and Model, or use the "Have Disk" option if appropriate.
	- If desired, change the Printer name so it indicates the device used (e.g.  $HP2100$  on SCA43600)
	- If prompted about Sharing, do NOT enable Printer Sharing for Windows. The router will manage the printer sharing for your network.
- 7. Installation is now complete. You can now print using this printer.
	- To install additional Printers (on different devices), repeat steps 6 and 7.
	- Use the *Start* menu to run this program in future. The default installation is *Start - Programs - SpeedStream DSL/Cable Router - Add Port*.

### **Management**

- Print jobs can be managed like any Windows printer. Open the *Printers* folder (*Start - Settings - Printers*) and double-click any printer to see the current print jobs.
- If the printer attached to the DSL/Cable Router is changed, just run this program again, and select the correct printer.
- To delete a port created by this setup program, use the Windows *Delete Port* facility:
	- Right-click any printer in the *Printers* folder, and select *Properties*.
	- Locate the *Delete Port* button. This button is on the *Details* or *Ports* tab, depending on your version or Windows.
- If the DSL/Cable Router's IP Address is changed, and you can no longer print, delete the port (see procedure above) and re-install it.

### **Port Options**

The options for the *Print Port Driver* are accessed via the Windows *Port Settings* button.

Use *Start - Settings - Printers* to open the Printers folder, then right-click the Printer, and select *Properties*. The *Port Settings* button is on the *Details* or *Port* tab, depending on your version of Windows.

An example screen is shown below:

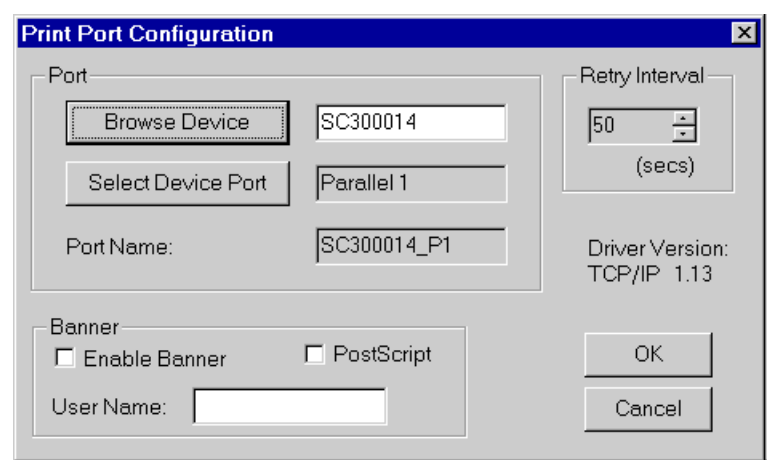

#### **Figure 23: Print Port Configuration**

Items shown on this screen are as follows:

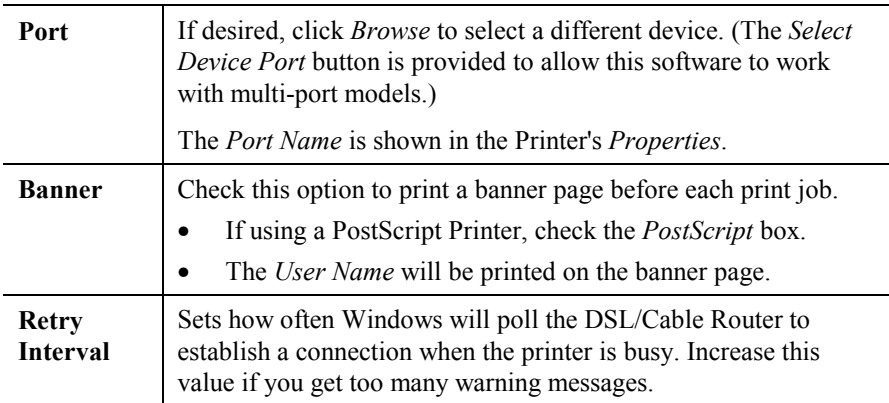

### **LPD/LPR Printing**

LPD/LPR printing can be used with Windows NT 4.0 Server or Windows 2000. No software needs to be installed on client PCs.

### **Windows NT 4.0 Server Configuration**

To use LPD printing, **Microsoft TCP/IP Printing** must be installed and enabled. This can be checked using *Start-Settings-Control Panel-Network - Services*.

#### **To install LPD printing using the DSL/Cable Router, follow this procedure:**

- 1. Go to *Start-Settings-Printer* and invoke the **Add Printer** wizard.
- 2. When prompted with "This printer will be managed by..", select **My Computer** and click Next.
- 3. Select **Add Port**, then select **LPR Port** and click **New Port**.
- 4. In the Dialog requesting *Name of Address of server providing lpd*, enter the IP address of the DSL/Cable Router.
- 5. For *Name of printer or print queue on that server*, enter L1
- 6. Click *OK*. When returned to the Printer Ports window, simply select *Close* and then install your printer driver as usual.
- 7. When prompted whether or not the printer will be shared, select the **Sharing** radio button.
- 8. In the *Shared* dialog box, enter the shared printer name. The shared name is how other users will see this printer. You should advise client PCs of the Server name and this printer name.
- 9. Click *OK* to save and exit.

### **Windows 2000 Server Configuration**

The *LPD/LPR Port* is not enabled by default. To enable it, use this procedure:

- 1. In *Control Panel*, select *Add/Remove Programs*, then *Windows Components*.
- 2. Select *Other Network File and Print Services*, then click the *Details* button.

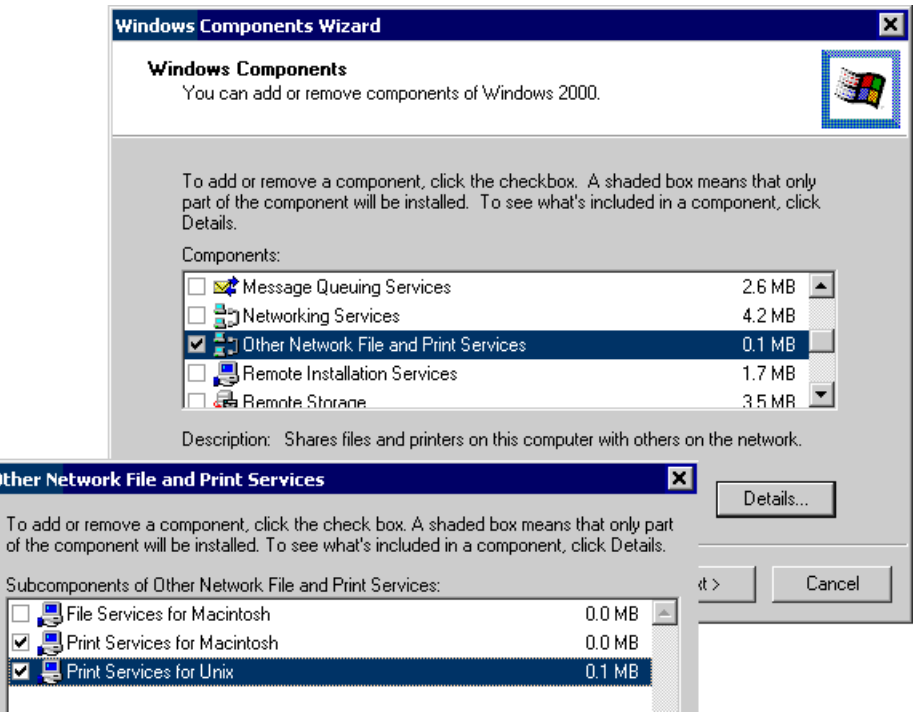

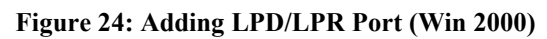

- 3. Enable *Print Services for Unix*, and click OK.
- 4. Click *Next* and complete the Wizard.

### **Adding the Printer**

oth

 $\frac{1}{\alpha}$ 

- 1. Open your *Printers* folder, and start the *Add Printer* Wizard.
- 2. When prompted, select *Local Printer*.
- 3. On the *Select the Printer Port* screen, select *LPR Port*, as shown below. Click *Next* to continue.

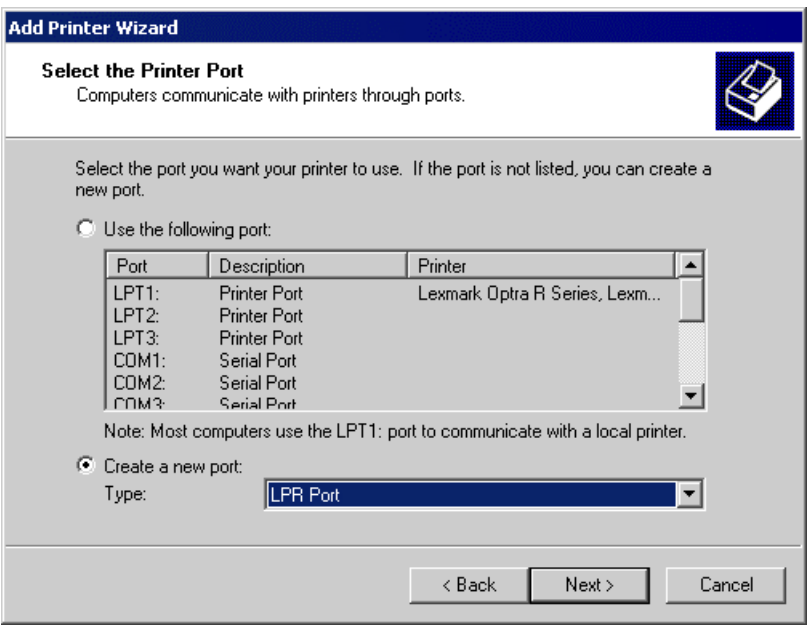

**Figure 25: Windows 2000: Select Port**

- 4. In the Dialog requesting *Name or Address of server providing lpd*, enter the IP address of the DSL/Cable Router.
- 5. For *Name of printer or print queue on that server*, enter L1
- 6. Click OK, and then *Next*, and continue the Wizard.
- 7. At the *Select Sharing* screen, select the Radio Button for *Share As*, and enter the shared printer name. The shared name is how other users will see this printer. You should advise client PCs of the Server name and this printer name.
- 8. Complete the *Add Printer* wizard.

#### **Client PC Setup for LPD/LPR Printing**

After configuring the Windows Server, client PCs on the LAN can install the new printer.

The following procedure is for Windows 95/98/ME, Windows NT4.0, and Windows 2000 workstation.

- 1. Open your *Printers* folder, and start the *Add Printer* Wizard.
- 2. When prompted, select *Network Printer*
- 3. When prompted for *Network Path or Queue Name*, click the *Browse* button, and locate the Server and Printer which your Network Administrator advised you to use.
- 4. Click OK, then *Next*.
- 5. Select the correct printer Manufacturer and Model, as advised by your Network Administrator, and click *Next*.
- 6. Follow the prompts to complete the Wizard.
- 7. The new printer will be listed with any other installed printers, and may be selected when printing from any Windows application.

### **Macintosh Clients**

From your Macintosh, you can access the Internet via the DSL/Cable Router. The procedure is as follows.

- 1. Open the TCP/IP Control Panel.
- 2. Select *Ethernet* from the *Connect via* pop-up menu.
- 3. Select *Using DHCP Server* from the *Configure* pop-up menu. The DHCP Client ID field can be left blank.
- 4. Close the TCP/IP panel, saving your settings.

#### **Note:**

If using manually assigned IP addresses instead of DHCP, the required changes are:

- Set the *Router Address* field to the DSL/Cable Router's IP Address.
- Ensure your DNS settings are correct.

### **Linux Clients**

To access the Internet via the DSL/Cable Router, it is only necessary to set the DSL/Cable Router as the "Gateway".

#### **Ensure you are logged in as "root" before attempting any changes.**

#### **Fixed IP Address**

By default, most Unix installations use a fixed IP Address. If you wish to continue using a fixed IP Address, make the following changes to your configuration.

- Set your "Default Gateway" to the IP Address of the DSL/Cable Router.
- Ensure your DNS (Name server) settings are correct.

### **To act as a DHCP Client (recommended)**

The procedure below may vary according to your version of Linux and X -windows shell.

- 1. Start your X Windows client.
- 2. Select *Control Panel Network*
- 3. Select the "Interface" entry for your Network card. Normally, this will be called "eth0".
- 4. Click the *Edit* button, set the "protocol" to "DHCP", and save this data.
- 5. To apply your changes
	- Use the "Deactivate" and "Activate" buttons, if available.
	- OR, restart your system.

### **Printing Setup on Linux**

The DSL/Cable Router supports LPD Printing on Linux.

- The DSL/Cable Router supports 3 "Logical Printers" under LPD. To configure the "Logical Printers" on the DSL/Cable Router, refer to *[Printer Port](#page-76-0)* in Chapter 7.
- The procedure to install a LPD printer is detailed below, but may vary according to your version of Linux and X -windows shell.
- 1. In your X Windows shell, select *Control Panel*, then *Printer Configuration*.
- 2. Select *Add*. For the printer type, select *Remote Unix (lpd) Queue*.
- 3. Use the following data to complete the resulting dialog.

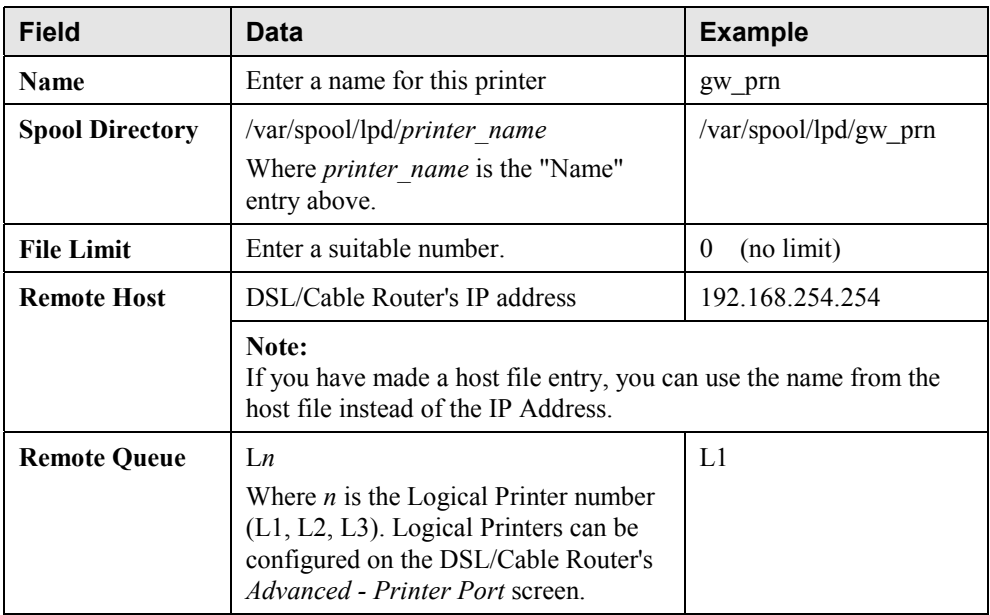

4. Save this data, and exit the Printer Configuration. Configuration is now completed, and the printer is now available for use.

### **Other Unix Systems**

#### **Internet Access**

- Ensure the "Gateway" field for your network card is set to the IP Address of the DSL/Cable Router.
- Ensure your DNS (Name Server) settings are correct.

### **Printing Setup**

To use LPD printing to the DSL/Cable Router's printer, install an LPD printer using the standard procedure for your system.

- Use the DSL/Cable Router's IP Address as the location of the remote host
- Use L1, L2, or L3 for the name of the printer on the remote host.

On the DSL/Cable Router, the logical printers (L1, L2, and L3) can be configured on the *Advanced - Printer Port* screen. See *[Printer Port](#page-76-0)* in Chapter 7 for details.

### **Wireless Station Configuration**

This section applies to all Wireless stations wishing to use the DSL/Cable Router's Access Point, regardless of the operating system which is used on the client.

To use the Wireless Access Point in the DSL/Cable Router, each Wireless Station must have compatible settings, as follows:

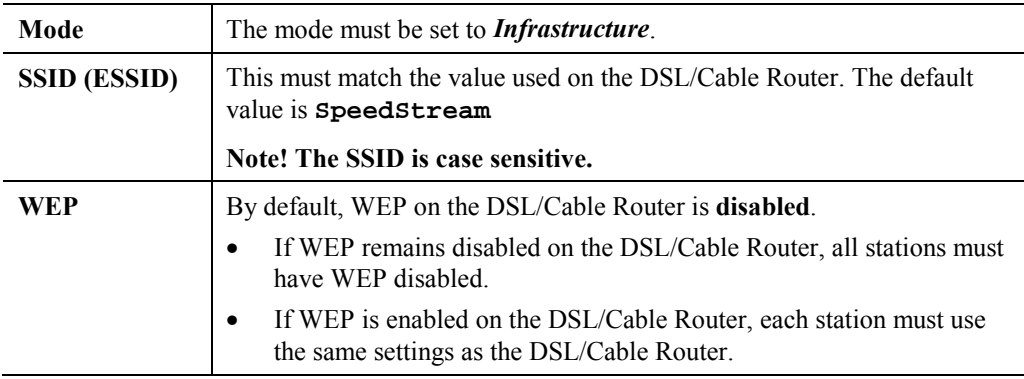

# **Chapter 5 Operation and Status**

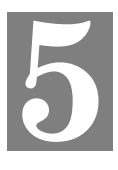

*This Chapter details the operation of the DSL/Cable Router and the status screens.*

### **Operation**

#### **Once both the DSL/Cable Router and the PCs are configured, operation is automatic.**

However, there are some situations where additional Internet configuration may be required:

- If using Internet-based *Conferencing & Telephony* applications, it may be necessary to specify which PC receives an incoming connection. Refer to *Chapter 6 - Advanced Features* for further details.
- Applications that use non-standard connections or port numbers may be blocked by the DSL/Cable Router's built-in firewall. You can define such applications as *Special Applications* to allow them to function normally. Refer to *Chapter 6 - Advanced Features* for further details.
- Some non-standard applications may require use of the *DMZ* feature. Refer to *Chapter 6 - Advanced Features* for further details.

# **Status Screen**

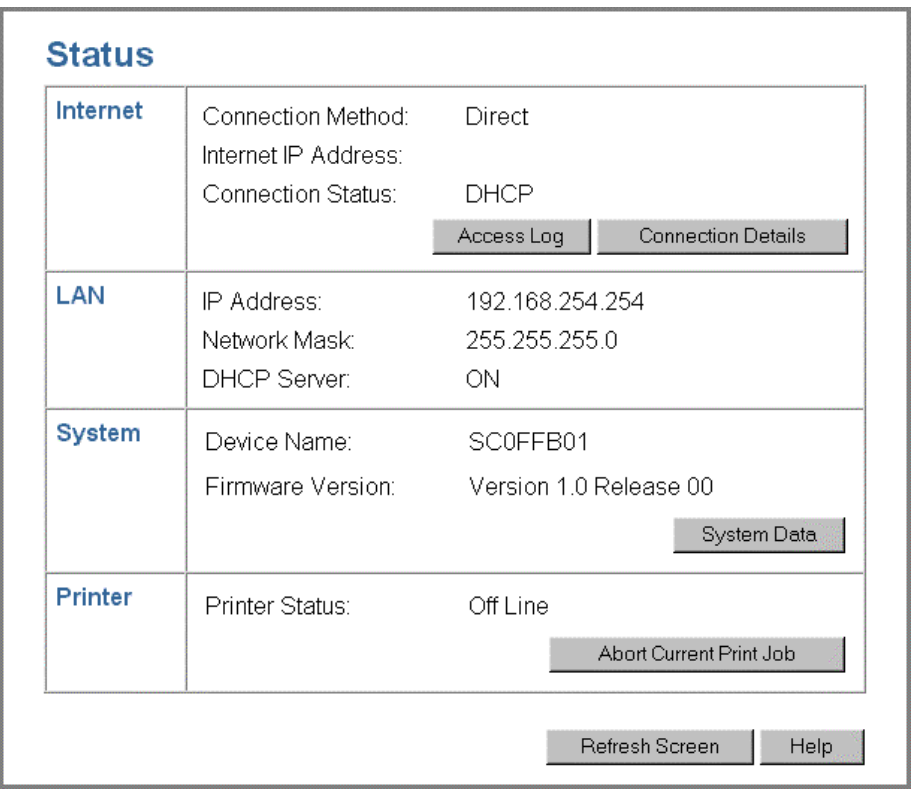

Use the *Status* link on the main menu to view this screen.

### **Figure 26: Status Screen**

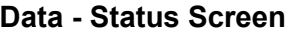

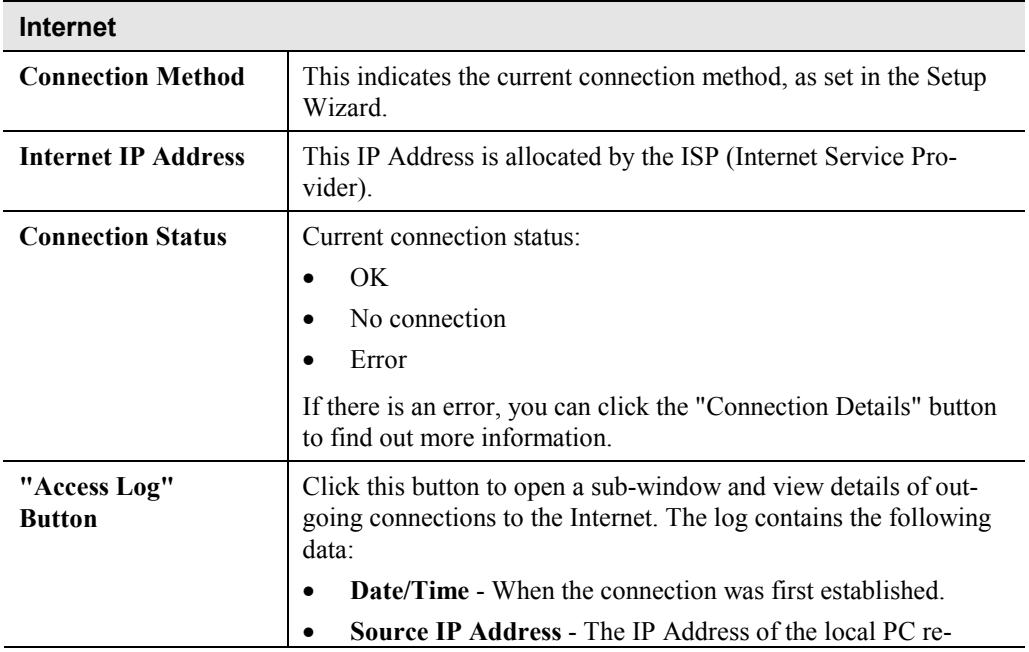

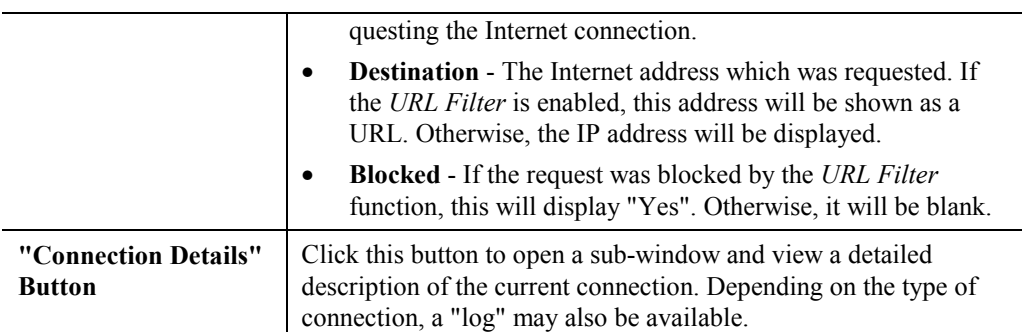

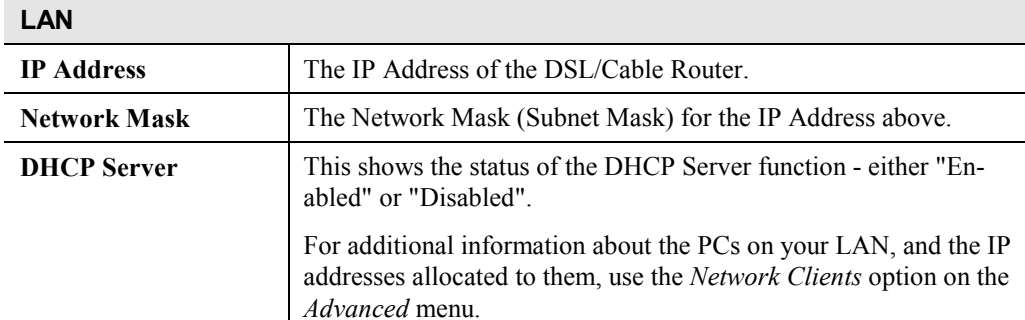

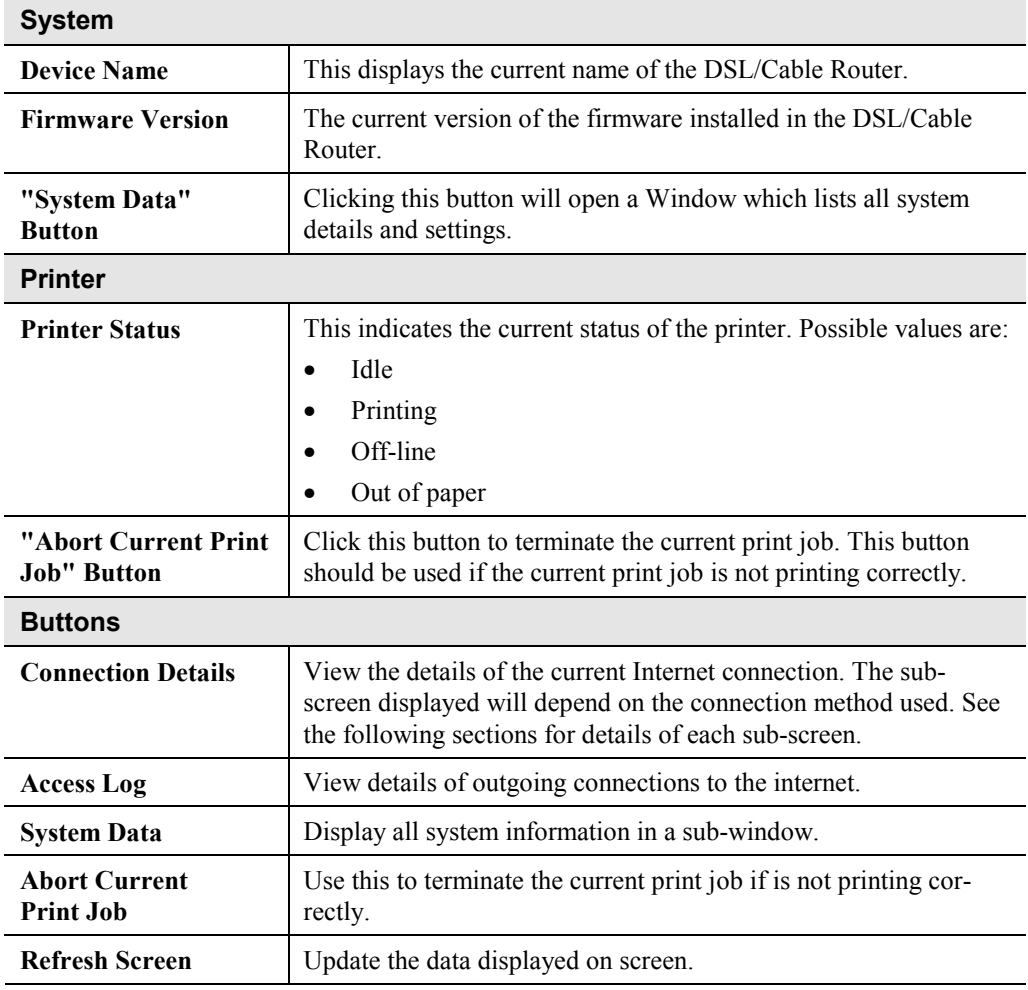

### **Connection Status - PPPoE**

If using PPPoE (PPP over Ethernet), a screen like the following example will be displayed when the "Connection Details" button is clicked.

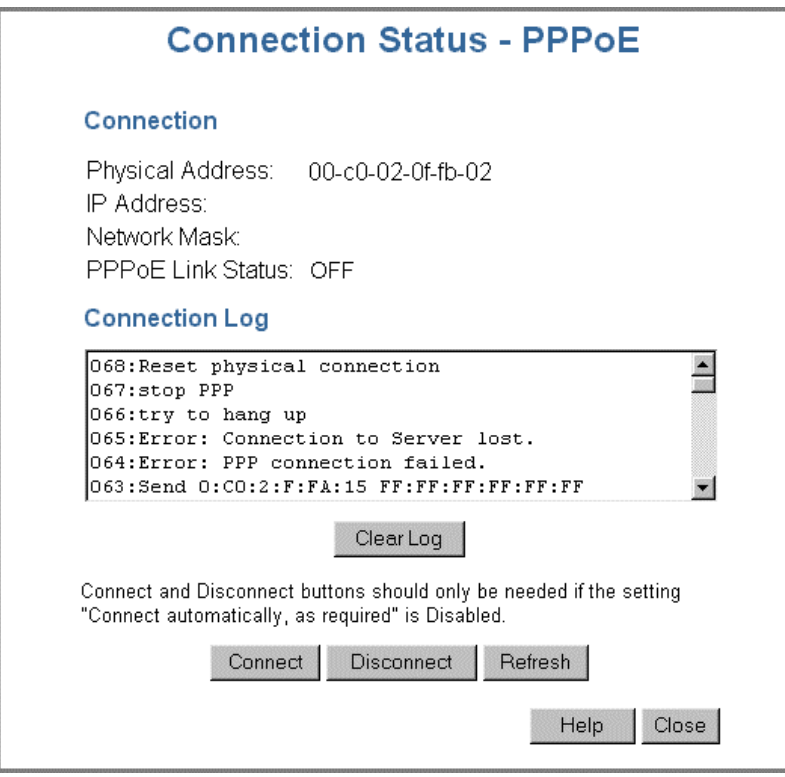

**Figure 27: PPPoE Status Screen**

| Data - PPPoE Status Screen |
|----------------------------|
|----------------------------|

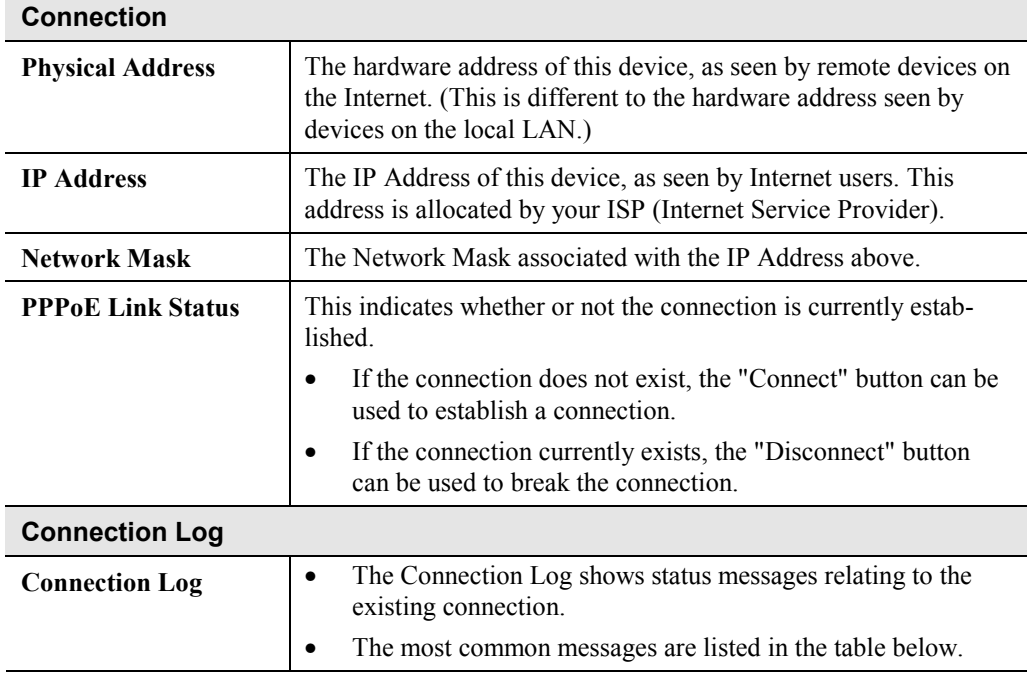

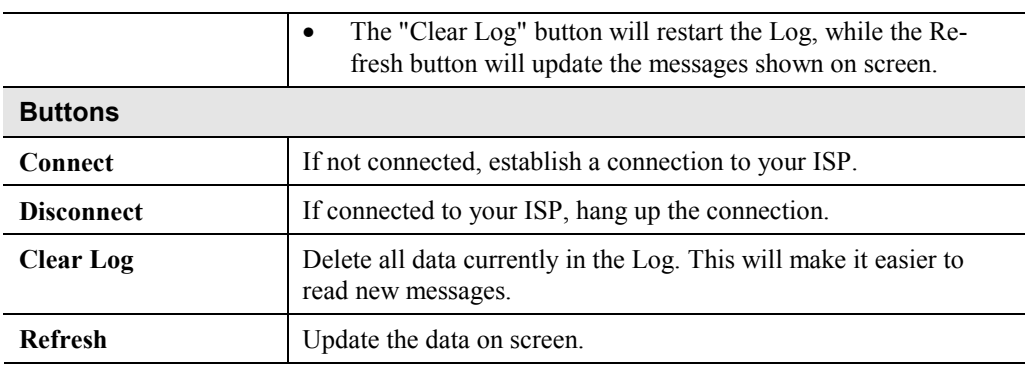

### **Connection Log Messages**

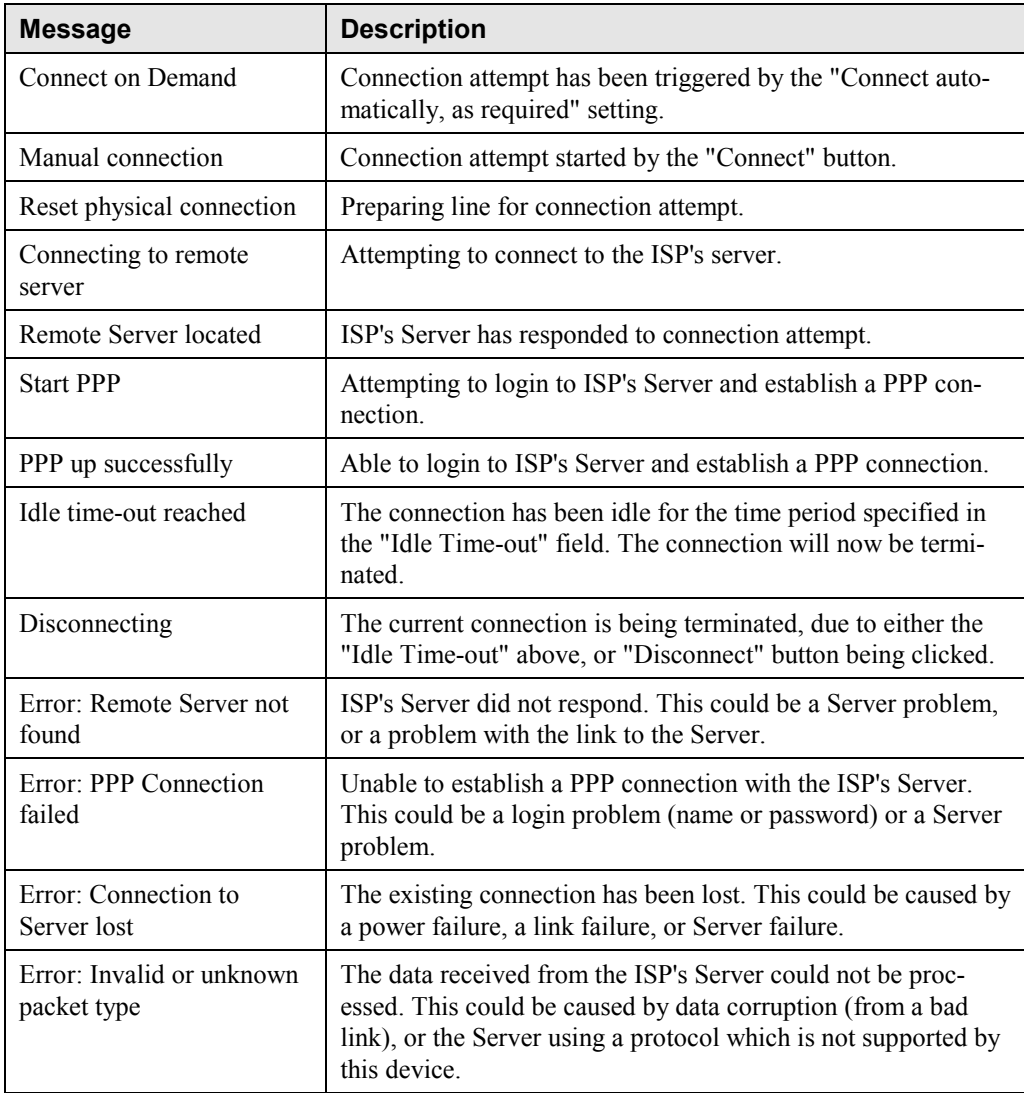

### **Connection Status - PPTP**

If using PPTP (Peer-to-Peer Tunneling Protocol), a screen like the following example will be displayed when the "Connection Details" button is clicked.

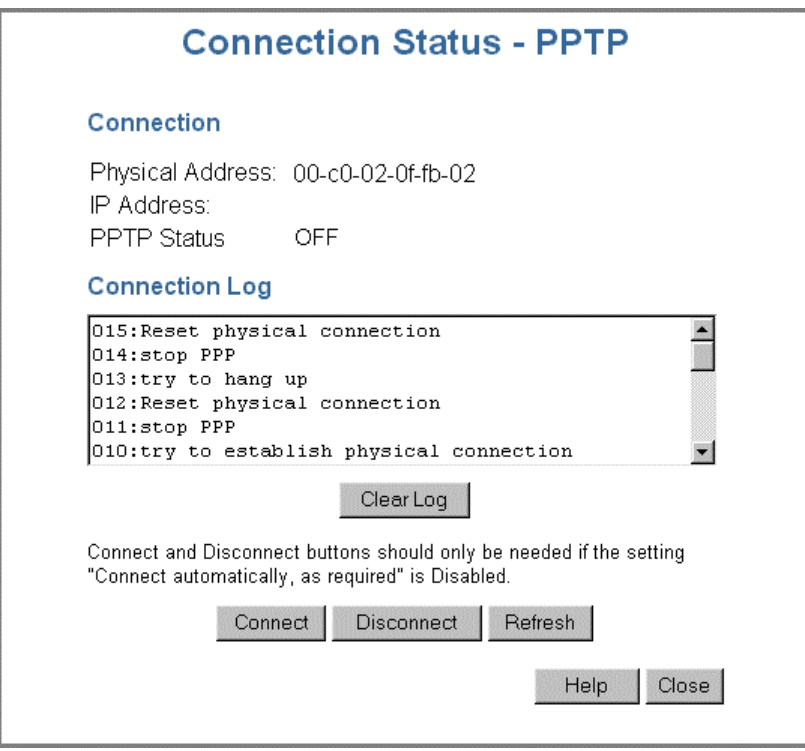

**Figure 28: PPTP Status Screen**

### **Data - PPTP Status Screen**

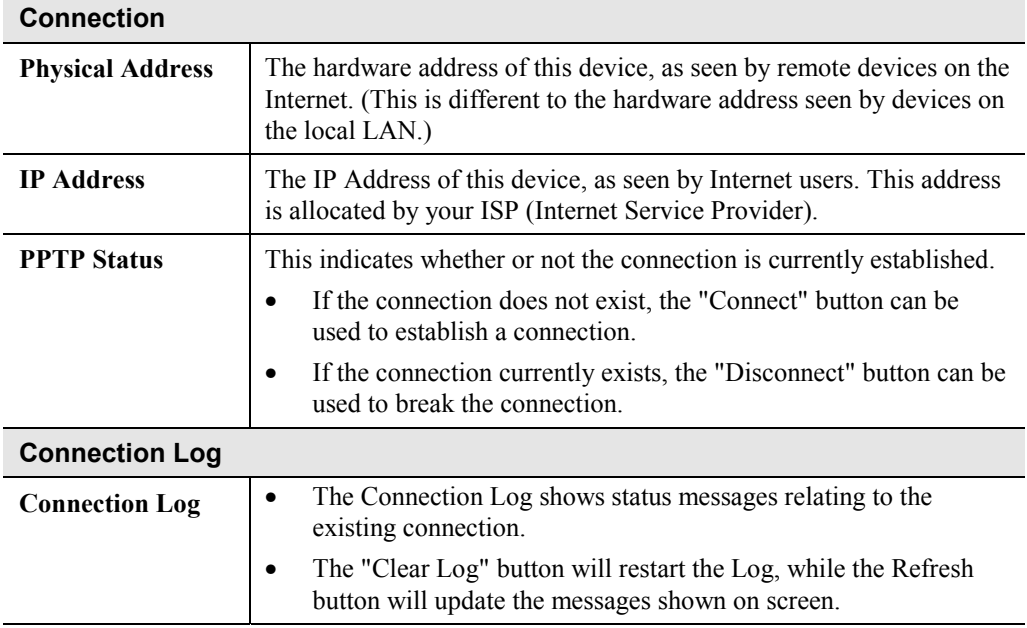

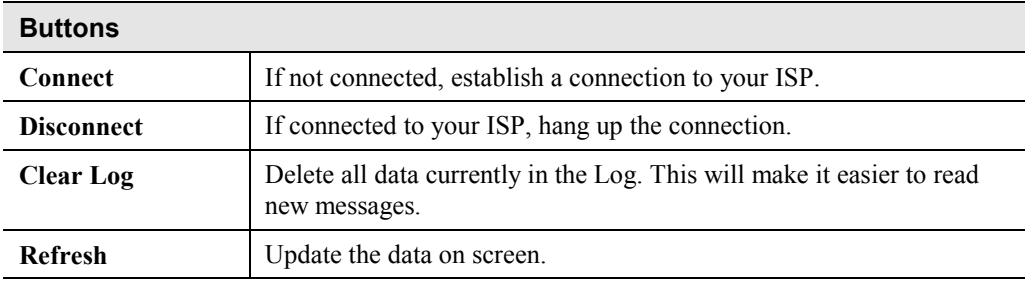

## **Connection Details - Fixed/Dynamic IP Address**

If your access method is neither PPPoE nor PPTP, a screen like the following example will be displayed when the "Connection Details" button is clicked.

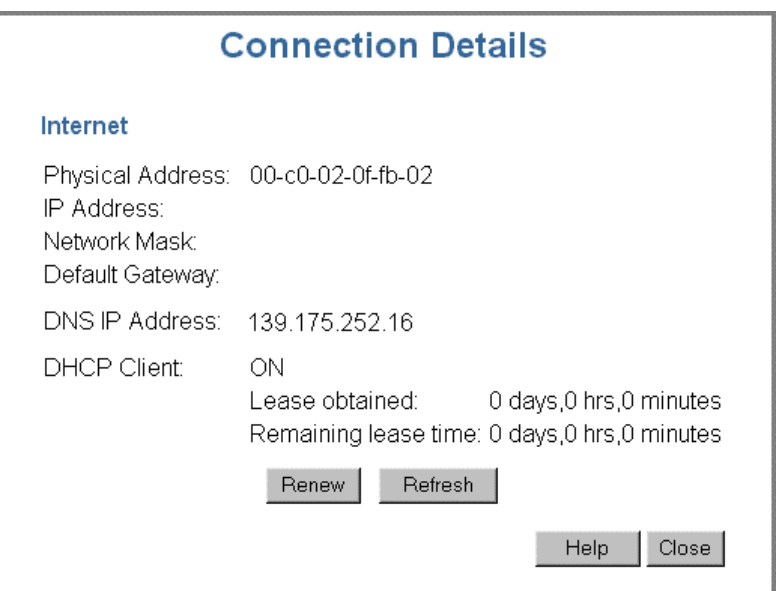

**Figure 29: Connection Status Screen**

#### **Data - Connection Details Screen**

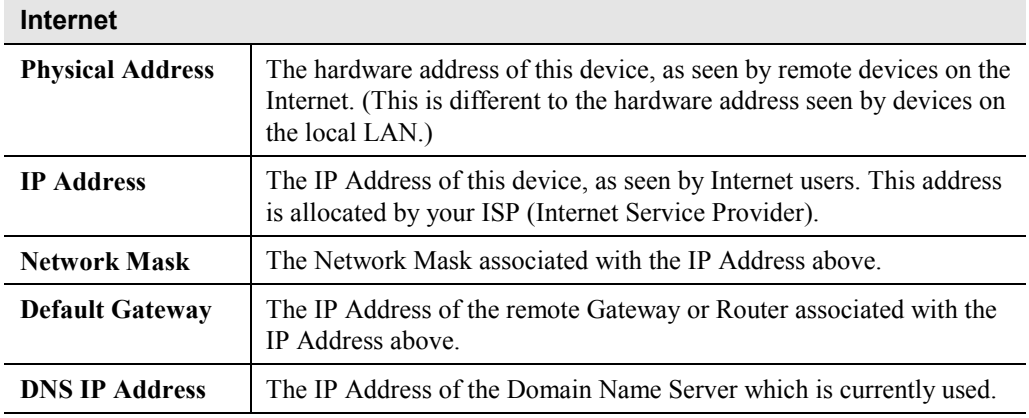

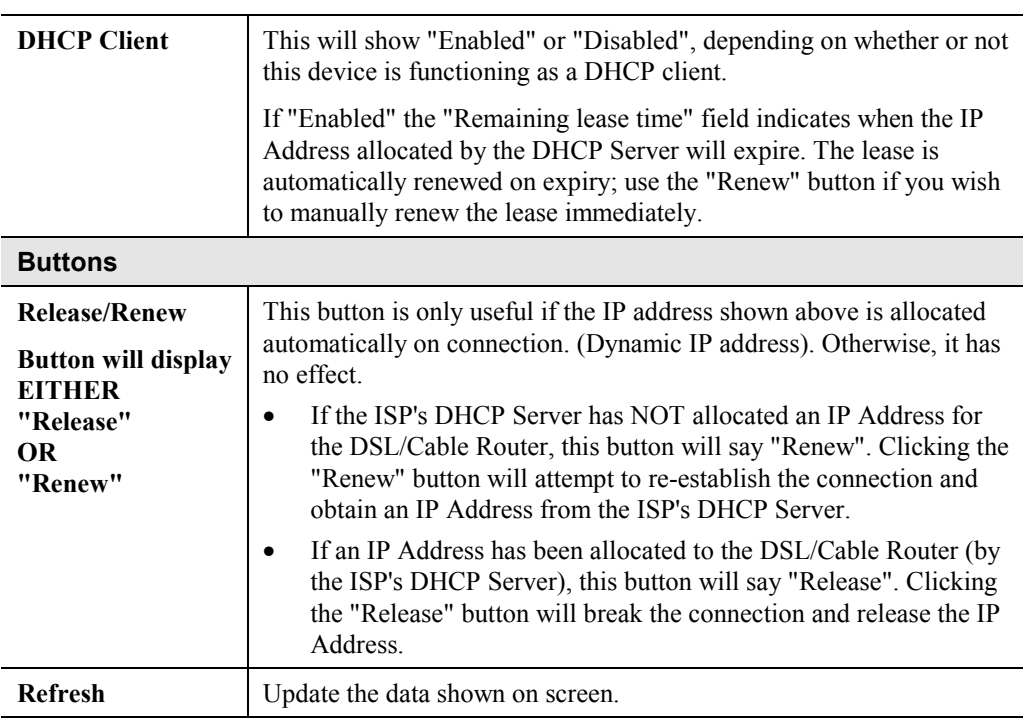

# **Chapter 6 Advanced Features**

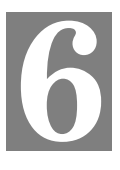

*This Chapter explains when and how to use the DSL/Cable Router's "Advanced" Features.*

### **Overview**

All advanced features are accessed via the *Advanced* menu. The following advanced features are provided.

- Special Applications
- DMZ
- Virtual Servers
- Dynamic DNS
- Remote Management
- Access Control
- Firmware Upgrade using your Web Browser

This chapter contains details of the configuration and use of each of these features.

Note: The screens shown below are identical for all SpeedStream DSL/Cable Routers; therefore, some screenshots are shared between multiple user manuals.

### **Advanced Internet Screen**

This screen allows configuration of all advanced features relating to Internet access.

- Conferencing and Telephony applications
- Special Applications
- DMZ
- URL filter

An example screen is shown below.

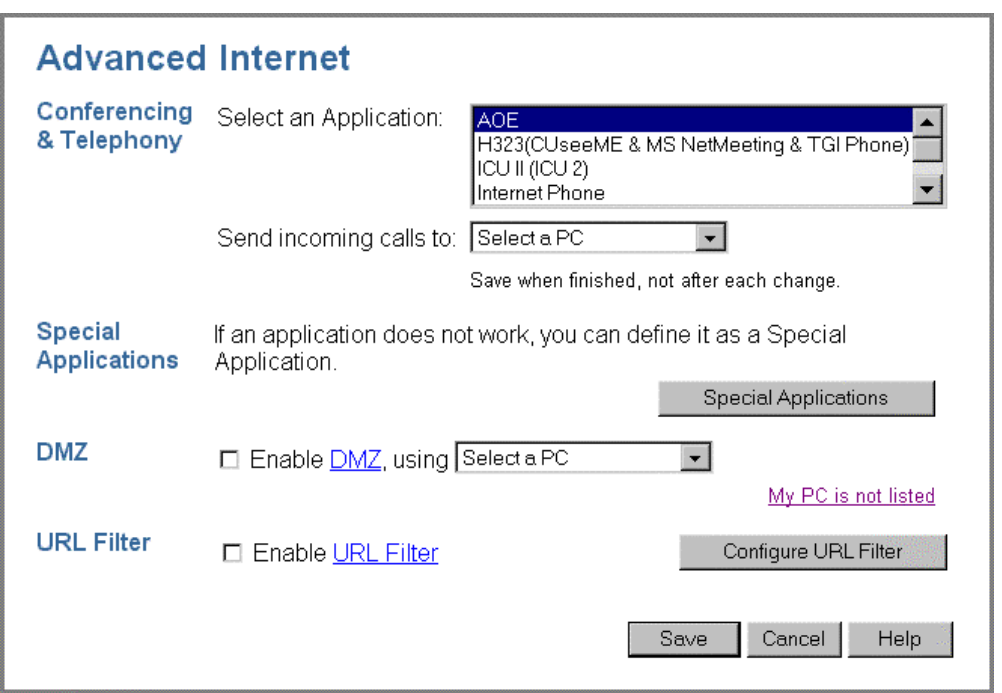

**Figure 30: Advanced Internet Screen**

### **Conferencing & Telephony**

Most applications are supported transparently by the DSL/Cable Router. But sometimes it is not clear which PC should receive an incoming connection. This problem could arise with the following *Conferencing & Telephony* applications:

- CUseeME
- ICQ
- $\bullet$  ICU II (ICU 2)
- **Internet Phone**
- mIRC
- MS NetMeeting
- Yahoo Messenger

If this problem arises, you can use this screen to set which PC should receive an incoming connection, as described below.

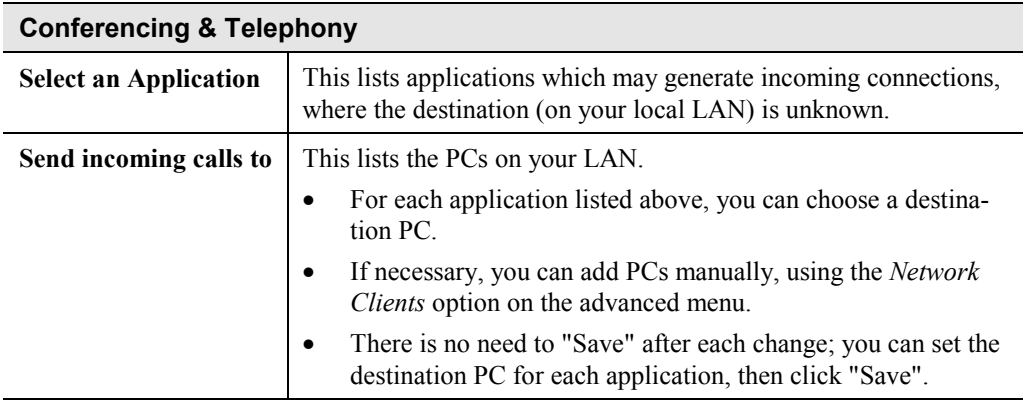

### **Special Applications**

If you use Internet applications which use non-standard connections or port numbers, you may find that they do not function correctly because they are blocked by the DSL/Cable Router's firewall. In this case, you can define the application as a "Special Application".

### **Special Applications Screen**

This screen can be reached by clicking the *Special Applications* button on the *Internet* screen.

You can then define your Special Applications. You will need detailed information about the application; this is normally available from the supplier of the application.

Also, note that the terms "Incoming" and "Outgoing" on this screen refer to traffic from the client (PC) viewpoint

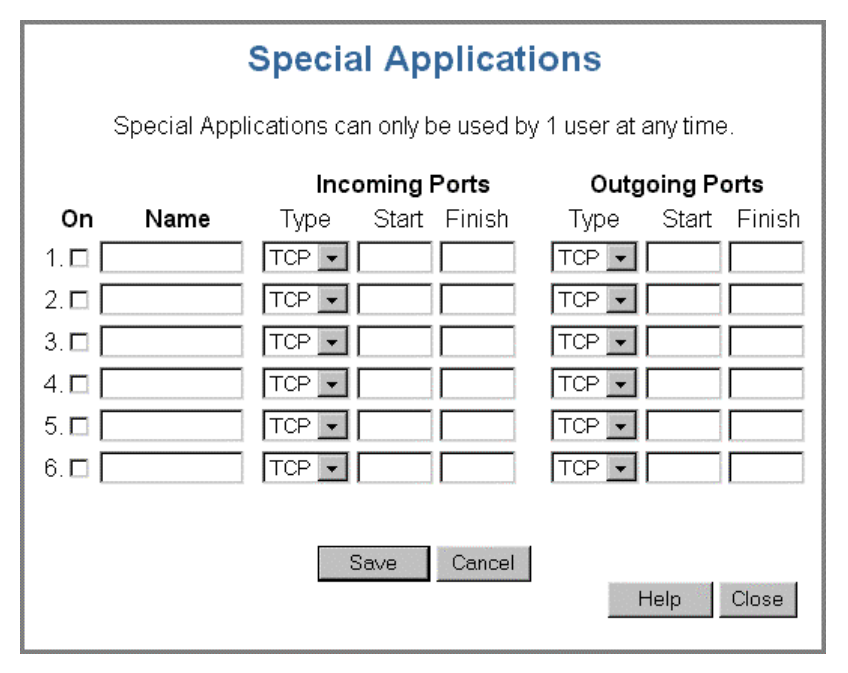

**Figure 31: Special Applications Screen**

| Checkbox                 | Use this to Enable or Disable this Special Application as required.                                                                                                    |  |
|--------------------------|----------------------------------------------------------------------------------------------------|--|
| Name                     | Enter a descriptive name to identify this Special Application.                                                                                                    |  |
| Incoming<br><b>Ports</b> | Type - Select the protocol (TCP or UDP) used when you receive data<br>from the special application or service. (Note: Some applications use<br>different protocols for outgoing and incoming data).                              |  |
|                          | <b>Start</b> - Enter the beginning of the range of port numbers used by the<br>٠<br>application server, for data you receive. If the application uses a single<br>port number, enter it in both the "Start" and "Finish" fields. |  |
|                          | Finish - Enter the end of the range of port numbers used by the applica-<br>tion server, for data you receive.                                                                                                    |  |
| Outgoing<br><b>Ports</b> | Type - Select the protocol (TCP or UDP) used when you send data to<br>the remote system or service.                                                                                                    |  |
|                          | <b>Start</b> - Enter the beginning of the range of port numbers used by the<br>application server, for data you send to it. If the application uses a single<br>port number, enter it in both the "Start" and "Finish" fields.   |  |
|                          | <b>Finish</b> - Enter the end of the range of port numbers used by the applica-<br>tion server, for data you send to it. If the application uses a single port<br>number, enter it in both the "Start" and "Finish" fields.      |  |

**Data - Special Applications Screen**

### **Using a Special Application**

- Configure the *Special Applications* screen as required.
- On your PC, use the application normally. Remember that only one (1) PC can use each Special application at any time. Also, when 1 PC is finished using a particular Special Application, there may need to be a "Time-out" before another PC can use the same Special Application. The "Time-out" period may be up to 3 minutes.

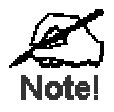

**If an application still cannot function correctly, try using the "DMZ" feature.**

### **DMZ**

This feature, if enabled, allows one (1) computer on your LAN to be exposed to all users on the Internet, allowing unrestricted 2-way communication between the "DMZ PC" and other Internet users or Servers.

- This allows almost any application to be used on the "DMZ PC".
- The "DMZ PC" will receive all "Unknown" connections and data.
- If the DMZ feature is enabled, you must select the PC to be used as the "DMZ PC".
- The DMZ feature can be Enabled and Disabled on the *Advanced Internet* screen.

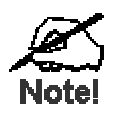

**The "DMZ PC" is effectively outside the Firewall, making it more vulnerable to attacks. For this reason, you should only enable the DMZ feature when required.**

### **URL Filter**

The URL Filter allows you to block access to undesirable Web sites.

- To use this feature, you must define "filter strings". If the "filter string" appears in a requested URL, the request is blocked.
- Enabling the *URL Filter* also affects the Internet *Access Log*. If Enabled, the "Destination" field in the log will display the URL. Otherwise, it will display the IP Address.
- The *URL Filter* can be Enabled or Disabled on the *Advanced Internet* screen.

### **URL Filter Screen**

Click the "Configure URL Filter" button on the *Internet* screen to access the *URL Filter* screen. An example screen is shown below.

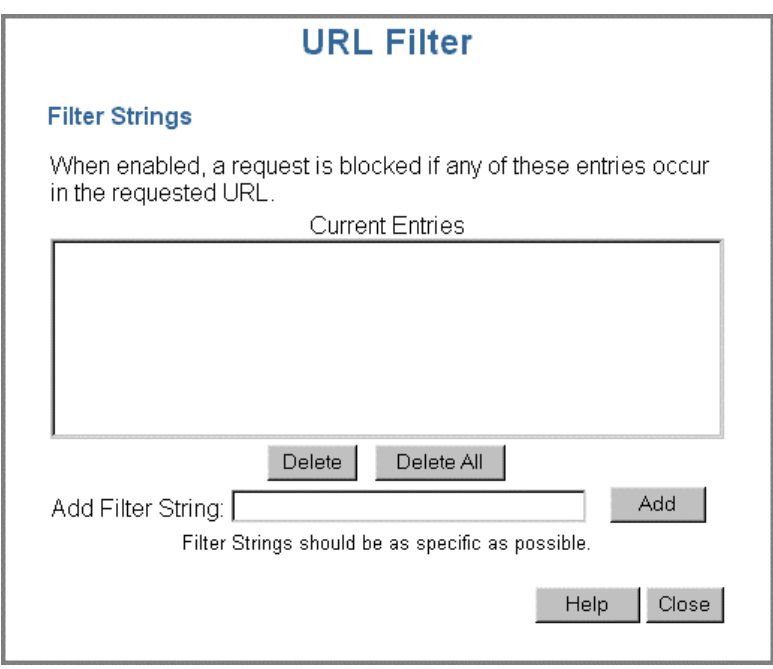

**Figure 32: URL Filter Screen**

#### **Data - URL Filter Screen**

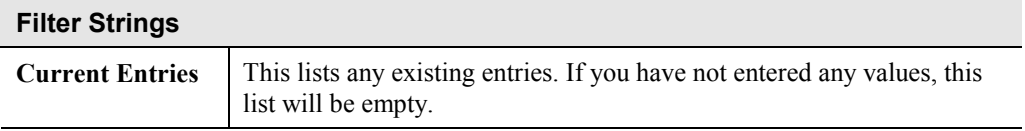

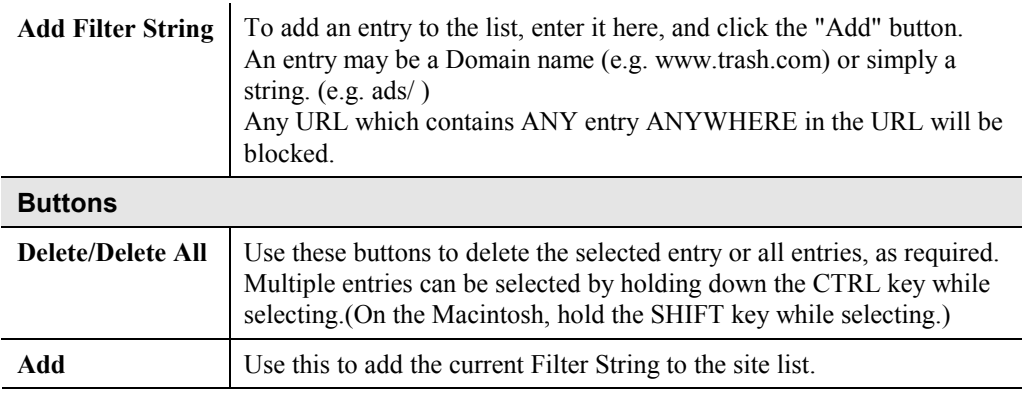

### **Virtual Servers**

This feature allows you to make Servers on your LAN accessible to Internet users. Normally, Internet users would not be able to access a server on your LAN because:

- Your Server does not have a valid external IP Address.
- Attempts to connect to devices on your LAN are blocked by the firewall in this device.

The "Virtual Server" feature solves these problems and allows Internet users to connect to your servers, as illustrated below.

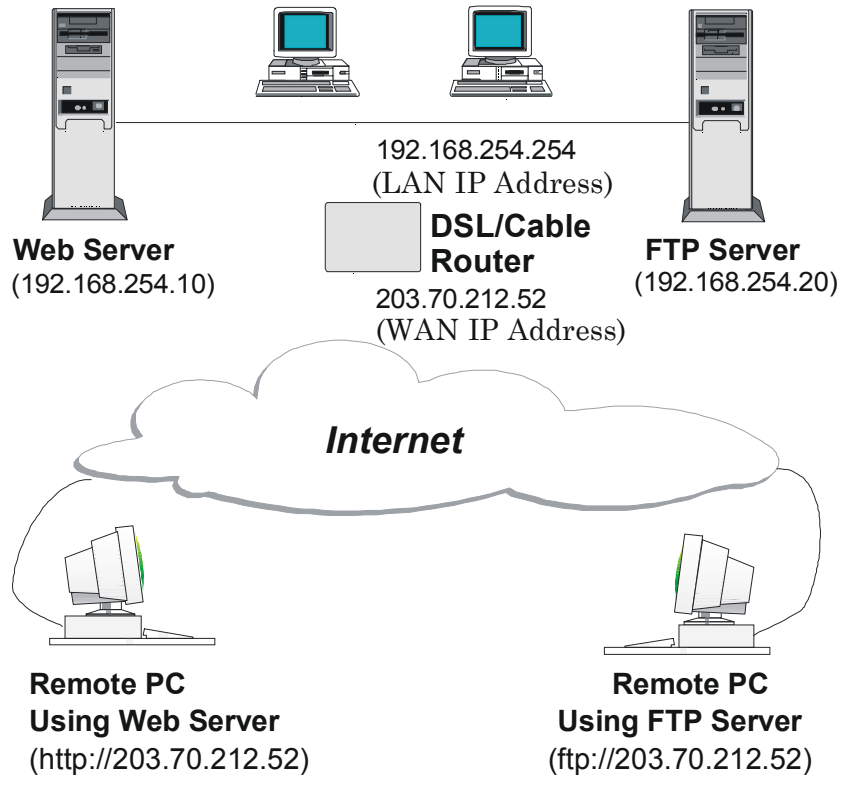

**Figure 33: Virtual Servers**

#### **IP Address seen by Internet Users**

Note that, in this illustration, both Internet users are connecting to the same IP Address, but using different protocols.

#### **To Internet users, all virtual Servers on your LAN have the same IP Address. This IP Address is allocated by your ISP.**

This address should be static, rather than dynamic, to make it easier for Internet users to connect to your Servers.

However, you can use the *DDNS (Dynamic DNS)* feature to allow users to connect to your Virtual Servers using a URL, instead of an IP Address.

### **Virtual Servers Screen**

The *Virtual Servers* screen is reached by the *Virtual Servers* link on the *Advanced* screen. An example screen is shown below.

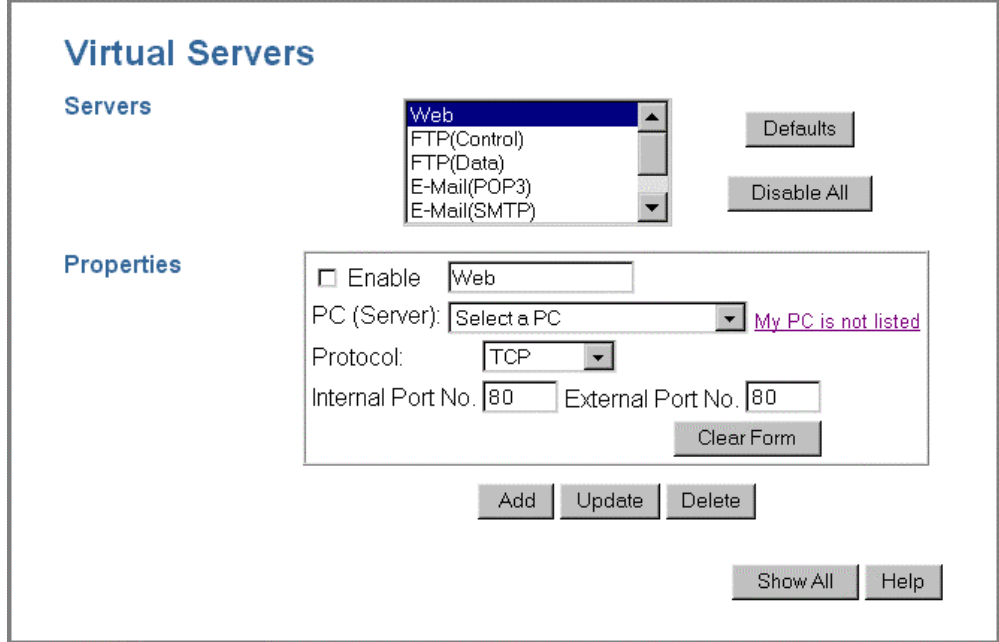

#### **Figure 34: Virtual Servers Screen**

This screen lists a number of pre-defined Servers, and allows you to define your own Servers. Details of the selected Server are shown in the "Properties" area.

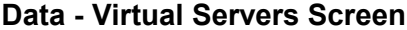

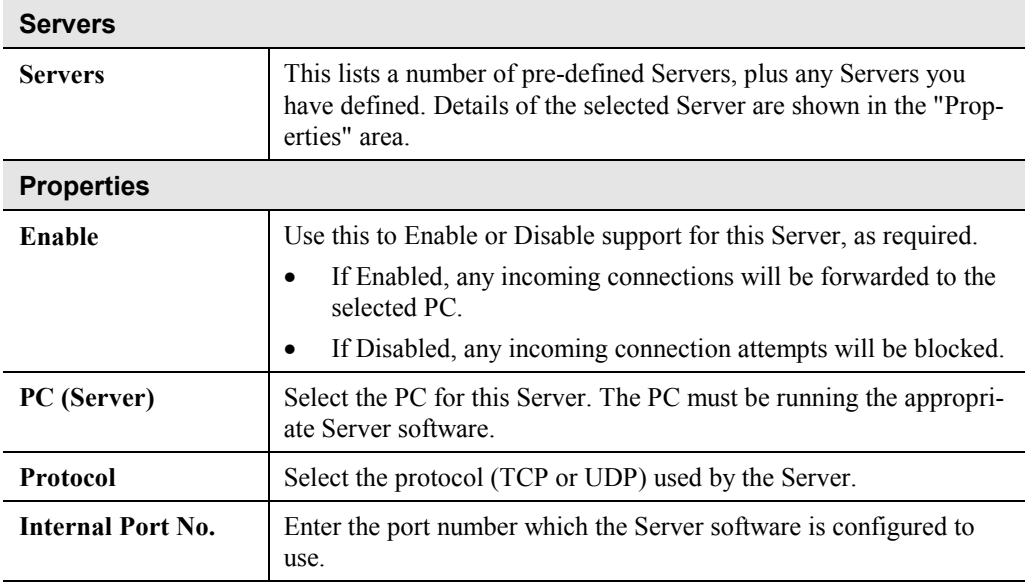

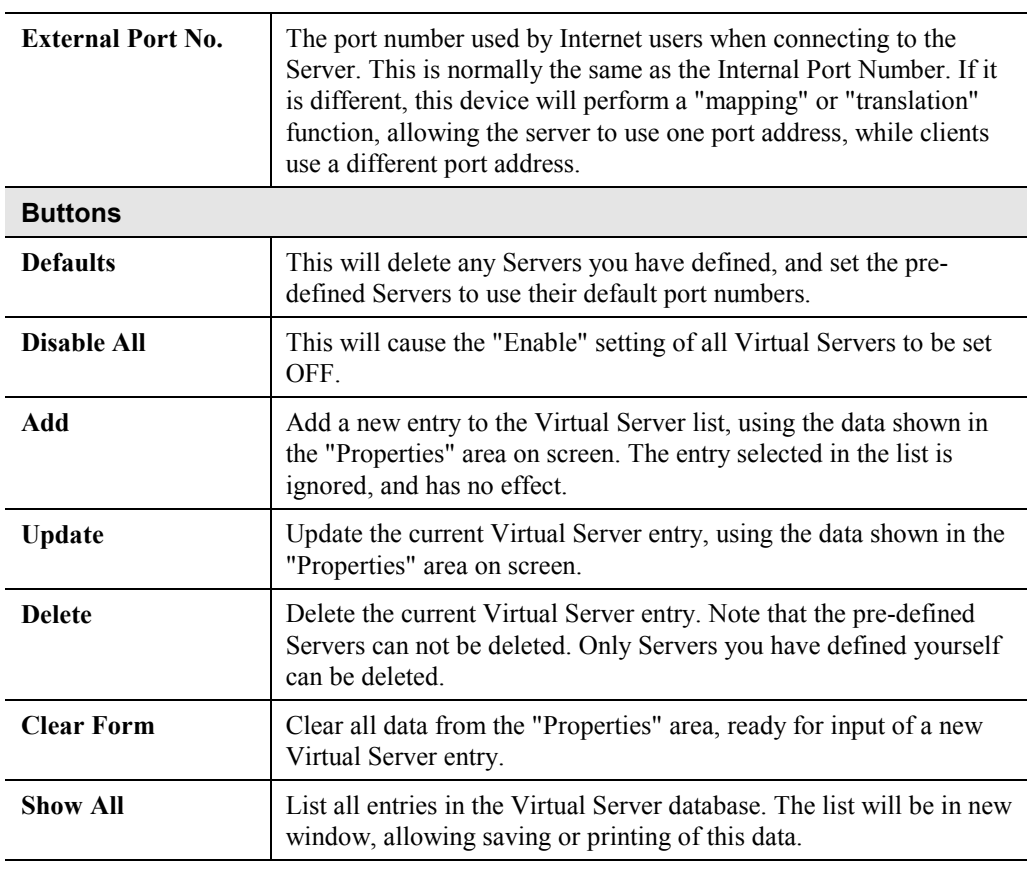

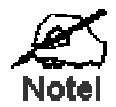

**For each entry, the PC must be running the appropriate Server software.**

### **Defining your own Virtual Servers**

If the type of Server you wish to use is not listed on the *Virtual Servers* screen, you can define and manage your own Servers:

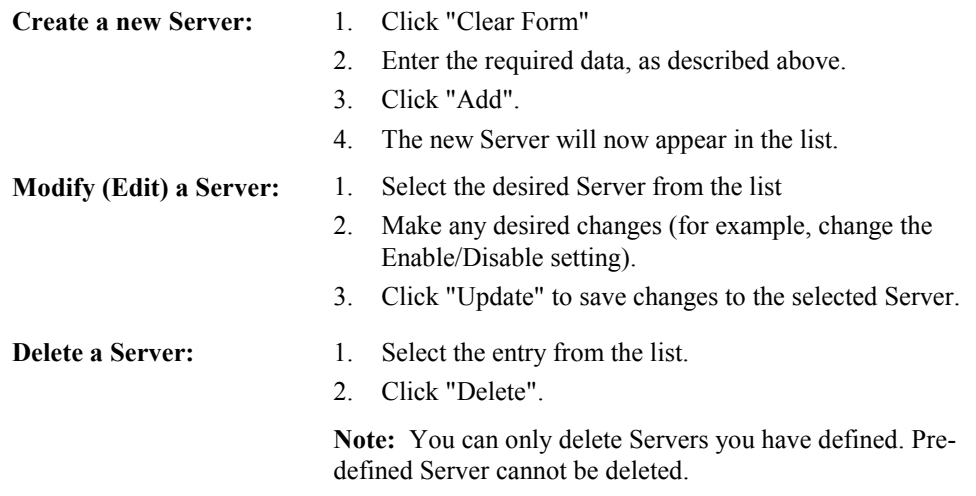

#### **View all Settings of all Servers**

Click the "Show All" button. This will generate a report in a new window, where is can be printed or saved, as well as viewed.

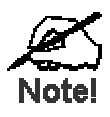

**From the Internet, ALL Virtual Servers have the IP Address allocated by your ISP.**

### **Connecting to the Virtual Servers**

Once configured, anyone on the Internet can connect to your Virtual Servers. They must use the Internet IP Address (the IP Address allocated to you by your ISP).

e.g.

http://203.70.212.52 ftp://203.70.212.52

It is more convenient if you are using a Fixed IP Address from your ISP, rather than Dynamic. However, you can use the *Dynamic DNS* feature, described in the following section, to allow users to connect to your Virtual Servers using a URL, rather than an IP Address.

### **Dynamic DNS**

This free service is very useful when combined with the *Virtual Server* feature. It allows Internet users to connect to your Virtual Servers using a URL, rather than an IP Address.

This also solves the problem of having a dynamic IP address. With a dynamic IP address, your IP address may change whenever you connect, which makes it difficult to connect to you.

#### **The Service works as follows:**

- 1. You must register for the service at http://www.dyndns.org (Registration is free). Your password will be E-mailed to you.
- 2. After registration, use the "Create New Host" option (at www.dyndns.org) to request your desired Domain name.
- 3. Enter your data from www.dyndns.org in the DSL/Cable Router's DDNS screen.
- 4. The DSL/Cable Router will then automatically ensure that your current IP Address is recorded at http://www.dyndns.org
- 5. From the Internet, users will be able to connect to your Virtual Servers (or DMZ PC) using your Domain name, as shown on this screen.

### **Dynamic DNS Screen**

Select *Advanced* on the main menu, then *Dynamic DNS*, to see a screen like the following:

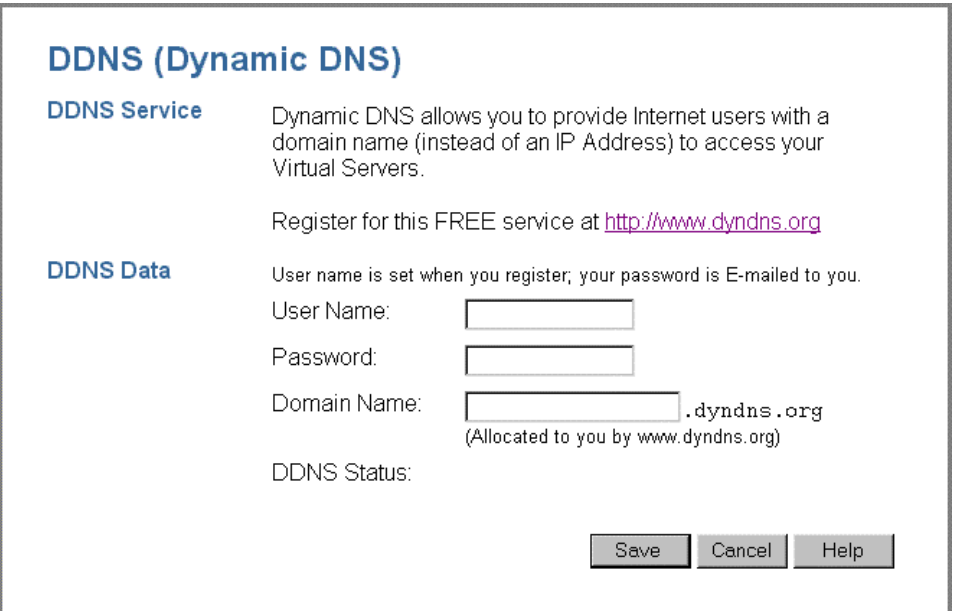

#### **Figure 35: DDNS Screen**

### **Data - Dynamic DNS Screen**

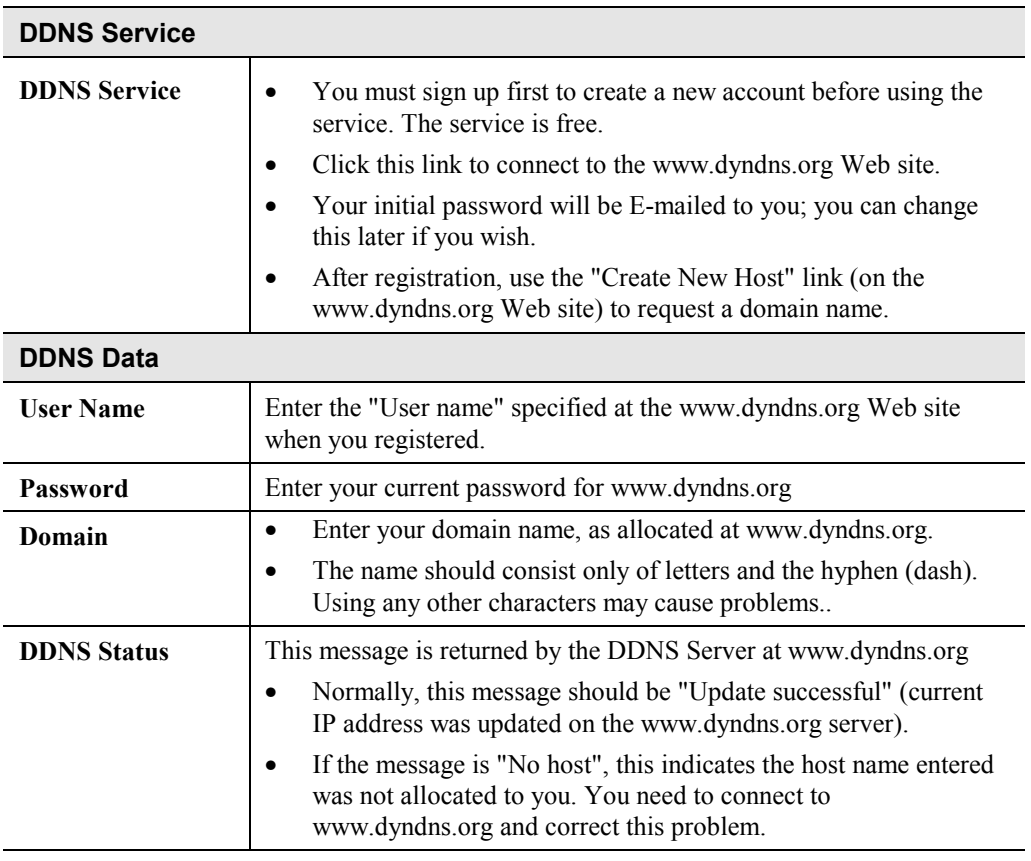

### **Remote Management**

This feature allows you to manage the DSL/Cable Router via the Internet. An example screen is shown below.

### **Remote Management**

If enabled, this device can be administered via the Internet, using your Web Browser. See help for details of the "Port Number".

 $\Box$ Enable Remote Management

Port Number: 8080

Current IP Address to connect to this device:

Save Cancel Help

#### **Figure 36: Remote Management Screen**

### **Data - Remote Management Screen**

**Remote Management**

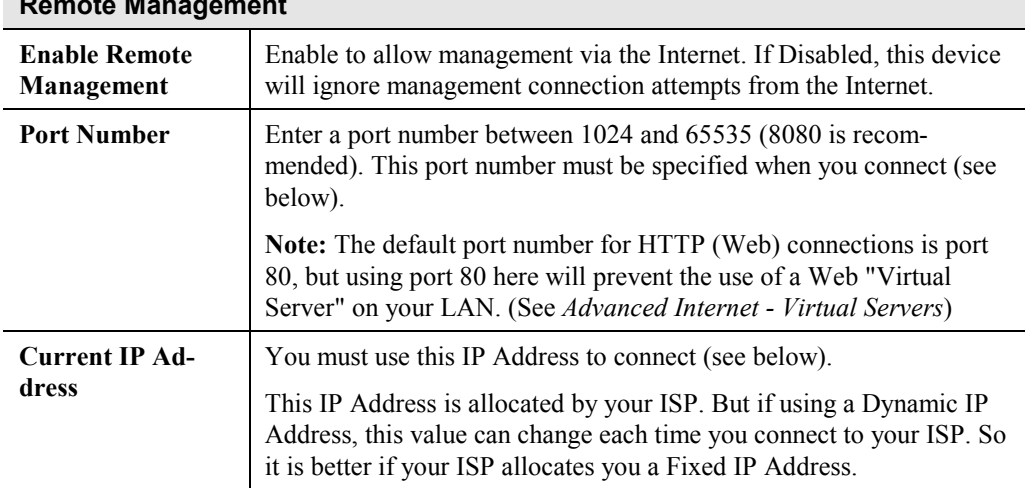

### **To connect from a remote PC via the Internet**

- 1. Ensure your Internet connection is established, and start your Web Browser.
- 2. In the "Address" bar, enter "HTTP://" followed by the Internet IP Address of the DSL/Cable Router. If the port number is not 80, the port number is also required. (After the IP Address, enter ":" followed by the port number.) e.g.

```
HTTP://123.123.123.123:8080
```
This example assumes the WAN IP Address is 123.123.123.123, and the port number is 8080.

## **Access Control**

This feature is accessed by the *Access Control* link on the Advanced menu.

### **Overview**

The Access Control feature allows administrators to restrict Internet Access by individual PCs. With the default settings, everyone has unrestricted Internet access.

### **To use this feature:**

- 1. Set the desired restrictions on the "Default" group. All PCs are in the "Default" group unless explicitly moved to another group.
- 2. Set the desired restrictions on the other groups ("Group 1", "Group 2", "Group 3" and "Group 4") as needed.
- 3. Assign PCs to the groups as required.

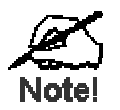

**Restrictions are imposed by blocking "Services", or types of connections. All common Services are pre-defined. If required, you can also define your own Services.**

### **Access Control Log**

To check the operation of the Access Control feature, an *Access Control Log* is provided. Click the *View Log* button on the *Access Control* screen to view this log.

This log shows attempted Internet accesses which have been **blocked** by the *Access Control* function.

Data shown in this log is as follows:

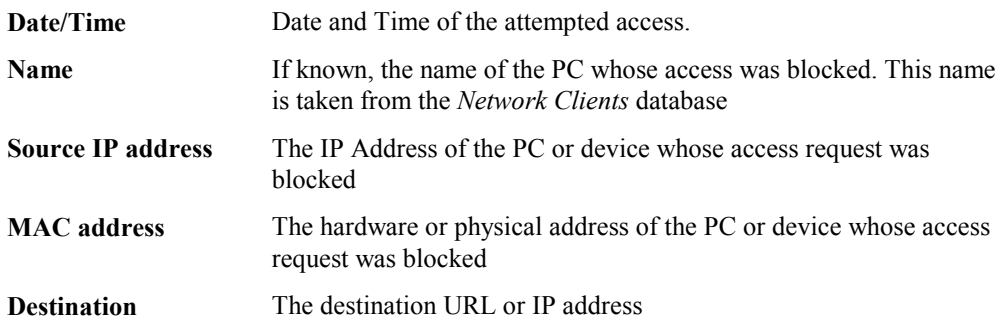

### **Access Control Screen**

To view this screen, select the *Access Control* link on the Advanced menu.

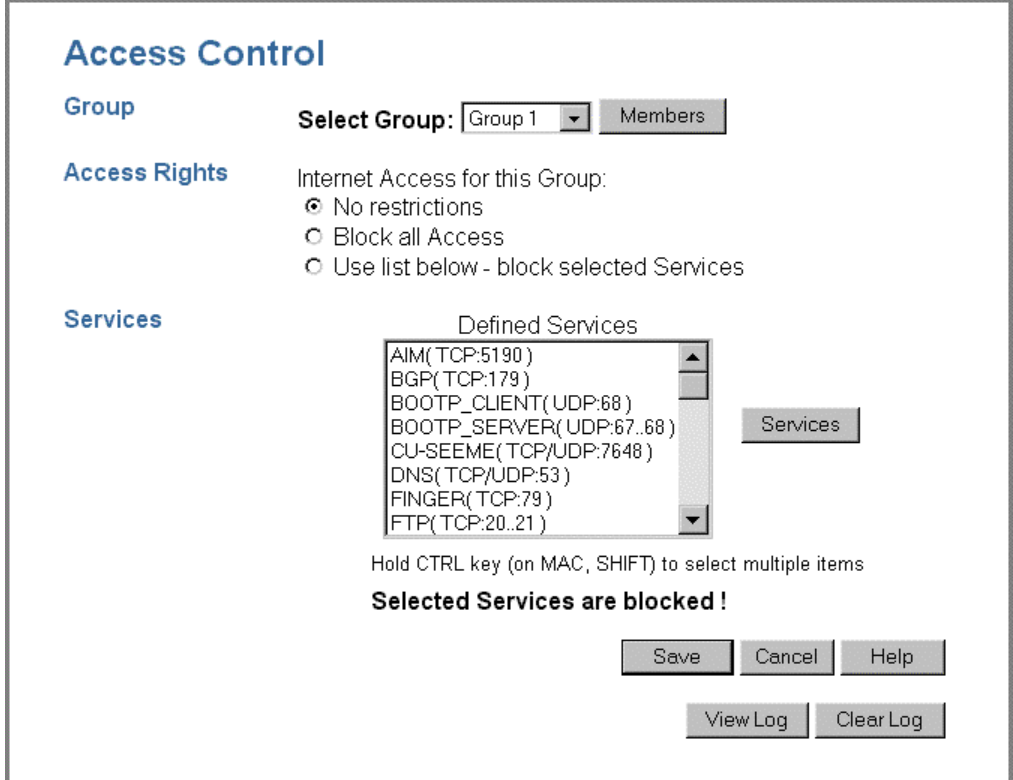

**Figure 37: Access Control Screen**

| Data - Access Control Screen |  |  |
|------------------------------|--|--|
|------------------------------|--|--|

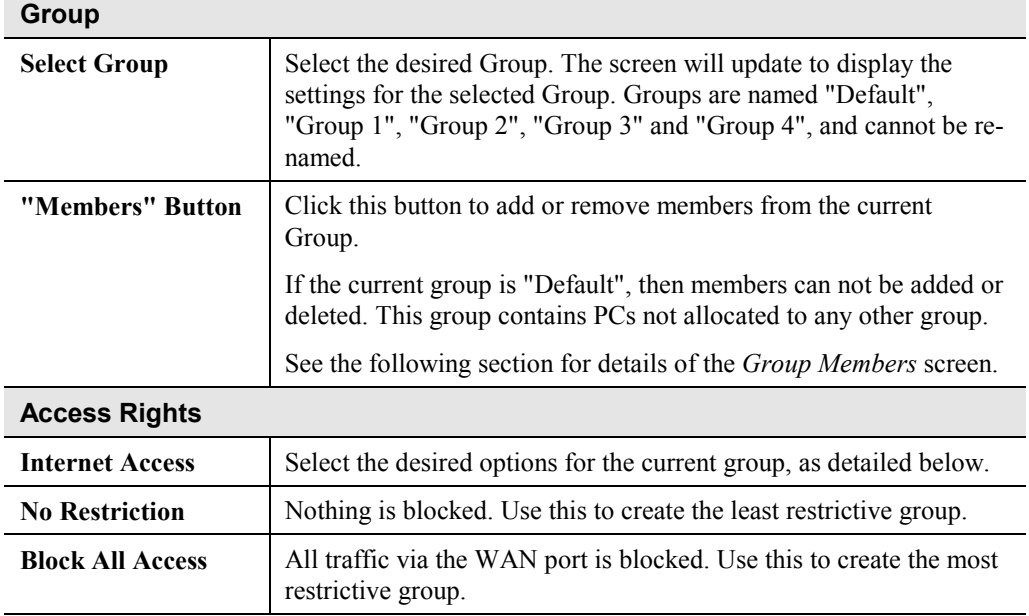

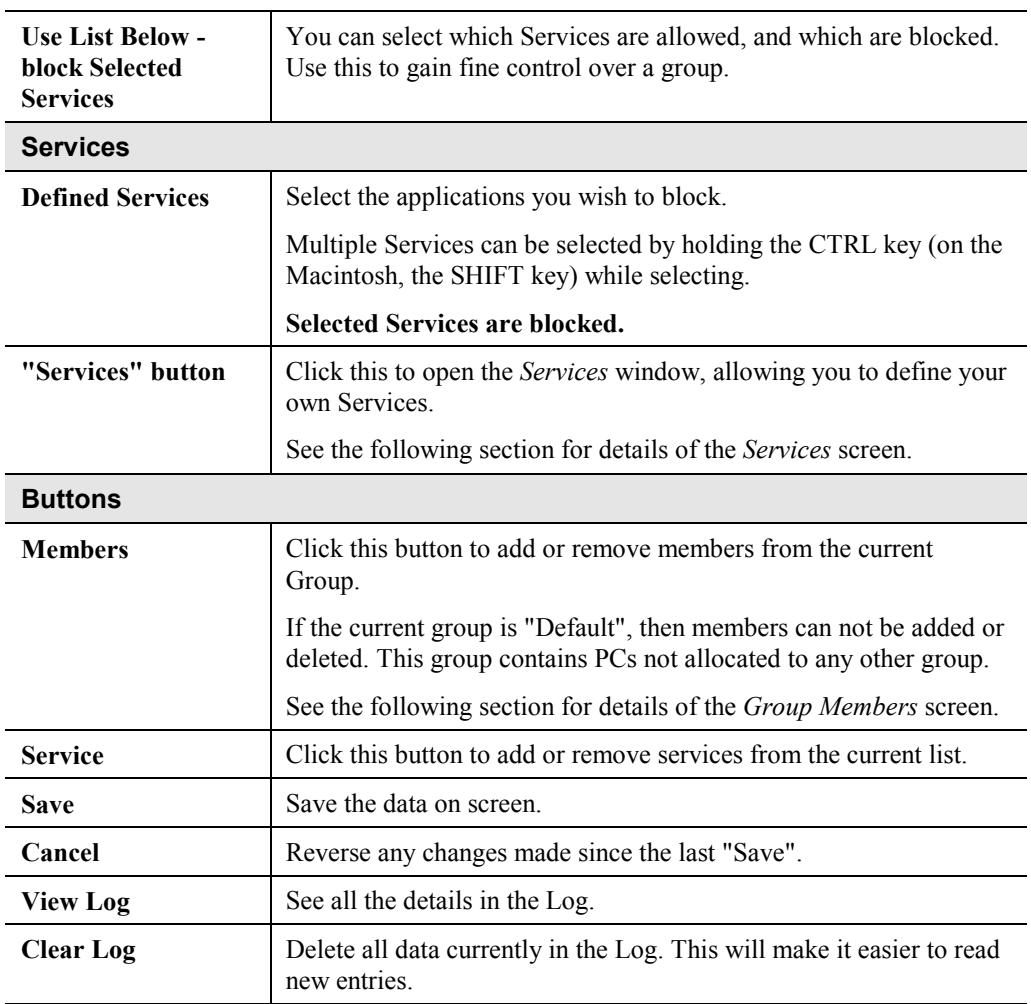

### **Group Members Screen**

This screen is displayed when the *Members* button on the *Access Control* screen is clicked.

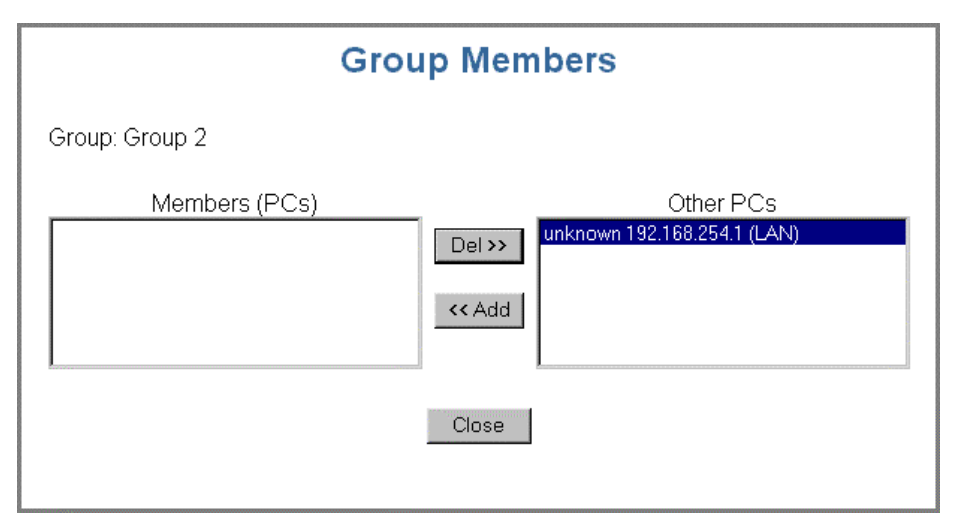

#### **Figure 38: Group Members**

Use this screen to add or remove members (PCs) from the current group.

**"Default" group.**

- The "Del >>" button will remove the selected PC (in the *Members* list) from the current group.
- The "<< Add" button will add the selected PC (in the *Other PCs* list) to the current group.

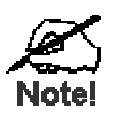

**PCs not assigned to any group will be in the "Default" group. PCs deleted from any other Group will be added to the**

### **Services Screen**

**Services Available Services** AIM(TCP:5190) BGP(TCP:179) BOOTP\_CLIENT(UDP:68)<br>BOOTP\_SERVER(UDP:67..68)<br>CU-SEEME(TCP/UDP:7648) DNS(TCP/ÙDP:53) Delete **Add New Service** Name: TCP  $\overline{\phantom{0}}$ Type: Start Port: (TCP or UDP) Finish Port: (TCP or UDP) ICMP Type:  $n \text{A}$  (0..255) Add Cancel Help Close

This screen is displayed when the *Services* button on the *Access Control* screen is clicked.

**Figure 39: Services**

| <b>Available Services</b> |                                                                                                    |  |
|---------------------------|----------------------------------------------------------------------------------------------------|--|
| <b>Available Services</b> | This lists all the available services                                                                                                    |  |
| "Delete" button           | Use this to delete any Service you have added. Pre-defined Services<br>can not be deleted.                                                                                                    |  |
| <b>Add New Service</b>    |                                                                                                    |  |
| <b>Name</b>               | Enter a descriptive name to identify this service.                                                                                                    |  |
| <b>Type</b>               | Select the protocol (TCP, UDP, ICMP) used to the remote system or<br>service.                                                                                                    |  |
| <b>Start Port</b>         | For TCP and UDP Services, enter the beginning of the range of port<br>numbers used by the service. If the service uses a single port number,<br>enter it in both the "Start" and "Finish" fields. |  |
| <b>Finish Port</b>        | For TCP and UDP Services, enter the end of the range of port num-<br>bers used by the service. If the service uses a single port number,<br>enter it in both the "Start" and "Finish" fields.     |  |
| <b>ICMP</b> Type          | For ICMP Services, enter the type number of the required service.                                                                                                    |  |
| <b>Buttons</b>            |                                                                                                    |  |
| <b>Delete</b>             | Delete the selected service from the list.                                                                                                    |  |
| Add                       | Add a new entry to the Service list, using the data shown in the "Add"                                                                                                    |  |

#### **Data - Services Screen**

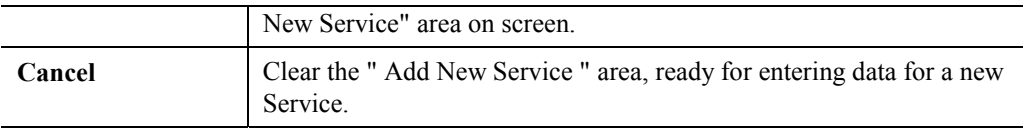

## **Firmware Upgrade**

The firmware (software) in the DSL/Cable Router can be upgraded using your Web Browser.

You must first download the upgrade file, then select *Upgrade* on the Advanced menu. You will see a screen like the following.

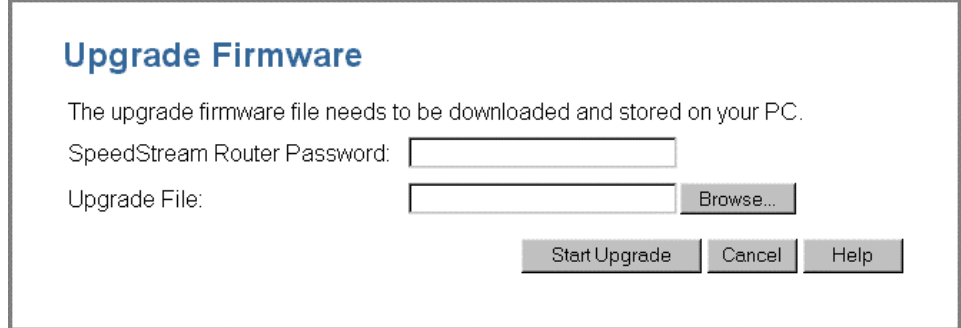

#### **Figure 40: Upgrade Firmware**

#### **To perform the Firmware Upgrade:**

- 1. Click the "Browse" button and navigate to the location of the upgrade file.
- 2. Select the upgrade file. It's name will appear in the *Upgrade File* field.
- 3. Click the "Start Upgrade" button to commence the firmware upgrade.

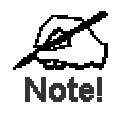

**The DSL/Cable Router is unavailable during the upgrade process, and must restart when the upgrade is completed. Any connections to or through the DSL/Cable Router will be lost.**

# **Chapter 7 Advanced Configuration**

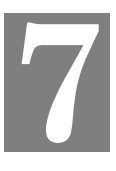

*This Chapter explains the settings available via the Advanced configuration section of the "Advanced" menu.*

### **Overview**

Normally, it is not necessary to use these screens, or change any settings. These screens and settings are provided to deal with non-standard situations, or to provide additional options for advanced users.

The settings available are:

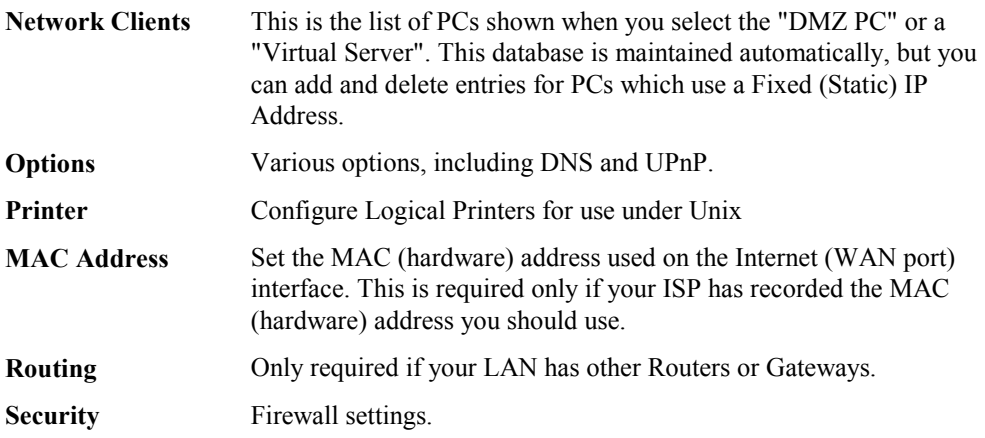

Note: The screens shown below are identical for all SpeedStream DSL/Cable Routers; therefore, some screenshots are shared between multiple user manuals.
# **Network Clients Screen**

The *Network Clients* database is used whenever you need to select a PC (e.g. for the "DMZ" PC). It eliminates the need to enter IP addresses. An example *Network Clients* screen is shown below.

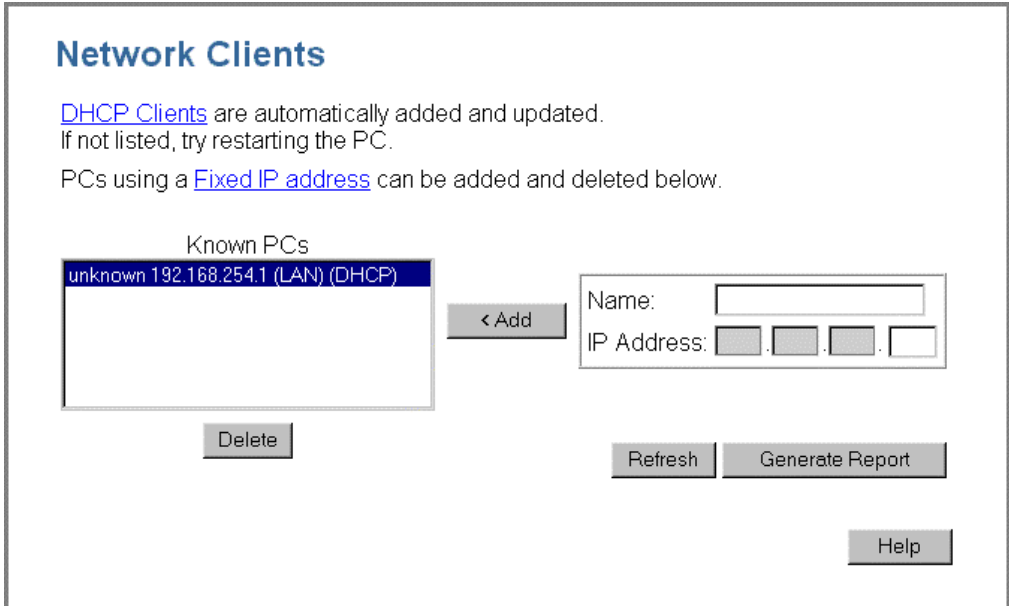

**Figure 41: Network Clients Screen**

- PCs which are "DHCP Clients" are automatically added to the database, and updated as required.
- By default, non-Server versions of Windows act as "DHCP Clients"; this setting is called "Obtain an IP Address automatically".
- The DSL/Cable Router uses the "Hardware Address" to identify each PC, not the name or IP address. The "Hardware Address" can only change if you change the PC's network card or adapter.
- This system means you do NOT need to use Fixed (static) IP addresses on your LAN. However, you can add PCs using Fixed (static) IP Addresses to the *Network Clients* database if required.

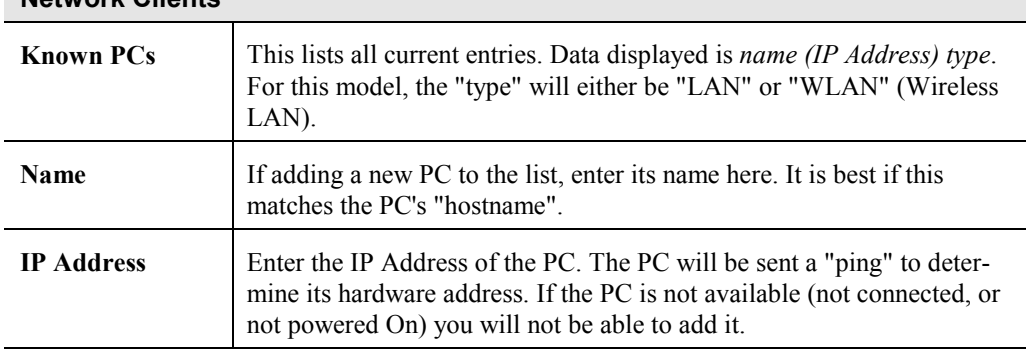

### **Data - Network Clients Screen**

**Network Clients**

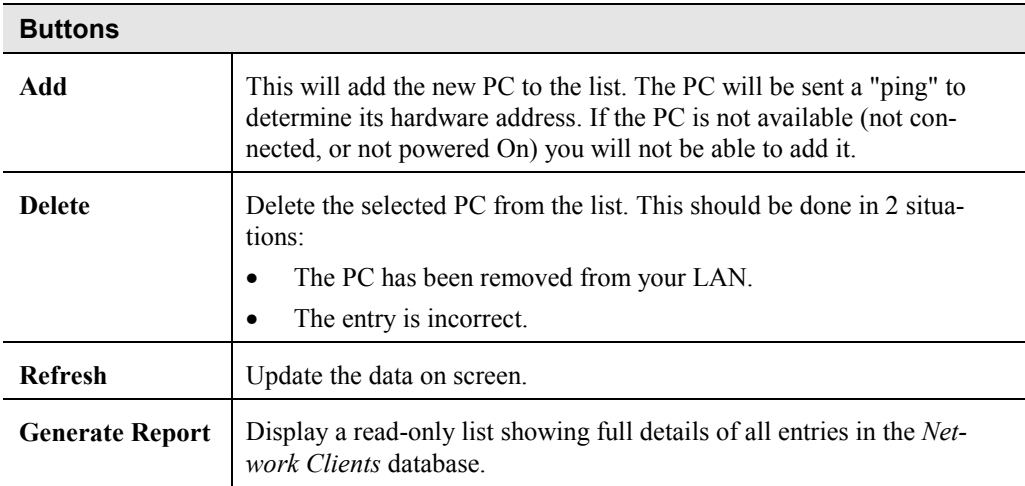

# **Options**

This screen allows advanced users to enter or change a number of settings. For normal operation, there is no need to use this screen or change any settings. An example Options screen is shown below.

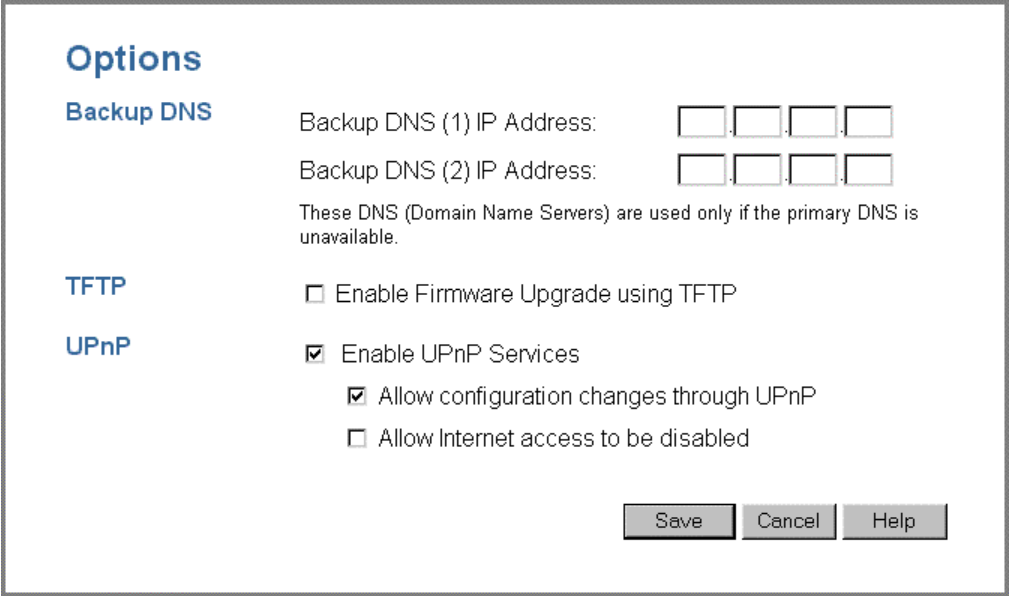

**Figure 42: Options Screen**

| <b>Backup DNS</b>                                 |                                                                                                    |  |
|---------------------------------------------------|----------------------------------------------------------------------------------------------------|--|
| <b>IP</b> Address                                 | Enter the IP Address of the DNS (Domain Name Servers) here. These<br>DNS will be used only if the primary DNS is unavailable.                                              |  |
| <b>TFTP</b>                                       |                                                                                                    |  |
| <b>Enable Firm-</b><br>ware Upgrade<br>using TFTP | If enabled, TFTP (Trivial FTP) can be used to upgrade the firm-<br>ware in this device. This is normally not required; a Windows<br>utility is available for this purpose. |  |
|                                                   | You must obtain the firmware upgrade file first; instructions for<br>using TFTP will be available with the upgrade.                                                        |  |
| <b>UPnP</b>                                       |                                                                                                    |  |
| <b>Enable UPnP</b><br><b>Services</b>             | UPnP (Universal Plug and Play) allows automatic discovery and<br>configuration of equipment attached to your LAN. UPnP is by<br>supported by Windows ME, XP, or later.     |  |
|                                                   | If Enabled, this device will be visible via UPnP.                                                                                                    |  |
|                                                   | If Disabled, this device will not be visible via UPnP.                                                                                                    |  |
| <b>Allow Configu-</b><br>ration                   | If checked, then UPnP users can change the configuration.<br>If Disabled, UPnP users can only view the configuration.                                                      |  |

### **Data - Options Screen**

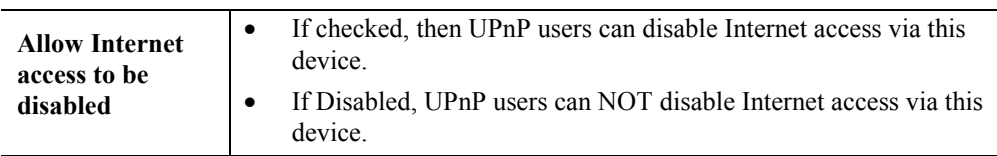

# **Printer Port**

Printer Port configuration is only required if using LPD printing under Linux or Unix. Otherwise, these settings are ignored.

Under LPD, the DSL/Cable Router supports 3 "Logical Printers".

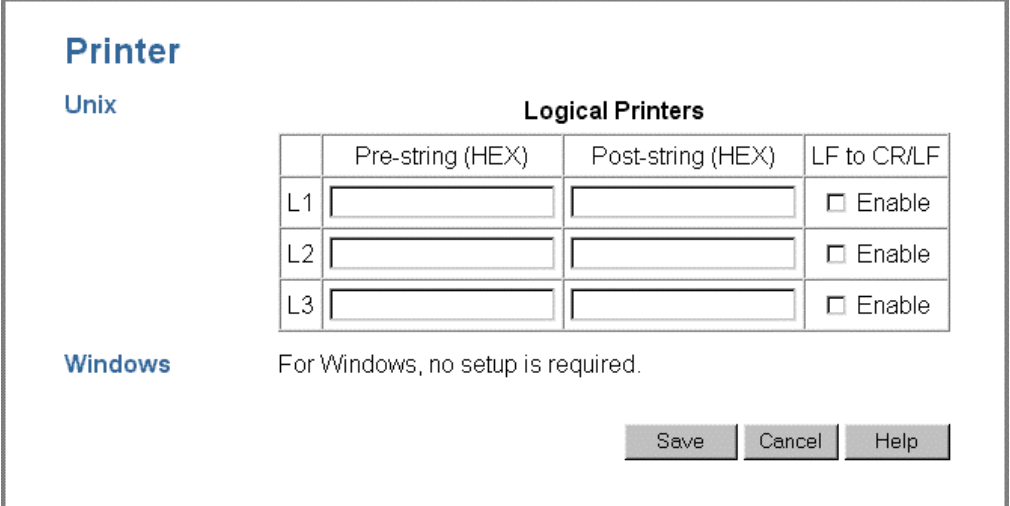

#### **Figure 43: Printer Port Screen**

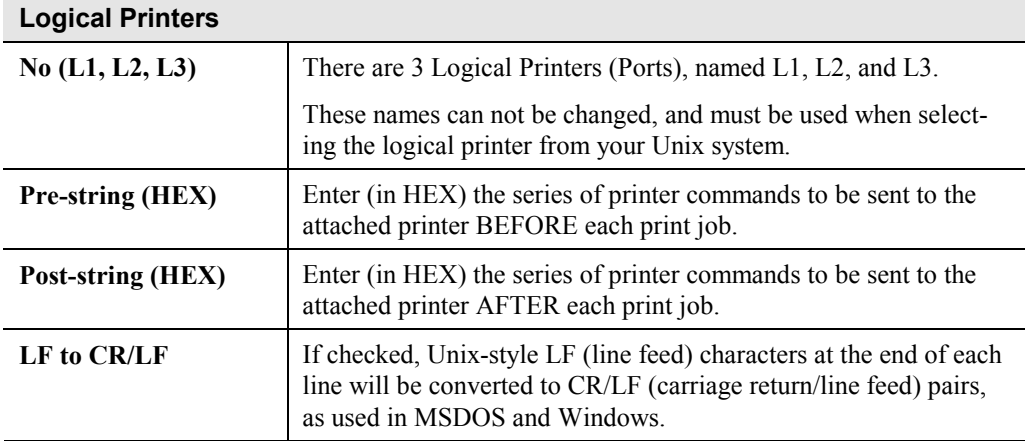

# **MAC Address**

The MAC (hardware) address is a low-level network identifier. It may be called "MAC Address", "Hardware Address", or "Physical Address". On a PC, this address is associated with the Network card or adapter. The address on the *MAC Address* screen is the address on the Internet (WAN port) interface, and has no effect on the LAN interface.

- If your ISP asks for the "Network Adapter Address", "Physical Address", "Hardware Address", or "MAC Address" for the PC the DSL/Cable modem is connected to, provide this value.
- If your ISP has already recorded a MAC address, you can change the address used by the DSL/Cable Router to match the address recorded by your ISP.

### **MAC Address Screen**

Select *MAC Address* from the *Advanced* menu to reach a screen like the example below.

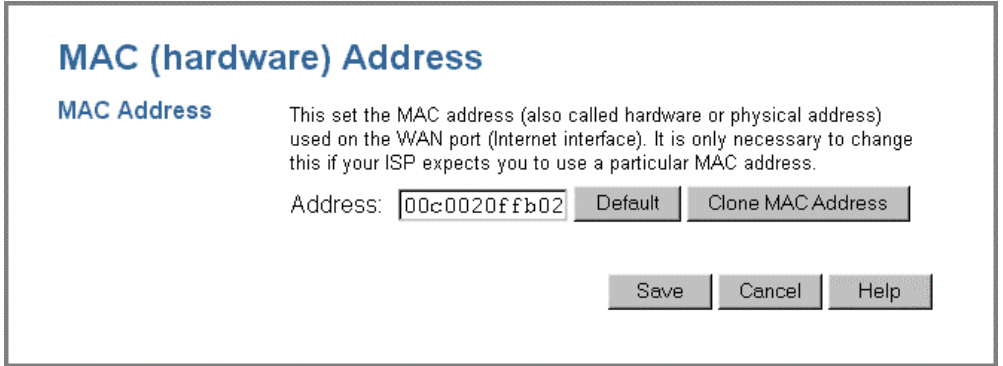

**Figure 44: MAC address screen**

### **Data - MAC address Screen**

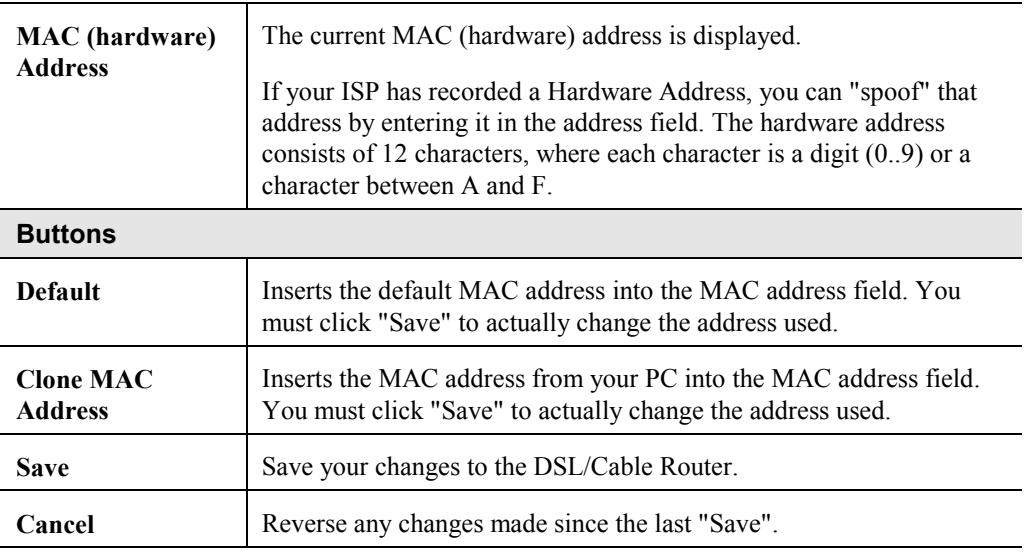

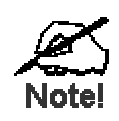

**If the MAC address is changed, the DSL/Cable Router must be restarted.**

# **Routing**

### **Overview**

- If you don't have other Routers or Gateways on your LAN, you can ignore the "Routing" page completely.
- If the DSL/Cable Router is only acting as a Gateway for the local LAN segment, ignore the "Routing" page even if your LAN has other Routers.
- If your LAN has a standard Router (e.g. Cisco) on your LAN, and the DSL/Cable Router is to act as a Gateway for all LAN segments, enable RIP (Routing Information Protocol) and ignore the Static Routing table.
- If your LAN has other Gateways and Routers, and you wish to control which LAN segments use each Gateway, do NOT enable RIP (Routing Information Protocol). Configure the Static Routing table instead. (You also need to configure the other Routers.)
- If using Windows 2000 Data center Server as a software Router, enable RIP on the DSL/Cable Router, and ensure the following Windows 2000 settings are correct:
	- Open *Routing and Remote Access*
	- In the console tree, select *Routing and Remote Access , [server name], IP Routing, RIP*
	- In the "Details" pane, right-click the interface you want to configure for RIP version 2, and then click "Properties".
	- On the "General" tab, set *Outgoing packet protocol* to "RIP version 2 broadcast", and *Incoming packet protocol* to "RIP version 1 and 2".

## **Routing Screen**

The routing table is accessed by the *Routing* link on the *Advanced* screen.

### **Using this Screen**

Generally, you will use either RIP (Routing Information Protocol) OR the Static Routing Table, as explained above, although is it possible to use both methods simultaneously.

### **Static Routing Table**

- If RIP is not used, an entry in the routing table is required for each LAN segment on your Network, other than the segment to which this device is attached.
- The other Routers must also be configured. See *[Configuring Other Routers on your LAN](#page-81-0)* later in this chapter for further details and an example.

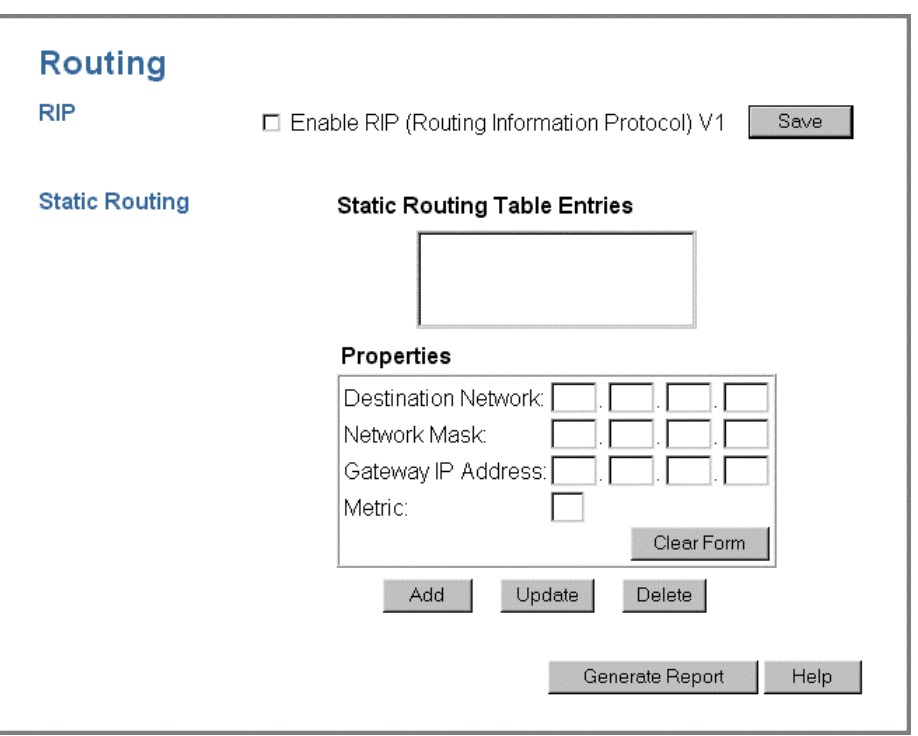

**Figure 45: Routing Screen**

| <b>RIP</b>                                    |                                                                                                    |
|-----------------------------------------------|----------------------------------------------------------------------------------------------------|
| <b>Enable RIP</b>                             | Check this to enable the RIP (Routing Information Protocol) feature<br>of the DSL/Cable Router.                                                                                                    |
|                                               | The DSL/Cable Router supports RIP 1 only.                                                                                                    |
| <b>Static Routing</b>                         |                                                                                                    |
| <b>Static Routing</b><br><b>Table Entries</b> | This list shows all entries in the Routing Table.                                                                                                    |
|                                               | The "Properties" area shows details of the selected item in the<br>list.                                                                                                    |
|                                               | Change any the properties as required, then click the "Update"<br>button to save the changes to the selected entry.                                                                                                    |
| <b>Properties</b>                             | <b>Destination Network - The network address of the remote LAN</b><br>$\bullet$<br>segment. For standard class "C" LANs, the network address is<br>the first 3 fields of the Destination IP Address. The 4th (last)<br>field can be left at 0. |
|                                               | Network Mask - The Network Mask for the remote LAN seg-<br>ment. For class "C" networks, the default mask is 255.255.255.0                                                                                                    |
|                                               | Gateway IP Address - The IP Address of the Gateway or Router<br>which the DSL/Cable Router must use to communicate with the<br>destination above. (NOT the router attached to the remote seg-<br>ment.)                                        |
|                                               | <b>Metric</b> - The number of "hops" (routers) to pass through to reach<br>the remote LAN segment. The shortest path will be used. The de-<br>fault value is 1.                                                                                |

### **Data - Routing Screen**

<span id="page-81-0"></span>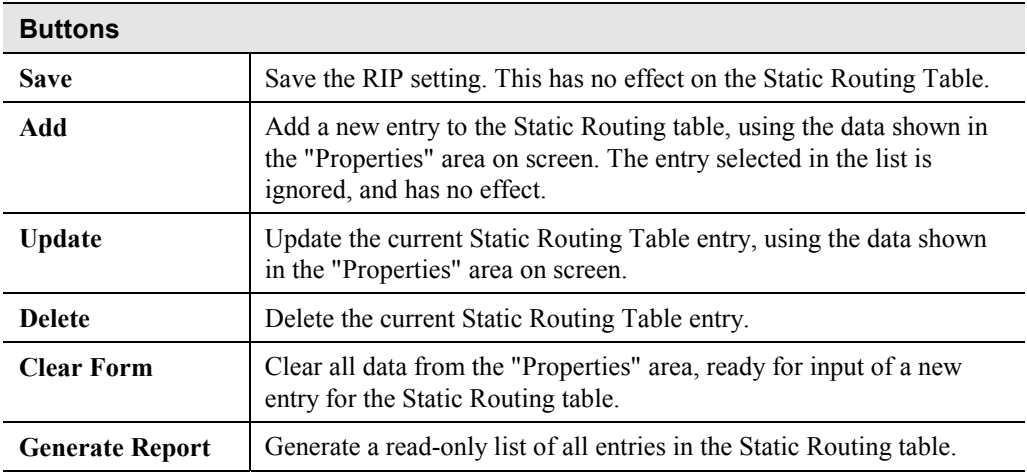

### **Configuring Other Routers on your LAN**

It is essential that all IP packets for devices not on the local LAN be passed to the DSL/Cable Router, so that they can be forwarded to the external LAN, WAN, or Internet. To achieve this, the local LAN must be configured to use the DSL/Cable Router as the *Default Route* or *Default Gateway*.

### **Local Router**

The local router is the Router installed on the same LAN segment as the DSL/Cable Router. This router requires that the *Default Route* is the DSL/Cable Router itself. Typically, routers have a special entry for the *Default Route*. It should be configured as follows.

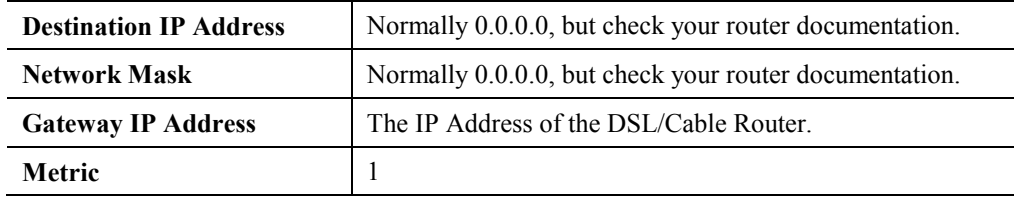

### **Other Routers on the Local LAN**

Other routers on the local LAN must use the DSL/Cable Router's *Local Router* as the *Default Route*. The entries will be the same as the DSL/Cable Router's local router, with the exception of the *Gateway IP Address*.

- For a router with a direct connection to the DSL/Cable Router's local Router, the *Gateway IP Address* is the address of the DSL/Cable Router's local router.
- For routers which must forward packets to another router before reaching the DSL/Cable Router's local router, the *Gateway IP Address* is the address of the intermediate router.

## **Static Routing - Example**

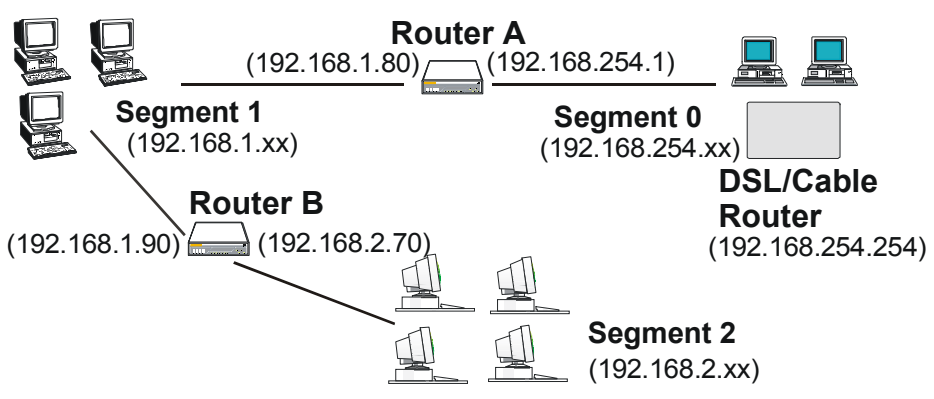

**Figure 46: Routing Example**

### **For the DSL/Cable Router's Routing Table**

For the LAN shown above, with 2 routers and 3 LAN segments, the DSL/Cable Router requires 2 entries as follows.

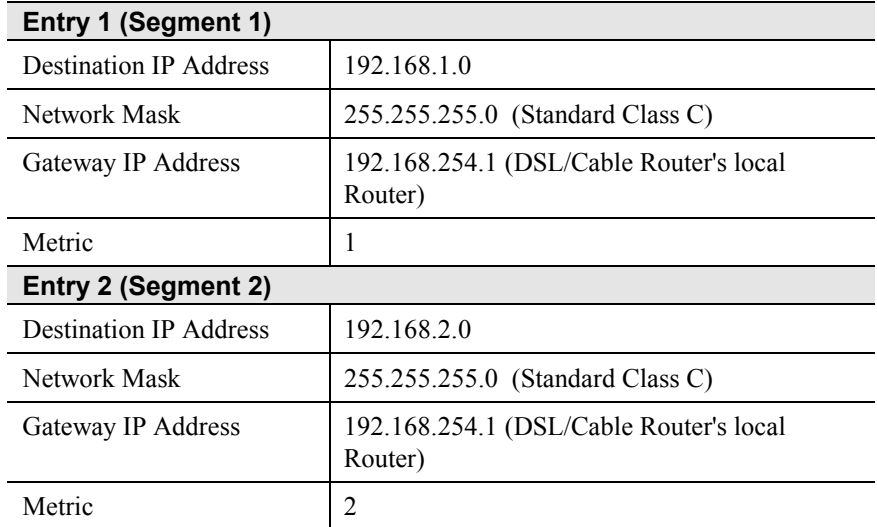

## **For Router A's Default Route**

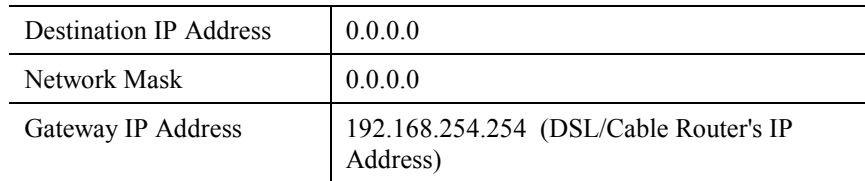

## **For Router B's Default Route**

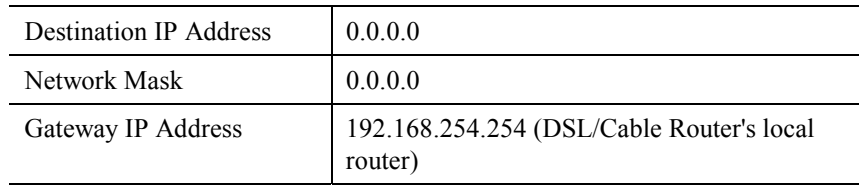

# **Security**

The security screen is accessed by the *Security* option on the Advanced menu.

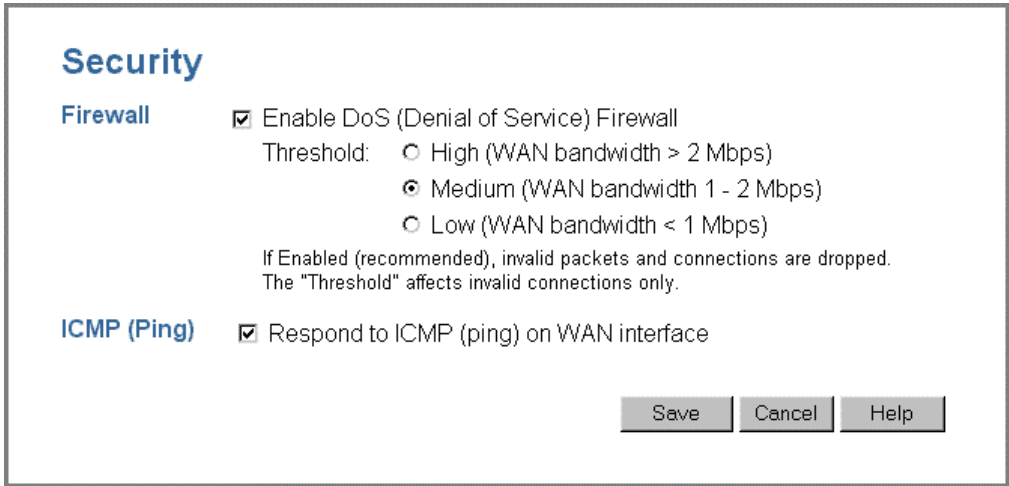

**Figure 47: Security Screen**

### **Data - Security Screen**

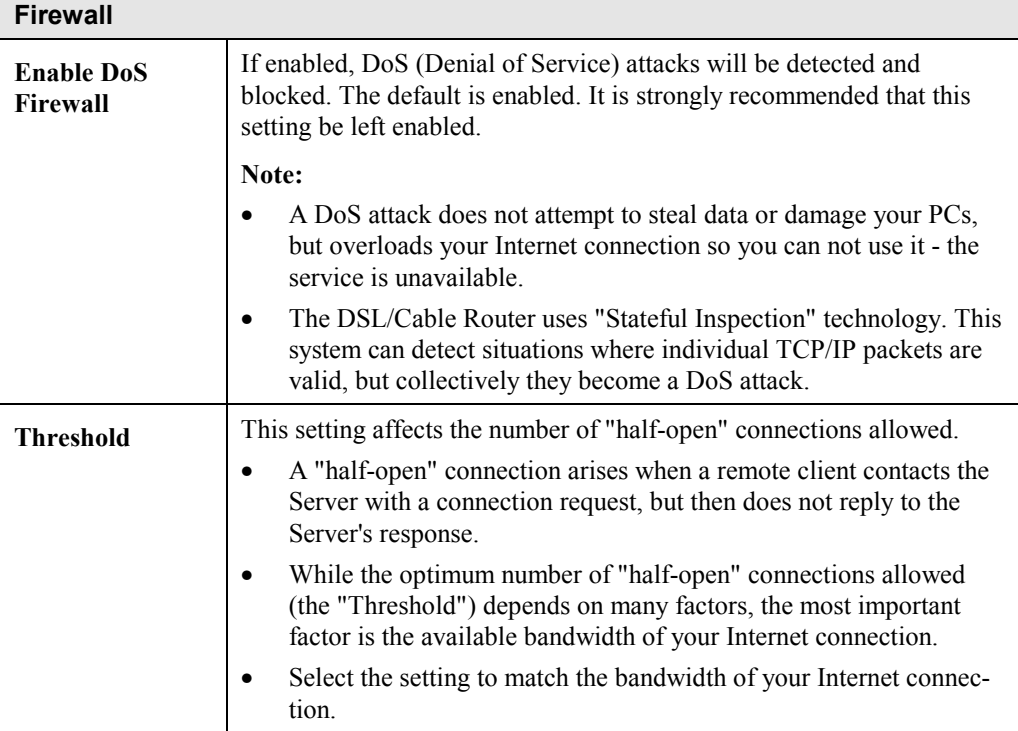

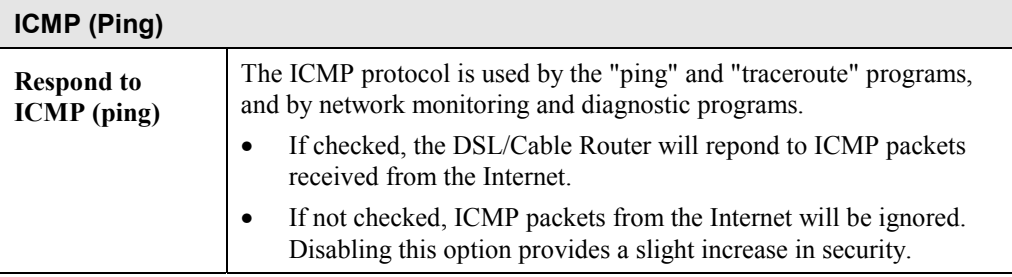

# **Appendix A Troubleshooting**

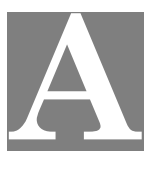

*This Appendix covers the most likely problems and their solutions.*

## **Overview**

This chapter covers some common problems that may be encountered while using the DSL/Cable Router and some possible solutions to them. If you follow the suggested steps and the DSL/Cable Router still does not function properly, contact your dealer for further advice.

## **General Problems**

#### *Problem 1:* **Can't connect to the DSL/Cable Router to configure it.**

#### **Solution 1:** Check the following:

- The DSL/Cable Router is properly installed, LAN connections are OK, and it is powered ON. Check the LEDs for port status.
- Ensure that your PC and the DSL/Cable Router are on the same network segment. (If you don't have a router, this must be the case.)
- If your PC is set to "Obtain an IP Address automatically" (DHCP client), restart it.
- If your PC uses a Fixed (Static) IP address, ensure that it is using an IP Address within the range 192.168.254.1 to 192.168.254.253 and thus compatible with the DSL/Cable Router's default IP Address of 192.168.254.254.

Also, the Network Mask should be set to 255.255.255.0 to match the DSL/Cable Router.

In Windows, you can check these settings by using *Control Panel-Network* to check the *Properties* for the TCP/IP protocol.

### **Internet Access**

#### *Problem 1:* **When I enter a URL or IP address I get a time out error.**

- **Solution 1:** A number of things could be causing this. Try the following troubleshooting steps.
	- Check if other PCs work. If they do, ensure that your PCs IP settings are correct. If using a Fixed (Static) IP Address, check the Network Mask, Default gateway and DNS as well as the IP Address.
	- If the PCs are configured correctly, but still not working, check the DSL/Cable Router. Ensure that it is connected and ON. Connect to it and check its settings. (If you can't connect to it, check the LAN and power connections.)
	- If the DSL/Cable Router is configured correctly, check your Internet connection (DSL/Cable modem etc) to see that it is working correctly.
- *Problem 2:* **Some applications do not run properly when using the DSL/Cable Router.**

**Solution 2:** The DSL/Cable Router processes the data passing through it, so it is not transparent.

> Use the *Special Applications* feature to allow the use of Internet applications which do not function correctly.

If this does solve the problem you can use the *DMZ* function. This should work with almost every application, but:

- It is a security risk, since the firewall is disabled for the *DMZ* PC.
- Only one (1) PC can use this feature.

# **Printing**

### *Problem 1:* **When I tried to install the Printing software for Peer-to-Peer printing, I received an error message and the installation was aborted.**.

#### **Solution 1:** This may be caused by an existing installation of the printer port software. Before attempting another installation:

- Remove the existing installation
- Restart your PC

#### **To remove an existing printer port installation**:

- 1. Open *Start Settings Control Panel Add/Remove Programs*
- 2. Look for an entry with a name like "Shared Port", "Shared Printer Port", "Print Server Driver" or "Print Server Port".
- 3. Select this item, click "Add/Remove", and confirm the deletion.

#### *Problem 2:* **I am using Windows 95, and the Printing software installed and ran, but when I selected a port on a DSL/Cable Router and clicked "Add", the printer was not installed.**

#### **Solution 2:** Try installing the printer using the standard Windows tools, as follows:

- 1. Start the *Add Printer* Wizard.
- 2. Select *Network Printer* when prompted "How is the printer attached to your Computer?", and click Next.
- 3. When prompted for the Network Path or Queue, enter a dummy value such as \\123, as shown below. (Do NOT select *Yes* for "Do you print for MS-DOS programs?")

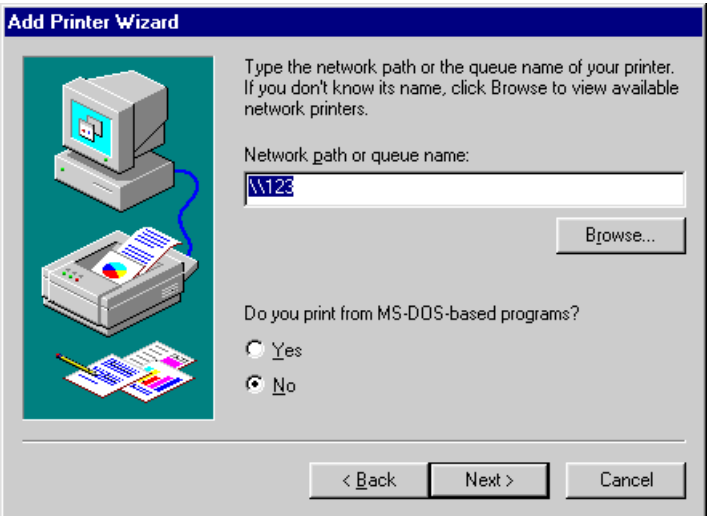

- 4. The printer wizard will display a message stating that "The Network Printer is off-line". This is OK. Continue the Add Printer Wizard until finished.
- 5. When finished, go to *Control Panel-Printers*. The printer icon will be grayed out indicating the printer is not ready.
- 6. Right-click the Printer, and select *Properties*. Then select the *Details* tab, as shown below.

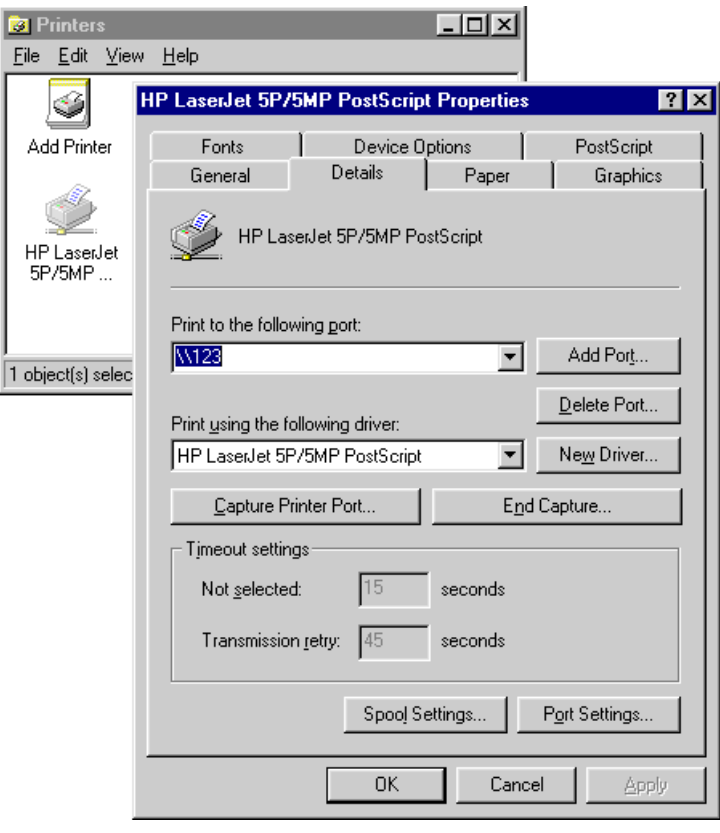

7. Click the *Add Port* button. On the resulting screen, select *Other*, then *Shared Port*, as the port to add, as shown below.

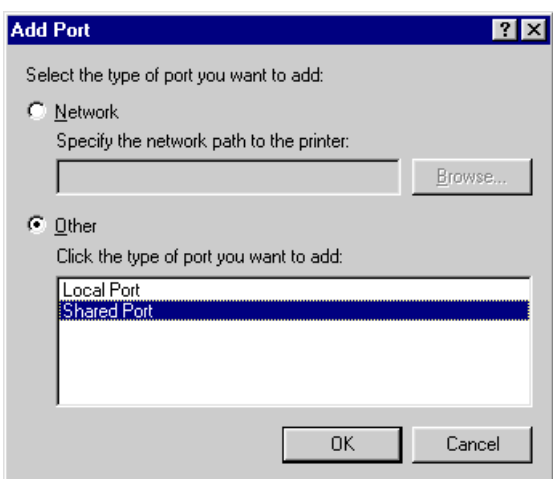

8. Click OK to see the *Print Port Configuration* screen, as shown below.

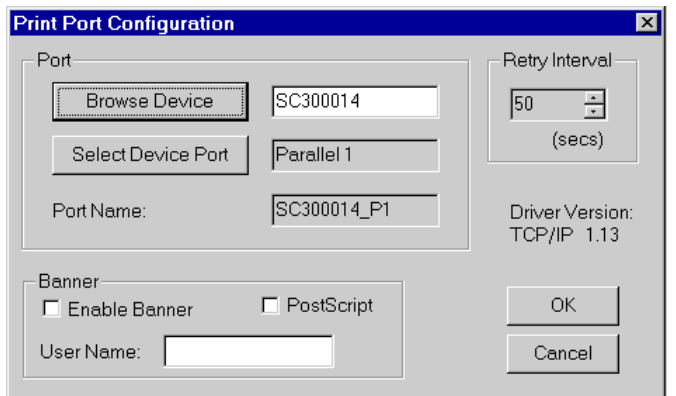

- 9. Click the *Browse Device* button, select the device name of the desired DSL/Cable Router, and click OK.
- 10. Click OK to return to the Printers folders, and right-click on the Printer. Ensure that the *Work off-line* option is NOT checked.

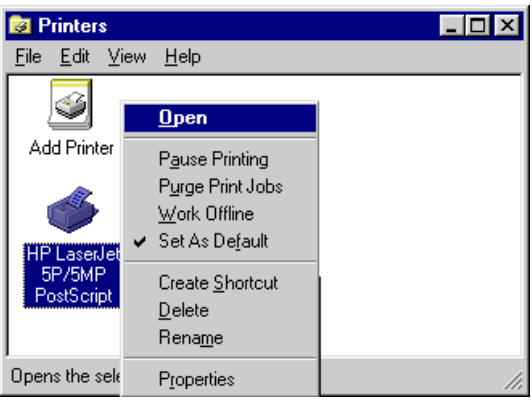

The Printer should no longer be grayed out, and is ready for use.

# **Appendix B Specifications**

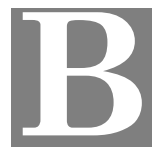

# **SpeedStream Wireless DSL/Cable Router**

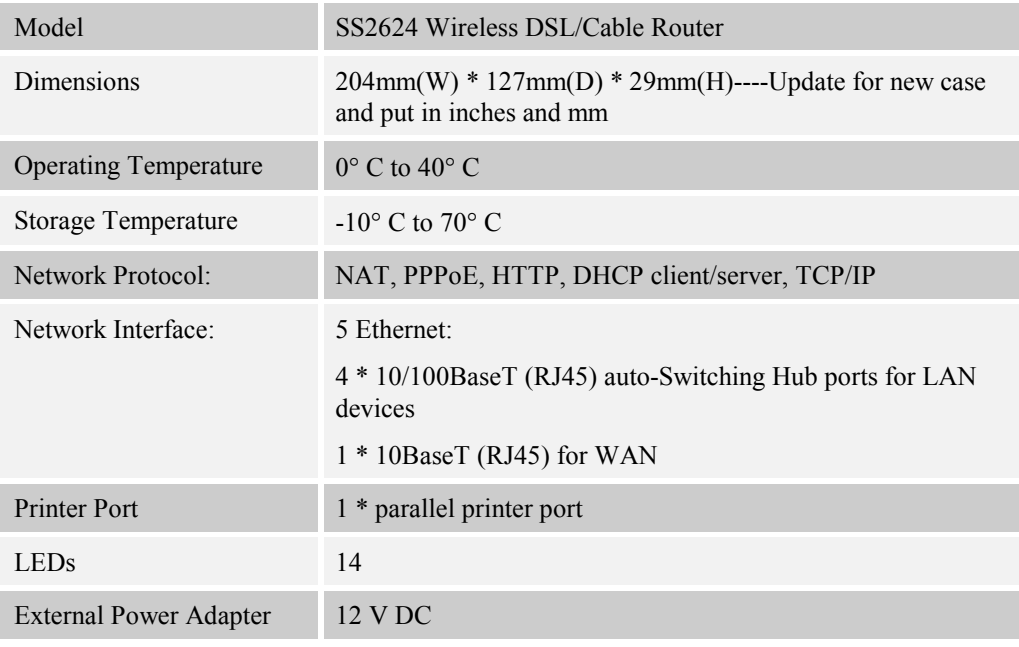

# **Wireless Interface**

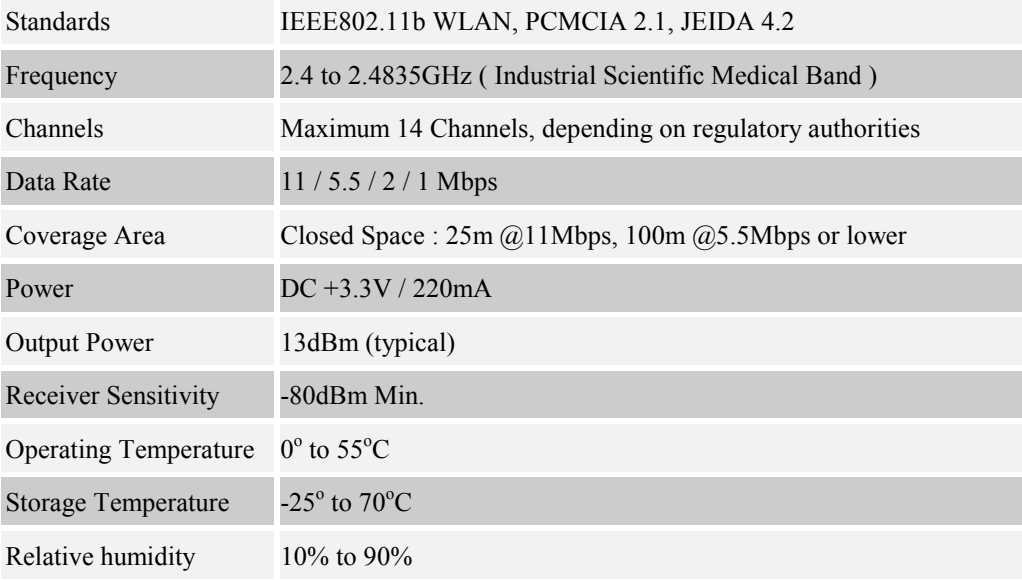

# **Appendix C Technical Support**

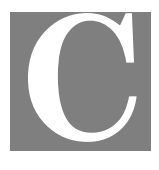

Before contacting technical support, please refer to the previous Troubleshooting information. If you are still unable to resolve the problem, be prepared to provide the following information:

- Model number (SS2624)
- Date of purchase or installation
- Description of problem

SpeedStream Technical Support Services are available 24 hours a day, 7 days a week via the web, e-mail and telephone.

Visit our website at www.SpeedStream.com for the latest product information and support knowledge base.

Contact SpeedStream Support via e-mail at: Support@SpeedStream.com

Telephone Support for North America only: 877-823-6722

Free Manuals Download Website [http://myh66.com](http://myh66.com/) [http://usermanuals.us](http://usermanuals.us/) [http://www.somanuals.com](http://www.somanuals.com/) [http://www.4manuals.cc](http://www.4manuals.cc/) [http://www.manual-lib.com](http://www.manual-lib.com/) [http://www.404manual.com](http://www.404manual.com/) [http://www.luxmanual.com](http://www.luxmanual.com/) [http://aubethermostatmanual.com](http://aubethermostatmanual.com/) Golf course search by state [http://golfingnear.com](http://www.golfingnear.com/)

Email search by domain

[http://emailbydomain.com](http://emailbydomain.com/) Auto manuals search

[http://auto.somanuals.com](http://auto.somanuals.com/) TV manuals search

[http://tv.somanuals.com](http://tv.somanuals.com/)